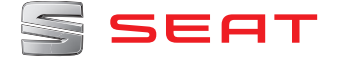

## **MEDIA SYSTEM PLUS NAVI SYSTEM NAVI SYSTEM PLUS** ATECA | TOLEDO

Betriebsanleitung

## **Über dieses Handbuch**

Dieses Heft enthält wichtige Informationen, Tipps, Vorschläge und Warnungen zum Umgang mit Ihrem Radio. Weitere wichtige Informationen, die Sie zur eigenen Sicherheit und zur Sicherheit Ihrer Mitfahrer kennen sollten, befinden sich in den anderen Heften Ihres Bordbuches.

Stellen Sie sicher, dass sich das komplette Bordbuch immer im Fahrzeug befindet. Das gilt ganz besonders, wenn Sie das Fahrzeug an andere verleihen oder verkaufen.

Dieses Handbuch beschreibt den **Ausstattungsumfang** des Fahrzeuges zum Zeitpunkt des Redaktionsschlusses. Einige der hier beschriebenen Ausstattungen werden erst zu einem späteren Zeitpunkt eingeführt oder sind nur auf bestimmten Märkten erhältlich.

Die **Abbildungen** können im Detail von Ihrem Fahrzeug abweichen und sind als Prinzipdarstellungen zu verstehen.

Die **Farbe des Displays** und der angezeigten Information können je nach Fahrzeugmodell unterschiedlich sein.

**Richtungsangaben** beziehen sich auf die Fahrtrichtung, sofern es nicht anders angegeben ist.

Das **audiovisuelle Material** soll dem Benutzer nur dabei helfen, einige Funktionen des Fahrzeugs besser zu verstehen. Es dient nicht als Ersatz für die Betriebsanleitung. Vollständige Informationen und Hinweise hierzu finden Sie in der Betriebsanleitung.

- $\frac{1}{2}$ Die **mit einem Sternchen (\*) gekennzeichneten Ausstattungen** sind nur bei bestimmten Modellversionen serienmäßig vorhanden, und werden nur für bestimmte Versionen als Sonderausstattung geliefert, bzw. nur in bestimmten Ländern angeboten.
- ® **Geschützte Markenzeichen** werden mit dem Symbol ® gekennzeichnet. Ein Fehlen dieses Zeichens ist keine Gewähr dafür, dass Begriffe frei verwendet werden dürfen.
- **>>** Kennzeichnet die Fortführung eines Abschnittes auf der nächsten Seite.

## **ACHTUNG**

Texte mit diesem Symbol enthalten Informationen zu Ihrer Sicherheit und weisen Sie auf mögliche Unfall- und Verletzungsgefahren hin.

#### **VORSICHT**

Texte mit diesem Symbol machen Sie auf mögliche Schäden an Ihrem Fahrzeug aufmerksam.

## **Umwelthinweis**

Texte mit diesem Symbol enthalten Hinweise zum Umweltschutz.

#### **Hinweis**

Texte mit diesem Symbol enthalten zusätzliche Informationen.

## **Videos (gültig für: TOLEDO)**

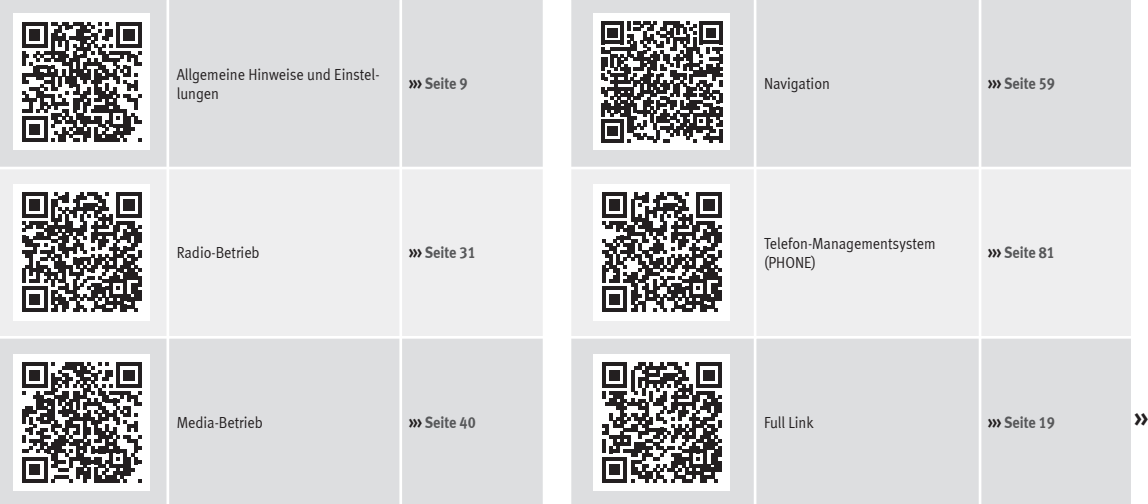

## **Videos (gültig für: ATECA)**

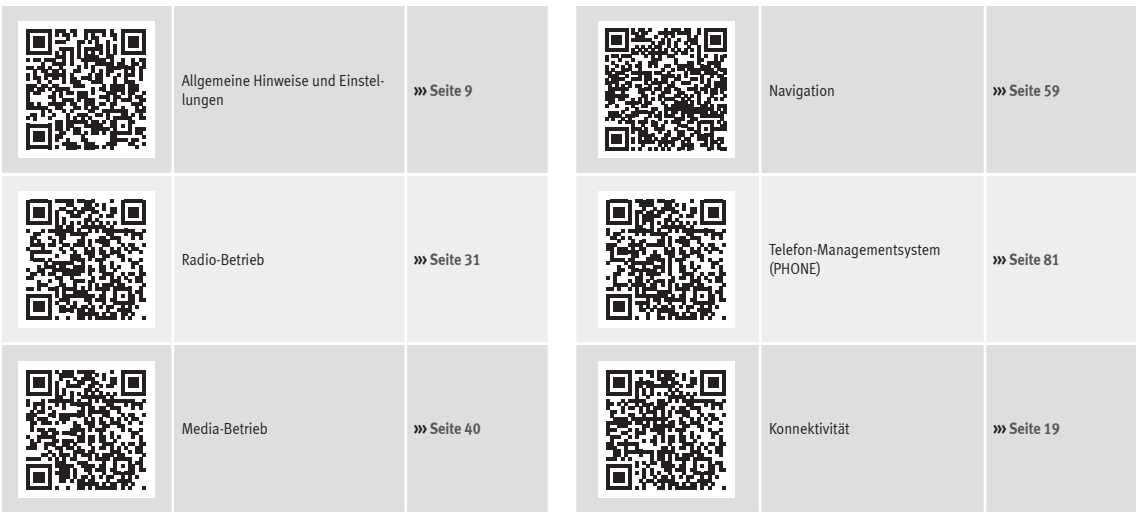

## **Inhaltsverzeichnis**

## **Inhaltsverzeichnis**

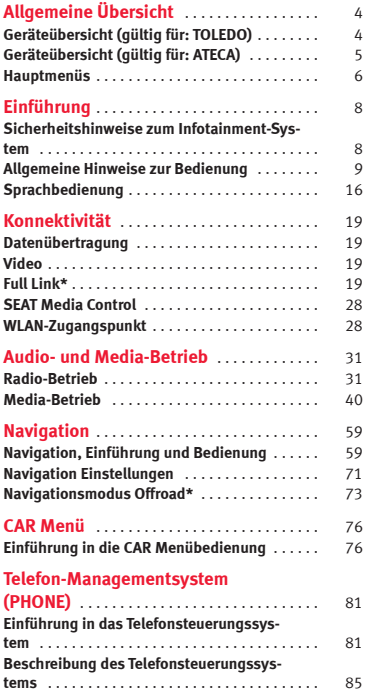

## **[Einstellungen](#page-95-0)** . . . . . . . . . . . . . . . . . . . . . . . . . [94](#page-95-0) **[Menü- und Systemeinstellungen](#page-95-0)** . . . . . . . . . . . . [94](#page-95-0)<br>**Einstellungen Lautstärke und Klang** . . . . . . . . . 95 **[Einstellungen Lautstärke und Klang](#page-96-0)** . . . . . . . . . [95](#page-96-0) **[Andere interessante Informationen](#page-98-0)** . . . . [97](#page-98-0) **[Rechtlicher Hinweis](#page-98-0)** . . . . . . . . . . . . . . . . . . . . . . [97](#page-98-0) [Verwendete Abkürzungen](#page-98-0) . . . . . . . . . . . . . . . . **[Stichwortverzeichnis](#page-100-0)** . . . . . . . . . . . . . . . . . . [99](#page-100-0)

## <span id="page-5-0"></span>**Geräteübersicht (gültig für: TOLEDO)**

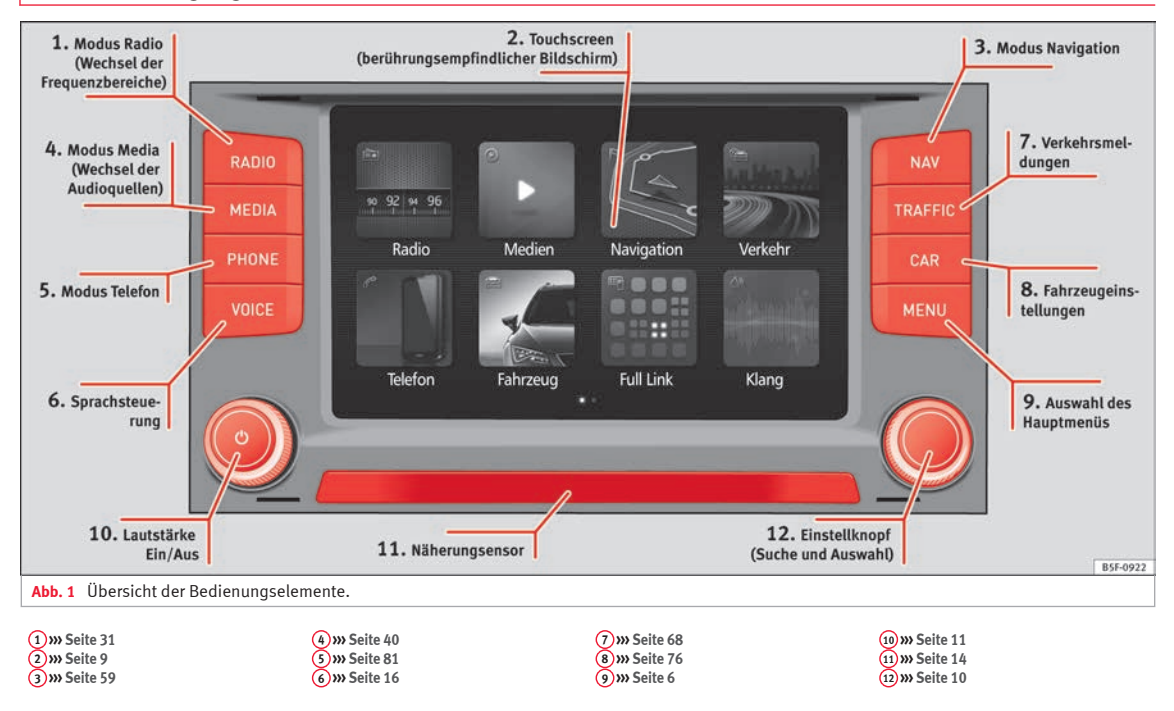

## <span id="page-6-0"></span>**Geräteübersicht (gültig für: ATECA)**

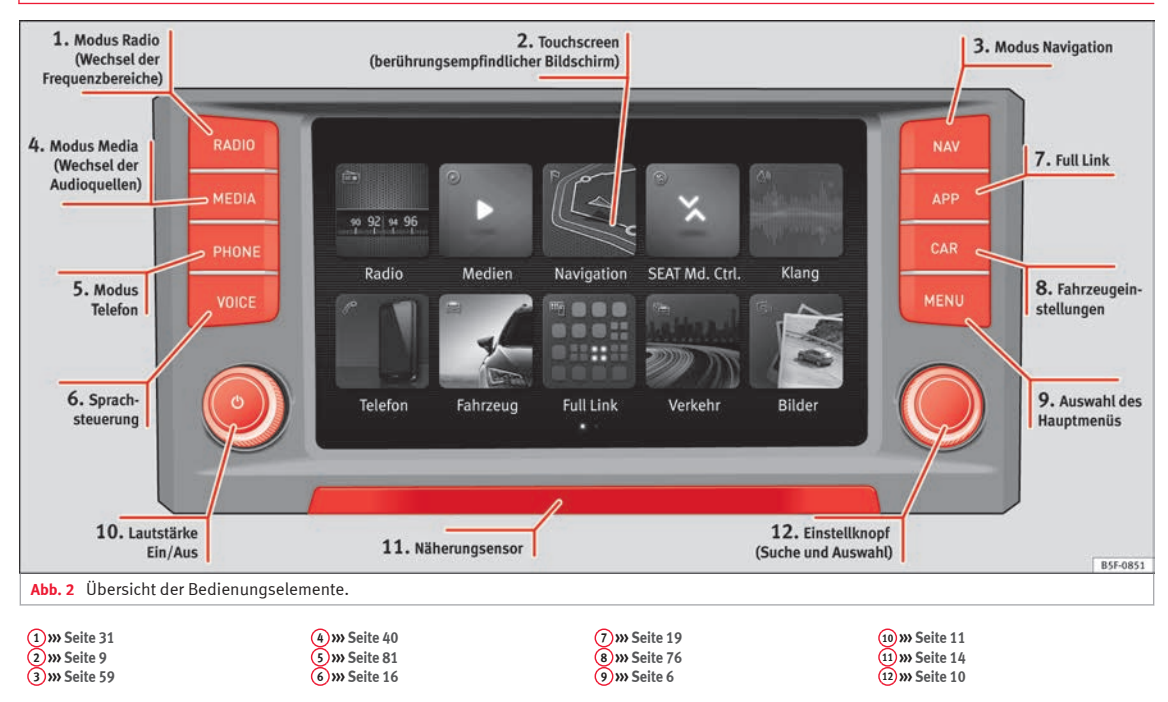

## <span id="page-7-0"></span>**Hauptmenüs**

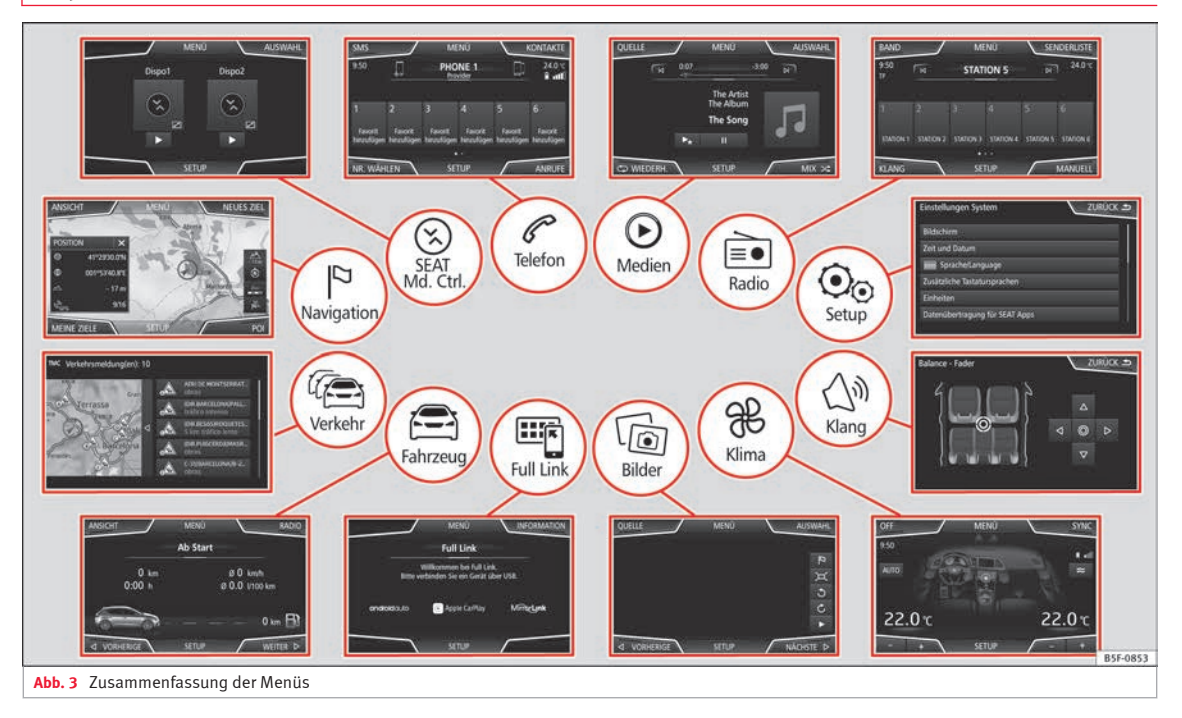

## **Radio››› [Seite 31](#page-32-0)**

Hauptmenü RADIO **››› [Seite 31](#page-32-0)** Radiodatensystem RDS **››› [Seite 32](#page-33-0)** Digitalradio-Betrieb **››› [Seite 33](#page-34-0)** Memorytasten **››› [Seite 35](#page-36-0)** Senderlogos speichern **››› [Seite 35](#page-36-0)** Senderauswahl, -einstellung und -speicherung **››› [Sei](#page-37-0)[te 36](#page-37-0)** Anspielautomatik SCAN **››› [Seite 36](#page-37-0)** Verkehrsfunk TP **››› [Seite 37](#page-38-0)** Einstellungen **››› [Seite 37](#page-38-0)**

**Medien››› [Seite 40](#page-41-0)**

Datenträger und Dateien **››› [Seite 40](#page-41-0)** Abspielreihenfolge **››› [Seite 43](#page-44-0)››› [Seite 43](#page-44-0)** Mediaquelle wechseln **››› [Seite 45](#page-46-0)** Titel wechseln **››› [Seite 46](#page-47-0)** Auswahl eines Albums nach Cover **››› [Seite 47](#page-48-0)** Titelauswahl aus Titelliste **››› [Seite 47](#page-48-0)** Anzeige Datenbank **››› [Seite 48](#page-49-0)** CD einschieben oder ausgeben **››› [Seite 48](#page-49-0)** Speicherkarte **››› [Seite 49](#page-50-0)** Externer Datenträger an USB **››› [Seite 49](#page-50-0)** Mit der Multimediabuchse AUX-IN verbundene externe Audioquelle **››› [Seite 51](#page-52-0)** Externe Audioquelle mit Bluetooth® **››› [Seite 51](#page-52-0)** Bilder **››› [Seite 57](#page-58-0)** Einstellungen **››› [Seite 57](#page-58-0)››› [Seite 58](#page-59-0)**

## **Telefon››› [Seite 81](#page-82-0)**

Kopplung **››› [Seite 83](#page-84-0)** Bluetooth® **››› [Seite 82](#page-83-0)** Funktionstasten **››› [Seite 85](#page-86-0)** Nummer eingeben **››› [Seite 87](#page-88-0)** Telefonbuch **››› [Seite 88](#page-89-0)** Kurznachrichten (SMS) **››› [Seite 89](#page-90-0)** Anrufliste **››› [Seite 90](#page-91-0)** Kurzwahltasten **››› [Seite 91](#page-92-0)** Einstellungen **››› [Seite 91](#page-92-0)**

#### **Navigation››› [Seite 59](#page-60-0)**

Neues Ziel **››› [Seite 62](#page-63-0)** Routenoptionen **››› [Seite 63](#page-64-0)››› [Seite 64](#page-65-0)** Meine Ziele **››› [Seite 64](#page-65-0)** Sonderziele (POI) **››› [Seite 66](#page-67-0)** Ansicht **››› [Seite 66](#page-67-0)** Zusatzfenster **››› [Seite 67](#page-68-0)** Kartendarstellung **››› [Seite 67](#page-68-0)** Verkehrsmeldungen und dynamische Zielführung **››› [Sei](#page-69-0)[te 68](#page-69-0)** Vorausschauende Navigation **››› [Seite 69](#page-70-0)** vCards importieren **››› [Seite 69](#page-70-0)** Personal POI importieren **››› [Seite 70](#page-71-0)** Navigation mit Bildern **››› [Seite 70](#page-71-0)** Verkehrszeichen **››› [Seite 70](#page-71-0)** Zielführung im Demo-Modus **››› [Seite 71](#page-72-0)** Einstellungen **››› [Seite 71](#page-72-0)** Offroad-Modus **››› [Seite 73](#page-74-0)**

## **Verkehr››› [Seite 68](#page-69-0)**

Verkehrsinformationen (TP) **››› [Seite 37](#page-38-0)** Verkehrsmeldungen und dynamische Zielführung **››› [Sei](#page-69-0)[te 68](#page-69-0)**

**Fahrzeug››› Buch Bedienungsanleitung**

Sport **››› [Seite 76](#page-77-0)** Offroad **››› [Seite 77](#page-78-0)** Verbraucher **››› [Seite 77](#page-78-0)** Fahrwerte **››› [Seite 78](#page-79-0)** Ecotrainer **››› [Seite 78](#page-79-0)** Fahrzeugzustand **››› [Seite 79](#page-80-0)**

## **Full Link››› [Seite 19](#page-20-0)**

Voraussetzungen **››› [Seite 21](#page-22-0)** Aktivierung Full Link **››› [Seite 22](#page-23-0)** Kopplung tragbarer Geräte **››› [Seite 23](#page-24-0)** MirrorLink® **››› [Seite 24](#page-25-0)** Apple CarPlay™ **››› [Seite 25](#page-26-0)** Android Auto™ **››› [Seite 25](#page-26-0)** Häufige Fragen **››› [Seite 27](#page-28-0)**

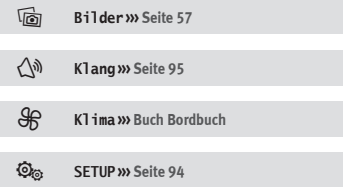

## <span id="page-9-0"></span>**Einführung**

## **Sicherheitshinweise zum Infotainment-System**

Die Anforderungen im heutigen Straßenverkehr erfordern stets die volle Aufmerksamkeit der Verkehrsteilnehmer.

Nur wenn es die Verkehrssituation wirklich zulässt, sollte das Radiogerät mit seinen vielseitigen Funktionen bedient werden.

## **ACHTUNG**

● **Sie sollten sich vor Fahrtantritt mit den verschiedenen Funktionen des Radios vertraut machen.**

● **Eine hohe Lautstärke kann eine Gefahr für Sie und die anderen Verkehrsteilnehmer darstellen.**

● **Stellen Sie die Lautstärke so ein, dass Sie die Geräusche aus der Umgebung, z.B. Hupen, Sirenen usw., noch wahrnehmen können.**

● **Die Einstellungen des Infotainmentsystems sollten Sie bei stehendem Fahrzeug vornehmen, oder vom Beifahrer ausführen lassen.**

## **ACHTUNG**

**Wenn der Fahrer abgelenkt wird, kann das Unfälle und Verletzungen verursachen. Die Bedienung des Infotainmentsystems kann zur Ablenkung vom Verkehrsgeschehen führen.**

● **Fahren Sie immer mit größtmöglicher Aufmerksamkeit und verantwortungsvoll im Verkehr.**

● **Wählen Sie die Lautstärkeeinstellungen so, dass akustische Signale von außen jederzeit gut hörbar sind (z. B. das Signalhorn der Rettungsdienste).**

● **Eine zu hoch eingestellte Lautstärke kann das Gehör schädigen, auch wenn die Geräuschbelastung nur kurzzeitig erfolgt.**

## **ACHTUNG**

**Beim Wechseln oder Anschluss einer Audioquelle kann es zu plötzlichen Lautstärkeschwankungen kommen.**

● **Setzen Sie vor dem Wechsel oder Anschluss einer Audioquelle die Grundlautstärke herab.**

## **ACHTUNG**

**Fahrempfehlungen und angezeigte Verkehrszeichen des Navigationssystems können von der aktuellen Verkehrssituation abweichen.**

● **Verkehrsschilder und Verkehrsvorschriften haben Vorrang vor Fahrempfehlungen und Anzeigen der Navigation.**

● **Die Geschwindigkeit und Fahrweise den Sicht-, Wetter-, Fahrbahn- und Verkehrsverhältnissen anpassen.**

## **ACHTUNG**

**Das Anschließen, Einlegen oder Entnehmen eines Datenträgers während der Fahrt kann vom Verkehrsgeschehen ablenken und zu Unfällen führen.**

## **ACHTUNG**

**Die Verbindungskabel zwischen externen Geräten können den Fahrer behindern.**

● **Legen Sie diese Kabel so, dass sie den Fahrer nicht stören.**

## **A** ACHTUNG

**Unbefestigte oder nicht richtig gesicherte externe Geräte können bei einem plötzlichen Fahr- oder Bremsmanöver sowie bei einem Unfall durch den Fahrzeuginnenraum geschleudert werden und Verletzungen verursachen.**

● **Stellen oder hängen Sie niemals externe Geräte an Türen, Windschutzscheibe, Lenkrad, Instrumententafel, auf der Rückseite der Sitze, auf oder nahe der Stelle, die mit dem Wort "AIRBAG" markiert ist oder zwischen diesen Zonen und Insassen. Externe Geräte können bei einem Unfall zu schweren Verletzungen führen, insbesondere wenn die Airbags ausgelöst werden.**

## **ACHTUNG**

**Die Mittelarmlehne kann die Bewegungsfreiheit des Fahrers beeinträchtigen und dadurch**

<span id="page-10-0"></span>**Unfälle und schwere Verletzungen verursachen.**

● **Armlehne während der Fahrt immer geschlossen halten.**

## **ACHTUNG**

**Wenn das Gehäuse eines CD- oder DVD-Spielers geöffnet wird, können Verletzungen durch nicht sichtbare Laserstrahlung verursacht werden.**

● **CD- oder DVD-Laufwerk nur von einem Fachbetrieb reparieren lassen.**

## **VORSICHT**

**Durch falsches Einschieben oder Einschieben eines nicht passenden Datenträgers kann das Infotainmentsystem beschädigt werden.**

● **Beim Einschieben auf die richtige Einschubposition achten ››› [Seite 40.](#page-41-0)**

● **Starkes Drücken kann irreparable Schäden an der Verriegelung im Speicherkartenschacht verursachen.**

● **Nur kompatible Speicherkarten verwenden.**

● **CDs und DVDs immer gerade, im rechten Winkel zur Gerätefront, in das CD/DVD-Laufwerk einschieben oder herausnehmen, ohne sie zu verkanten, um sie nicht zu verkratzen.**

● **Wenn eine CD oder DVD eingeschoben wird, obwohl bereits eine eingelegt ist oder während gerade eine ausgeworfen wird, kann das DVD-Laufwerk irreparabel beschädigt wer-** **den. Immer die vollständige Ausgabe des Datenträgers abwarten!**

## **VORSICHT**

**An einem Datenträger haftende Fremdkörper und unrunde Datenträger können das CDoder DVD-Laufwerk beschädigen.**

● **Nur saubere 12-cm-Standard-CDs oder DVDs verwenden.**

- **Keine Aufkleber oder Ähnliches auf den Datenträger kleben. Aufkleber können sich ablösen und das Laufwerk beschädigen.**
- **Keine bedruckbaren Datenträger verwenden. Beschichtungen und Aufdrucke können sich ablösen und das CD/DVD-Laufwerk beschädigen.**
- **Keine 8-cm-Single-CDs und unrunde CDs (Shape-CDs) oder DVDs einschieben.**
- **Keine DVD-Plus, Dual Disc und keine Flip Disc einführen, da sie dicker sind als die handelsüblichen CDs.**

#### $\odot$ **VORSICHT**

**Durch eine zu laute oder verzerrte Wiedergabe können die Fahrzeuglautsprecher beschädigt werden.**

## **Allgemeine Hinweise zur Bedienung**

## **Video**

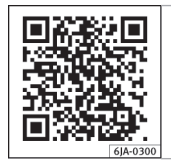

**Abb. 4** Allgemeine Hinweise und Einstellungen (Toledo)

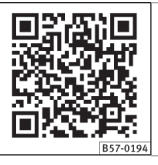

**Abb. 5** Allgemeine Hinweise und Einstellungen (Ateca)

## **Einführung**

Werden Änderungen an den Einstellungen vorgenommen, können die Anzeigen auf dem Display abweichen und das Infotainmentsystem kann sich teilweise anders verhalten als in dieser Anleitung beschrieben. **»**

## <span id="page-11-0"></span>**Hinweis**

**Je nach Größe des Bildschirms können einige Aspekte dieses Handbuchs abweichen (Anzahl der Speicherplätze, Bildschirmzeilen usw.), jedoch nicht deren Funktion.**

## **Hinweis**

● **Für die Bedienung des Infotainmentsystems reicht ein leichter Tastendruck oder kurzes Antippen des Touchscreens aus.**

● **Aufgrund der marktspezifischen Gerätesoftware stehen möglicherweise nicht alle aufgeführten Funktionsflächen und Funktionen zur Verfügung. Das Fehlen einer Funktionsfläche im Bildschirm ist kein Gerätefehler.**

● **Aufgrund länderspezifischer Gesetzesanforderungen sind ab einer bestimmten Geschwindigkeit einige Bildschirmfunktionen möglicherweise nicht mehr auswählbar.**

● **Das Benutzen eines Mobilfunktelefons im Fahrzeuginneren kann zu Geräuschen in den Lautsprechern führen.**

● **In einigen Ländern können Beschränkungen bezüglich der Nutzung von Geräten mit Bluetooth®-Technologie gelten. Weitere Informationen erhalten Sie bei den örtlichen Behörden.**

● **In einigen Fahrzeugen mit ParkPilot verringert sich die Lautstärke der Audioquelle automatisch, wenn der Rückwärtsgang eingelegt wird. Die Lautstärkeabsenkung kann im Menü Klangeinstellungen››› [Seite 95](#page-96-0) eingestellt werden.**

## **Menüübersicht**

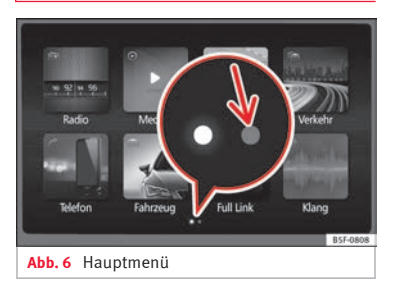

Auf dem Touchscreen des Infotainmentsystems **››› [Abb. 1](#page-5-0) <sup>2</sup>** können die verschiedenen Hauptmenüs gewählt werden.

Drücken Sie die MENÜ -Taste des Infotainments, um die Menü-Übersicht zu öffnen **››› [Seite 6](#page-7-0)**.

Die Hauptmenüansicht im Touch Screen **››› [Abb. 1](#page-5-0) <sup>2</sup>** , **››› [Abb. 2](#page-6-0) 2** kann zwischen "Mosaik" und "Karussell" im Menü Einstellungen gewechselt werden **››› [Seite 94](#page-95-0)**.

## **Hinweis**

**Bei einem 6,5"-Display ist die Hauptmenüansicht nur im Mosaikmodus mit 8 Symbolen möglich. Um die restlichen 2 zu sehen, drücken Sie die Funktionsfläche ››› Abb. 6 (Pfeil) oder streichen Sie den Finger horizontal über das Display.**

● **In der Ausführung Navi System Plus\* ist die Hauptmenüansicht nur im Mosaikmodus mit 10 Symbolen möglich. Um die restlichen Symbole zu sehen, tippen Sie auf die Funktionsfläche ››› Abb. 6 (Pfeil) oder wischen Sie mit dem Finger horizontal über den Bildschirm.**

## **Einstellknöpfe und Infotainment-Tasten**

## **Dreh- und Druckknöpfe**

Der linke Druck- und Drehknopf **››› [Abb. 1](#page-5-0) 10** wird als Lautstärkeregler oder Ein- und Ausschalter bezeichnet.

Der rechte Dreh- und Druckknopf **››› [Abb. 1](#page-5-0) <sup>12</sup>** wird als Einstellknopf bezeichnet.

## **Infotainment-Tasten**

Die Tasten am Gerät werden in diesem Handbuch mit dem Wort "Infotainment-Taste" bezeichnet und ihre Funktion innerhalb eines Rechtsecks zum Beispiel Infotainment-Taste MEDIEN.

Die Infotainment-Tasten werden durch *Drücken* oder *gedrückt halten* bedient.

## <span id="page-12-0"></span>**Ein- und Ausschalten**

Zum manuellen Ein- und Ausschalten des Infotainmentsystems kurz den Dreh- und Druckknopf *drücken Sie* kurz den Drehknopf **(b) Abb.** 1 (10).

Beim Einschalten startet das System mit der zuletzt eingestellten Lautstärke, sofern diese nicht die voreingestellte maximale Einschaltlautstärke überschreitet **››› [Seite 95, Ein](#page-96-0)[stellungen Lautstärke und Klang](#page-96-0)**.

Beim Abziehen des Zündschlüssels oder beim Drücken des Einschaltknopfs (je nach Ausstattung und Fahrzeug) wird das Gerät automatisch ausgeschaltet. Bei Wiedereinschalten des Infotainmentsystems wird es nach etwa 30 Minuten erneut automatisch ausgeschaltet (Nachlaufzeit).

#### **Hinweis**

● **Das Infotainmentsystem ist Bestandteil des Fahrzeugs. Es kann nicht in einem anderen Fahrzeug benutzt werden.**

● **Wenn die Fahrzeugbatterie abgeklemmt wurde, muss vor dem Wiedereinschalten des Infotainmentsystems die Zündung eingeschaltet werden.**

## **Grundlautstärke ändern**

#### **Lautstärke erhöhen bzw. verringern oder Stummschaltung**

**Lautstärke erhöhen**: Den Lautstärkeregler in Uhrzeigerrichtung drehen  $\Phi$  oder das linke Rädchen des Multifunktionslenkrads nach oben drehen **››› Buch Bedienungsanleitung**.

**Lautstärke reduzieren**: Den Lautstärkeregler entgegen der Uhrzeigerrichtung drehen  $\phi$ oder das linke Rädchen des Multifunktionslenkrads nach unten drehen **››› Buch Bedienungsanleitung**.

Änderungen an der Lautstärke werden auf dem Bildschirm durch einen Lautstärkebalken dargestellt. Die Lautstärke kann über die Bedienelemente am Lenkrad geregelt werden. In diesem Fall werden die Lautstärkeänderungen auf dem Display des Kombiinstruments durch einen Lautstärkebalken dargestellt.

Einige Einstellungen und Anpassungen der Lautstärke können voreingestellt werden **››› [Seite 95, Einstellungen Lautstärke und](#page-96-0) [Klang](#page-96-0)**.

## **Stummschaltung des Infotainmentsystems**

• Drehen Sie den Lautstärkeregler  $\Phi$  entgegen die Uhrzeigerrichtung, bis sich  $\mathcal R$  zeigt. Durch Stummschaltung des Infotainmentsystems wird die derzeit abgespielte Mediaquelle angehalten. Auf dem Bildschirm erscheint .

## **Hinweis**

**Wenn die Grundlautstärke für die Wiedergabe einer Audioquelle stark erhöht wurde, die Lautstärke vor dem Wechsel zu einer anderen Audioquelle verringern.**

## **Bedienung der Funktionsflächen und der Bildschirmanzeigen**

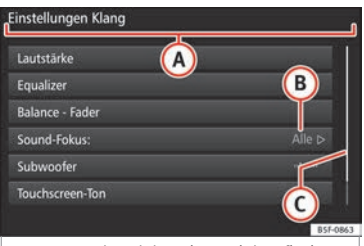

**Abb. 7** Anzeige einiger der Funktionsflächen auf dem Bildschirm.

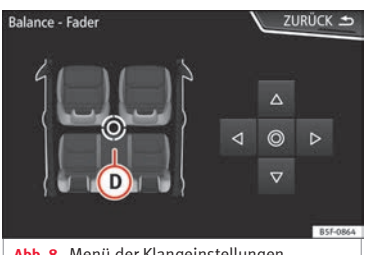

**Abb. 8** Menü der Klangeinstellungen

Das Infotainment-System verfügt über einen Touchscreen **››› [Seite 4](#page-5-0) <sup>2</sup>** .

Aktive Bereiche des Bildschirms, die mit einer Funktion hinterlegt sind, werden als "Funktionsflächen" bezeichnet und werden durch kurzes *Antippen* oder durch gedrückt halten *bedient*.

Die Funktionsflächen werden in der Anleitung durch das Wort "Funktionsfläche" und einem Tastensymbol (in einem Rechteck dargestellt)

Funktionsflächen starten Funktionen oder öffnen weitere Untermenüs. In den Untermenüs wird in der Titelzeile das aktuell gewählte Menü angezeigt **››› Abb. 7 <sup>B</sup>** .

Inaktive (graue) Funktionsflächen sind nicht auswählbar.

## **Vergrößern oder verkleinern der auf dem Bildschirm angezeigten Bilder**

Die Kartendarstellung des Navigationssystems **››› [Seite 59](#page-60-0)** und zum Beispiel die Fotos der Bildanzeige **››› [Seite 40](#page-41-0)** können vergrößert oder verkleinert werden. Ziehen Sie hierzu die auf dem Bildschirm angezeigte Darstellung mit 2 Fingern auseinander oder zusammen.

## **Übersicht der Anzeigen und Funktionstasten**

#### **Anzeigen und Funktionsflächen: Handhabung und Wirkung**

**A**

In der Titelzeile werden das gewählte Menü sowie ggf. andere Funktionsflächen angezeigt.

**B** Zum Öffnen eines anderen Menüs drücken.

## **Anzeigen und Funktionsflächen: Handhabung und Wirkung**

**C**

**D**

 $\square$ 

 $\triangledown$ 

Auf der rechten Seite befindet sich die Scroll-Leiste, deren Größe von der Anzahl der Listeneinträge abhängt. Ziehen Sie die Scroll-Leiste mit leichtem Druck über den Bildschirm, ohne dabei den Finger zu entfernen **››› [Seite 13, Listeneinträge aufrufen](#page-14-0) [und Listen durchsuchen](#page-14-0)**.

**Beweglicher Cursor**: Bewegen Sie den Cursor mit leichtem Druck über den Bildschirm, ohne dabei den Finger zu entfernen.

**ODER:** Drücken Sie auf die gewünschte Bildschirmstelle, damit sich der Cursor dorthin bewegt.

**Festes Kreuz**: Drücken Sie die Pfeile oben, unten, links und rechts, um den Klang nach Ihren Wünschen einzustellen. Der Cursor bewegt sich  $\overline{D}$ .

**ODER:** Drücken Sie das zentrale Schaltfeld, um den Stereoklang in die Mitte des Fahrzeuginnenraums zu bringen.

Bei einigen Listen drücken, um Schritt für Schritt auf höhere Ebenen zu gelangen.

**ZURÜCK**  $\triangleq$ Drücken, um aus den Untermenüs Schritt für Schritt zum Hauptmenü zu gelangen oder um durchgeführte Eingaben rückgängig zu machen.

> Durch Drücken öffnet sich ein Pop-up-Fenster (Ontionsfenster), in dem die anderen Einstelloptionen angezeigt werden.

12

## <span id="page-14-0"></span>**Anzeigen und Funktionsflächen: Handhabung und Wirkung**

 $\overline{M}/\overline{\Box}$ Einige Funktionen oder Anzeigen sind mit einer Checkbox verbunden und werden durch Drücken auf diese Box aktiviert **√** oder  $\bigcap$ **OK** Zum Bestätigen einer Eingabe oder einer Auswahl drücken. × Zum Schließen eines Pop-up-Fensters oder einer Eingabemaske drücken.  $+/-$ Zur schrittweisen Änderung der Einstellungen drücken.  $\Box$ Bewegen Sie den Cursor mit leichtem Druck über den Bildschirm, ohne dabei den Finger zu entfernen.

## **Listeneinträge aufrufen und Listen durchsuchen**

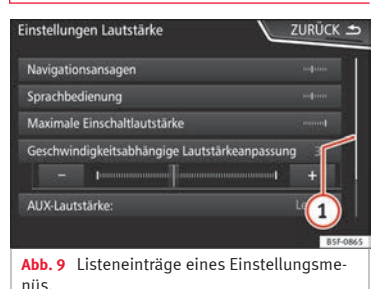

Die Listeneinträge können durch direkten Druck auf das Display oder mit dem Einstellknopf aktiviert werden **››› [Abb. 1](#page-5-0) <sup>12</sup>** .

## **Listeneinträge mit dem Einstellknopf markieren und öffnen**

● *Drücken Sie* den Einstellknopf, um die Listeneinträge nacheinander mit einem Rahmen zu markieren und auf diese Weise die Liste zu durchsuchen.

● *Drücken Sie* den Einstellknopf, um den Eingang der markierten Liste zu aktivieren.

## **Listen durchsuchen (scrollen)**

Auf der rechten Seite befindet sich die Scroll-Leiste, deren Größe von der Anzahl der Listeneinträge abhängt **››› Abb. 9 <sup>1</sup>** .

● *Drücken Sie kurz* auf den Bildschirm oberhalb oder unterhalb der Scrollmarke.

● **ODER:** Legen Sie den Finger auf die Anzeige der Scrollmarke und bewegen Sie ihn *ohne abzusetzen* über den Bildschirm. An der gewünschten Position den Finger vom Bildschirm abheben.

● **ODER:** Legen Sie den Finger auf die Bildschirmmitte und bewegen Sie ihn *ohne abzusetzen* über den Bildschirm. An der gewünschten Position den Finger vom Bildschirm abheben.

## **Eingabemasken mit Bildschirmtastatur**

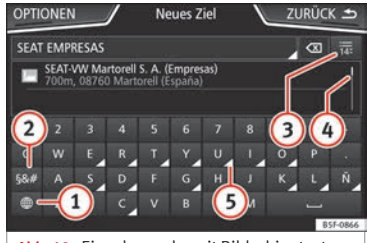

**Abb. 10** Eingabemaske mit Bildschirmtastatur.

Eingabemasken mit Bildschirmtastatur dienen beispielsweise der Eingabe eines Speichernamens, der Auswahl einer Zieladresse **»**

<span id="page-15-0"></span>oder der Eingabe eines Suchbegriffs zur Suche in längeren Listen.

Die nachfolgend aufgeführten Funktionsflächen sind nicht in allen Ländern und nicht für alle Themen verfügbar.

In den folgenden Kapiteln werden nur die von dieser Prinzipdarstellung abweichenden Funktionen erläutert.

In der oberen Bildschirmzeile befindet sich die Eingabezeile mit dem Cursor. Hier werden alle Eingaben angezeigt.

## **Eingabemasken zur "Freitexteingabe"**

In den Eingabemasken zur Freitexteingabe sind Buchstaben, Ziffern und Sonderzeichen in jeder Kombination auswählbar.

#### **Eingabemasken zur Auswahl eines gespeicherten Eintrags (z. B. Auswahl einer Zieladresse)**

Bei der Eingabe können nur Buchstaben, Zahlen und Sonderzeichen ausgewählt werden, die in ihrer Kombination einem gespeicherten Eintrag entsprechen.

Mit jeder Zeicheneingabe werden den Vorgaben entsprechende Ziele in der Eingabezeile vorgeschlagen **››› [Abb. 10](#page-14-0) <sup>4</sup>** . Im Falle von zusammengesetzten Namen muss auch das Leerzeichen eingegeben werden.

Wenn weniger als 99 Einträge auswählbar sind, wird die Anzahl der verbleibenden Einträge hinter der Eingabezeile angezeigt **[3](#page-14-0)** . Antippen dieser Funktionsfläche zeigt die verbleibenden Einträge in einer Liste an.

## **Übersicht der Funktionsflächen**

**Symbol und Funktionstext: Handhabung und Wirkung**

#### Buchsta-

**1**

**3**

①

**5**

ben und Ziffern Zur Übernahme in die Eingabezeile drücken.

> Drücken, um die Tastatursprache zu ändern. Die Sprachen der Tastatur können im Menü **Systemeinstellungen››› [Seite 94](#page-95-0)** ausgewählt werden.

**2** Drücken, um Symbole auf der Tastatur anzuzeigen.

> Zeigt die Nummer an und öffnet die Liste mit den noch wählbaren Einträgen gemäß der Eingabe.

Scroll-Leiste, ihre Größe hängt von der Anzahl der übereinstimmenden Ergebnisse ab.

Gedrückt halten, um ein Pop-up-Fenster mit auf diesem Buchstaben basierenden Sonderzeichen einzublenden. Gewünschtes Zeichen durch Antippen übernehmen. Einige Sonderzeichen können transkribiert werden (zum Beispiel, "AE" für "Ä").

Antippen, um ein Leerzeichen einzugeben.

## **Symbol und Funktionstext: Handhabung und Wirkung**

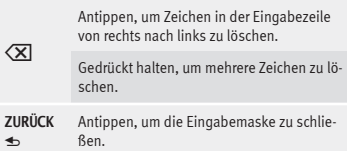

## **Näherungssensoren**

ł

3 Gültig für Navi System und Navi System Plus.

Das Infotainment-System verfügt über einen integrierten Näherungssensor **››› [Seite 4](#page-5-0) <sup>11</sup>** .

Die Bildschirmdarstellung schaltet bei Annäherung der Hand automatisch in den Bedienmodus. Im Bedienmodus werden die Funktionsflächen automatisch hervorgehoben, um ihre Verwendung zu erleichtern.

## **Zusatzanzeigen und Ansichtsoptionen**

Die Bildschirmanzeigen können je nach Einstellung variieren und von den hier beschriebenen abweichen.

In der Statuszeile des Bildschirms können zum Beispiel die Uhrzeit und die derzeitige Außentemperatur angezeigt werden.

Alle Anzeigen können nur dargestellt werden, nachdem das Infotainmentsystem vollständig zurückgesetzt wurde.

## **Assistent für die Erstkonfiguration**

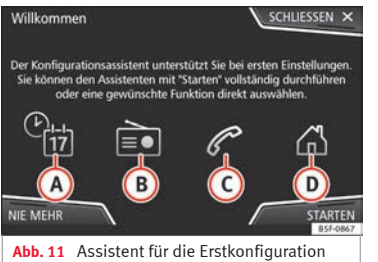

Der Assistent für die Erstkonfiguration hilft Ihnen bei der Einstellung des Infotainment-Systems, wenn Sie zum ersten Mal darauf zugreifen.

Jedes Mal, wenn Sie das Infotainment-System einschalten, erscheint die Bildschirmanzeige der Erstkonfiguration **››› Abb. 11**, wenn Sie nicht alle Parameter eingestellt oder nicht die Funktionstaste **NIE** gedrückt haben.

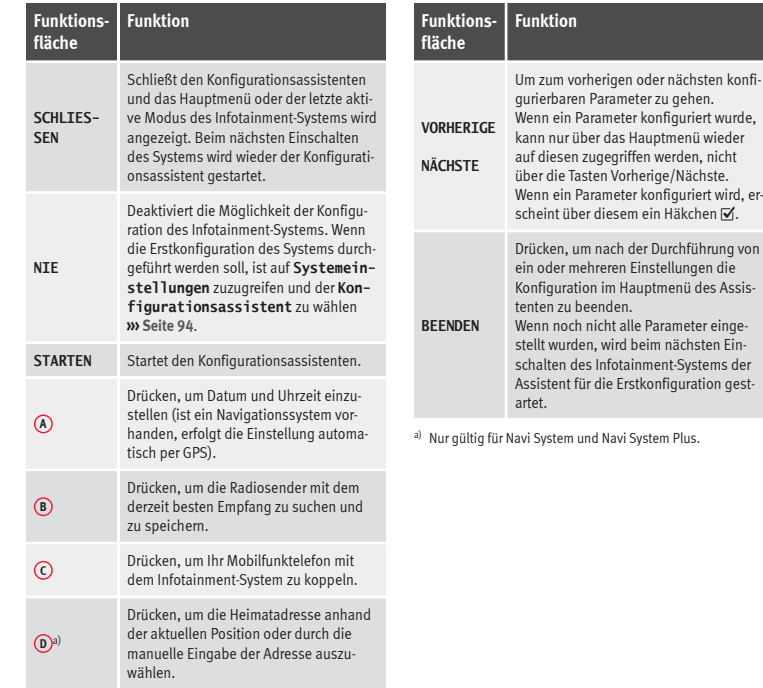

konfi-

## <span id="page-17-0"></span>**Sprachbedienung**

## **Funktionen**

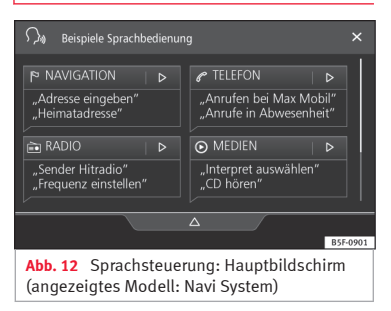

Zahlreiche Radio-, Media-, Telefon- und Navigationsfunktionen lassen sich über Sprachkommandos ausführen.

Die Sprachbedienung des Infotainmentsystems ist nur für die in den Systemeinstellungen gewählte Sprache verfügbar **››› [Sei](#page-95-0)[te 94](#page-95-0)**.

Einstellungen Sprachbedienung **››› [Sei](#page-19-0)[te 18](#page-19-0)**.

#### **Sprachbedienung ein- und ausschalten**

● Um die Sprachsteuerung zu aktivieren, drücken Sie kurz die Taste des Multifunktionslenkrads . Sie kann auch mit der **VOICE**-

# **Einführung**

Taste im Infotainment-System aktiviert werden.

● Beim Aktivieren der Sprachbedienung ertönt ein Startton für den Sprachdialog und der Hauptbildschirm der Sprachbedienung wird angezeigt **››› Abb. 12** (der Hauptbildschirm erscheint in dem unter Einstellungen der Sprachbedienung gewählten Format **››› [Seite 18](#page-19-0)**). Die Sprachhinweise führen Sie durch den folgenden "Dialog".

● Geben Sie das gewünschte Kommando ein und folgen Sie den Anleitungen des "Dialogs". Eine Funktion kann oft über unterschiedliche Sprachkommandos aktiviert werden. Versuchen Sie im Zweifelsfall, ein Kommando zu geben oder sagen Sie **Hilfe**.

● Wenn eine Aktion ausgeführt wird (z. B. Kontakt anrufen), wird die automatisch Sprachbedienung beendet und muss für eine weitere Verwendung erneut aktiviert werden. Es gibt bestimmte Kommandos, nach denen die Sprachbedienung nicht beendet wird und wartet mit einem **Was möchten Sie nun tun?**.

● Um die Sprachbedienung manuell zu beenden, halten Sie die Taste Quides Multifunktionslenkrads gedrückt, bis das entsprechende Bestätigungssignal ertönt, oder tippen Sie zweimal kurz die Lenkradtaste  $\Omega$  oder die Taste **VOICE** des Infotainment-Systems an, oder aber drücken Sie auf die Funktionsfläche X in der rechten oberen Bildschirmecke.

● Die Sprachbedienung kann ebenso über folgende Kommandos beendet werden: **Sprachbedienung beenden** oder **Abbrechen**.

## **Hilfe zur Sprachbedienung**

Es wird empfohlen, bei der erstmaligen Anwendung der Sprachbedienung die Hilfe anzuhören.

 $\bullet$  Aktivieren Sie die Sprachbedienung  $\Omega_{\bullet}$  / **VOICE**.

● Sprechen Sie das Kommando **Hilfe** hinein, um sie in der angegebenen Sprache in den **Systemeinstellungen** zu starten und folgen Sie den Anweisungen des Dialogs. Das Kommando **Hilfe** kann auch gefolgt von einer Funktion des Infotainment-Systems gesprochen werden, wie zum Beispiel .. Hilfe mit der **Navigation**".

## **Interaktion mit dem Dialog-Modus**

Symbole in der linken oberen Ecke:

- Das System wartet auf ein Kommando des Benutzers.  $\Omega$
- Das System hat ein Kommando erkannt und reagiert in Kürze.  $\mathbf{z}^{\text{pump}}$
- Das System übermittelt ein gesprochenes Kommando und bestätigt das gegebene Kommando.  $\Rightarrow$
- Das System befindet sich im Modus Pause (max. 3 Minuten).  $\Omega$

 $\vartriangle$  /  $\triangledown$  Menü Sprachsteuerung anzeigen oder  $\quad \bullet \,$  Die Telefonnummern müssen Zahl für Zahl verbergen **››› [Abb. 12](#page-17-0)**.

## **Bedienung während des Dialogs**

Während das Infotainment-System einen Sprachhinweis überträgt, erscheint auf dessen Bildschirm das Symbol ...

● Die Ansage kann durch Drücken des oberen linken Bildschirmsymbols, der Lenkradtaste oder der Taste **VOICE** unterbrochen werden und die Spracherkennung für den Benutzer wird wieder aufgenommen.

#### **WICHTIG: Das System erkennt ein Kommando NUR, wenn sich das Symbol**  $\Omega$  **aktiv** "**im Touchscreen zeigt.**

Wenn Sie sich beim Kommando irren oder es nicht vollständig aussprechen, was keinerlei Auswirkung hat, können Sie das Kommando wiederholen. Das Symbol  $\Omega_{\theta}$  bleibt aktiviert.

● Drücken Sie kurz auf die Taste / **VOICE**, um das Kommando zu wiederholen.

## **Hinweise zur Sprachbedienung**

Für einen optimalen Betrieb der Sprachbedienung, folgen Sie folgenden Hinweisen:

● Sprechen Sie wenn möglich langsam und deutlich. Das System erkennt keine unklar ausgesprochenen Worte oder Zahlen und Wörter mit fehlenden Silben.

angegeben werden oder in Blöcken von Einer-, Zehner- und Hunderternummern.

● Sprechen Sie mit normaler Lautstärke, ohne besondere Betonung und machen Sie keine langen Pausen.

● Vermeiden Sie Geräusche von außen oder in der Nähe (z. B. Gespräche im Auto). Alle Türen, Fenster und das Schiebedach schließen.

● Die Lüftung nicht gegen den Fahrzeughimmel richten.

● Sprechen Sie bei hoher Geschwindigkeit etwas lauter.

Bei Aktivierung der Sprachsteuerung führt Sie das System auf den Hauptbildschirm **››› [Abb. 12](#page-17-0)**, auf dem die Kontext erscheinen, in denen das System und die Hauptkommandos ausgeführt werden.

Hier können Sie dem System befehlen, in welchem Kontext Sie arbeiten wollen, oder Sie können direkt ein Sprachkommando geben.

Bei der Auswahl eines der Kontextfelder (Navigation, Telefon, Radio, Media, Sprachsteuerung) erscheint ein Menü, in dem die wichtigsten Kommandos aufgelistet sind, die wiederum jeweils eine Kurzbeschreibung für ihre Ausführung in Form einer Hilfe enthalten.

#### **Sprachbedienung (RADIO)**

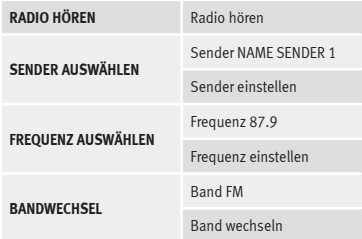

## **Sprachbedienung (MEDIEN)**

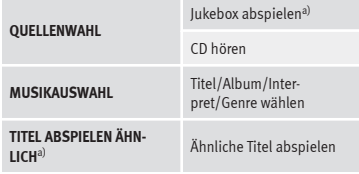

a) Nur verfügbar für das Modell: "Navi System Plus"

## **Sprachbedienung (PHONE)**

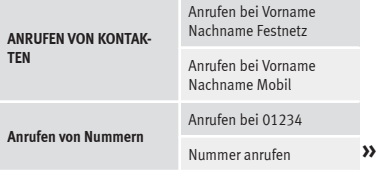

<span id="page-19-0"></span>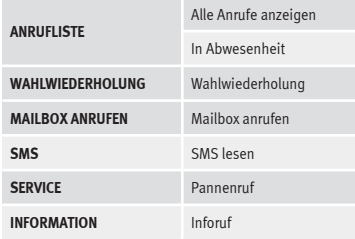

## **Sprachbedienung (NAV)\***

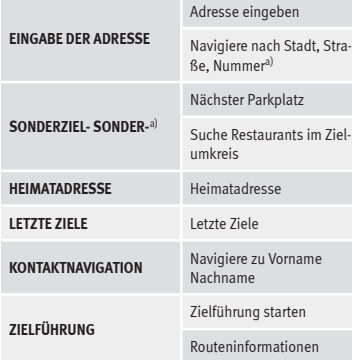

a) Nur verfügbar für das Modell: "Navi System Plus"

#### **Sprachbedienung**

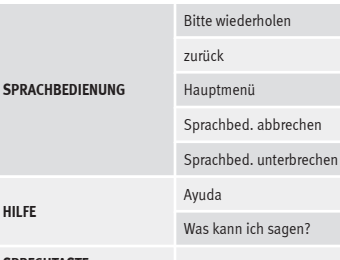

#### **SPRECHTASTE**

SPR/

## **Hinweis**

**Während eines Parkmanövers ist die Sprachbedienung nicht verfügbar**

## **Einstellungen Sprachbedienung**

● Drücken Sie die Infotainment-Taste MENÜ , um das Hauptmenü Systemeinstellun**gen** zu öffnen.

• Drücken Sie die Taste (SETUP), um auf das Setup-Menü zuzugreifen.

● Drücken Sie die Funktionstaste Sprachbedienung .

Beim Schließen eines Menüs werden die Änderungen automatisch ausgeführt.

#### **Funktionstaste:**

 Beispiel-Kommandos im Infotainment-Syst. anzeigen : Anzeige der Beispiele der Sprachbedienung auf dem Bildschirm des Infotainment-Systems.

 $\sqrt{\left| \mathbf{r} \right|}$  Beispiel-Kommandos im Infotainment-Syst. anzeigen a): Anzeigen der Beispiele der Sprachbedienung im Kombiinstrument.

 Startton Sprachbedienung : Beim Aktivieren der Sprachbedienung ertönt ein Ton. Drücken, um das Signal zu deaktivieren.

 Endton Sprachbedienung : Beim Deaktivieren der Sprachbedienung ertönt ein Ton. Drücken, um das Signal zu deaktivieren.

 Eingabe im Sprachdialog : Der Eingabeton, um ein Kommando zu bestätigen, ist aktiviert.

 Endton im Sprachdialog : Der Endton, um ein Kommando zu bestätigen, ist deaktiviert.

a) Verfügbar je nach Ausstattung

## <span id="page-20-0"></span>**Konnektivität**

## **Datenübertragung**

Diese Datenkommunikation kann das Lesen bzw. Schreiben von Daten ermöglichen

Im Menü *SETUP* > *Datenübertragung für SEAT Apps* gibt es eine Checkbox zur Aktivierung/Deaktivierung der Funktion sowie ein Dropdown-Menü namens*Bedienung durch Apps*, das die Interaktion der Apps mit dem System regelt **››› [Tab. auf Seite 94](#page-95-0)**.

## **Video**

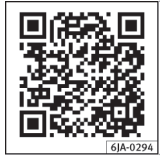

**Abb. 13** Full Link (Toledo)

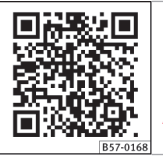

**Abb. 14** Konnektivität (Ateca)

## **Full Link\***

## **Beschreibung der Technologie Full Link**

Das Bordsystem Full Link fasst all jene Technologien zusammen, die eine Verbindung zwischen Infotainment-System und Mobilgeräten ermöglichen:

- $\bullet$  Mirrorlink®
- Android Auto™
- Apple CarPlay™

## **Schnittstellen**

Um zum Full Link-System zu gelangen, drücken Sie die Taste APP **››› [Abb. 2](#page-6-0) 7** des Infotainments oder drücken Sie die Taste MENÜ des Infotainments **››› [Abb. 1](#page-5-0) 9** und anschließend das Symbol **Full Link**.

Die Verbindung mit Full Link erfolgt über die USB-Schnittstelle.

## **ACHTUNG**

Ein unbefestigtes oder nicht richtig befestig**tes mobiles Gerät kann bei einem plötzlichen Fahr- oder Bremsmanöver sowie bei einem Unfall durch den Fahrzeuginnenraum geschleudert werden und Verletzungen verursachen.**

● **Mobile Geräte müssen während der Fahrt immer ordnungsgemäß und außerhalb der**

**Airbagentfaltungsbereiche befestigt oder sicher verstaut sein.**

## **ACHTUNG**

**Nicht geeignete oder falsch ausgeführte Apps können Fahrzeugbeschädigungen, Unfälle und schwere Verletzungen verursachen.**

- **SEAT empfiehlt, nur die von SEAT für dieses Fahrzeug empfohlenen Apps zu verwenden.**
- **Für die uneingeschränkte Benutzung der Apps von SEAT muss die Option Einstellungen, "Datenübertragung für Apps von SEAT" aktiviert werden ››› [Seite 94](#page-95-0).**
- **Das Niveau der Interaktion von Apps auf dem System muss sein: ERLAUBEN.**
- **Schützen Sie das mobile Gerät mit den Apps vor unsachgemäßem Gebrauch.**
- **Nehmen Sie niemals Änderungen an den Apps vor.**
- **Bedienungsanleitung des mobilen Gerätes beachten.**

## **ACHTUNG**

**Die Benutzung von Apps beim Fahren kann vom Verkehrsgeschehen ablenken. Wenn der Fahrer abgelenkt wird, kann das Unfälle und Verletzungen verursachen.**

● **Fahren Sie immer mit größtmöglicher Aufmerksamkeit und verantwortungsvoll im Verkehr. »**

## **VORSICHT**

● **In Umgebungen mit besonderen Vorschriften oder wenn der Einsatz von mobilen Geräten verboten ist, müssen diese immer ausgeschaltet sein. Die vom eingeschalteten mobilen Gerät ausgehende Strahlung kann Interferenzen an sensiblen technischen und medizinischen Geräten verursachen, was eine Fehlfunktion oder Beschädigung der Geräte zur Folge haben kann.**

● **SEAT haftet nicht für Schäden, die am Fahrzeug durch die Verwendung von minderwertigen oder schadhaften Apps, die mangelhafte Programmierung der Apps, eine unzureichende Netzabdeckung, den Datenverlust während der Datenübertragung oder den unsachgemäßen Gebrauch der mobilen Geräte entstehen.**

## **Hinweis**

● **Die Nutzung der Full-Link-Technologie kann zu einem erhöhten 3G/4G-Datenverbrauch führen.**

● **SEAT empfiehlt, das mobile Gerät in Verbindung mit Full Link nur mit voll geladenem Akku zu verwenden.**

● **SEAT empfiehlt eine korrekte Einstellung von "Zeit und Datum" für die Verwendung von Full Link ››› [Seite 94.](#page-95-0)**

● **Die Apps von SEAT sind auf die Kommunikation und Interaktion mit dem Fahrzeug über eine Full-Link-Verbindung ausgelegt. Daher**

**ist für ihr Funktionieren eine Verbindung des mobilen Gerätes per USB erforderlich.**

● **Informationen zu technischen Voraussetzungen, kompatiblen Geräte, geeigneten Apps und Verfügbarkeit erhalten Sie auf www.seat.com oder beim SEAT Partner.**

## **Full Link blockiert?**

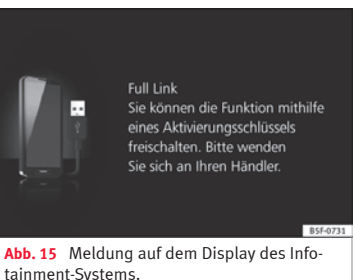

Zur Freigabe dieser Funktion ist der Erwerb des Zubehörs bei Ihrem SEAT-Händler erfor-

derlich. Andernfalls erscheint diese Meldung bei Auswahl der Funktion auf Ihrem Display **››› Abb. 15**.

## <span id="page-22-0"></span>**Voraussetzungen für Full Link**

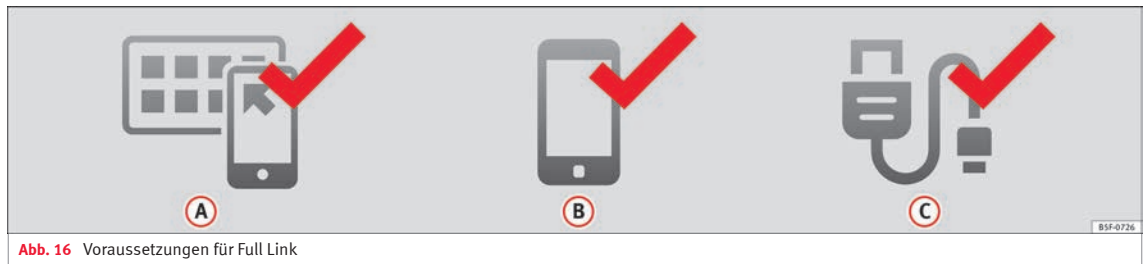

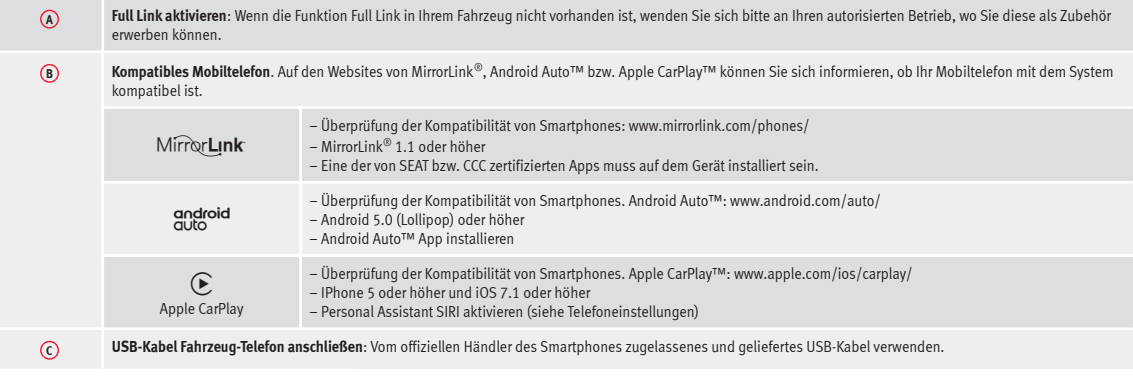

## <span id="page-23-0"></span>**Aktivierung Full Link**

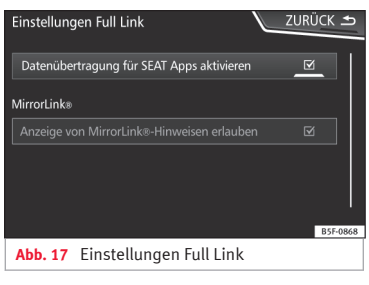

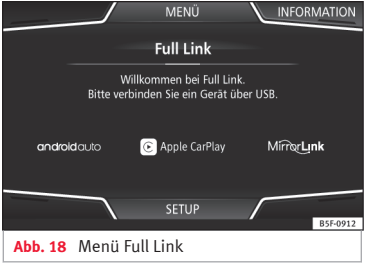

**Zur Herstellung der Verbindung zwischen Smartphone und Full Link ist keine Datenverbindung über Wifi oder SIM erforderlich.**

**Zur Nutzung aller Funktionen der Apps ist eine Datenverbindung über Wifi oder SIM erforderlich**1) .

Gehen Sie folgendermaßen zur Verwendung von Full Link vor:

- Infotainment-System einschalten
- Smartphone über ein USB-Kabel an den USB-Port des Fahrzeugs anschließen **››› Buch Bedienungsanleitung**.
- Im Hauptmenü der Full Link Einstellungen **Datentransfer für SEAT Apps aktivieren** auswählen **››› Abb. 17**.

Zum Abschluss erscheint eine Nachrich informiert Sie darüber, dass die Datenü tragung beginnt, wenn das Gerät anges sen wird. Bitte berücksichtigen Sie, dass wenn das Mobilgerät mit dem Fahrzeug bunden ist, Daten übertragen werden. cken Sie auf **OK**. Nach der Auswahl ist d Ihrem Gerät kompatible Technologie betriebsbereit.

## **Hinweis**

**Je nach Smartphone ist möglicherweise eine Freigabe des Geräts erforderlich, um die Verbindung zuzulassen.**

## **Was tun, wenn keine Verbindung hergestellt wird?**

#### **Smartphone neu starten**

#### **USB-Kabel auf sichtbare Schäden prüfen.**

Überprüfen Sie, ob das USB-Kabel sichtbare Schäden aufweist. Überprüfen Sie, ob die beiden Anschlüsse (USB/Micro-USB) Schäden oder Defekte aufweisen.

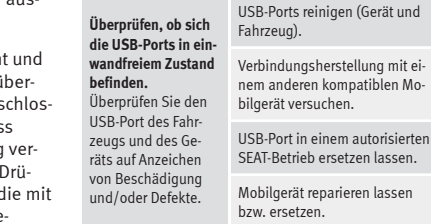

**Versuchen Sie die Verbindungsherstellung mit einem anderen kompatiblen Mobilgerät.**

<sup>1)</sup> Bei der Verwendung der Datenverbindung zur Übertragung der Apps vom Smartphone zu Full Link können zusätzliche Kosten anfallen. Bitte informieren Sie sich bei Ihrem Netzbetreiber über die Tarife.

## <span id="page-24-0"></span>**Verknüpfung mit tragbaren Geräten, welche die Technologien MirrorLink®, Android Auto™ und/oder Apple CarPlay™ erlauben**

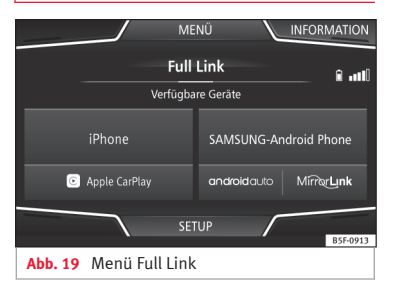

#### **Karussell**

Bei der ersten Eingabe im Kontext Link-Voll, werden die verfügbaren Technologien angezeigt, um das tragbare Gerät zu verknüpfen.

Sobald das Gerät per USB verbunden ist, bietet ihm das System die verfügbaren Technologien an, um die Verbindung mit dem Mobiltelefon herzustellen.

Im Falle der simultanen Verbindung von zwei Geräten mit unterschiedlichen Betriebssystemen wird die Auswahlmöglichkeit geboten **››› Abb. 19**.

## **Ansicht Liste der Geräte**

Die Geräte iPhone™ unterstützen nur Apple CarPlay™.

Es gibt Geräte, die MirrorLink® und Android Auto™ unterstützen.

Berücksichtigen Sie, dass das Gerät nach Herstellung der Verbindung nicht als Audioquelle zur Verfügung steht.

## **Einstellungen Full Link**

## **Funktionstaste:**

 Datenübertragung für SEAT Apps : Den Informationsaustausch zwischen dem Fahrzeug und den von SEAT zugelassenen Anwendungen erlauben.

## **Last Mode**

Wenn die Sitzung einer Technologie ohne Trennung vom Infotainment-System beendet wird (einfach die Kabel abschließen) dann wird die Sitzung das nächste Mal gestartet, wenn das Gerät angeschlossen wird, ohne dass der Benutzer aktiv werden muss<sup>1)</sup>.

## **Informationen**

Schauen Sie in das Handbuch des Mobilgeräts.

Abhängig von jeder Technologie sind:

- Verfügbarkeit in einem Land 1.
- Anwendungen Dritter  $2.$

#### **Für mehr Informationen:**

#### **MirrorLink®**:

www.mirrorlink.com

**Apple CarPlay™**: www.apple.com/ios/carplay

**Android Auto™**: www.android.com/auto

## **Hinweis**

- **Um die Technologie des Android Auto™ zu verwenden, ist die Anwendung Android Auto™ über Google Play™ herunterzuladen.**
- **Es können nur die kompatiblen Anwendungen entsprechend der angeschlossenen Technologie verwendet werden.**

<sup>1)</sup> Es sei denn, das Gerät muss den Bildschirm entsperren, um die Verbindung herzustellen.

## <span id="page-25-0"></span>**MirrorLink®**

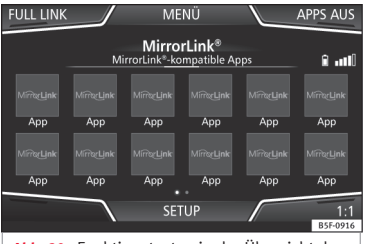

**Abb. 20** Funktionstasten in der Übersicht der kompatiblen Apps.

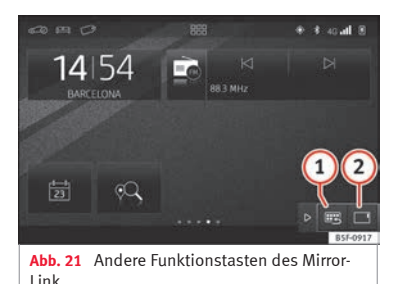

MirrorLink® ist ein Protokoll, über das ein mobiles Gerät mit dem Infotainment-System per USB kommunizieren kann.

Es ermöglicht die Darstellung und Bedienung von Inhalten und Funktionen, die auf dem

mobilen Gerät auf dem Display des Infotainment-Systems angezeigt werden.

Damit der Fahrer nicht abgelenkt wird, dürfen während der Fahrt nur speziell angepasste Apps verwendet werden **››› in [Beschrei](#page-20-0)[bung der Technologie Full Link](#page-20-0) auf Seite [19](#page-20-0)**.

#### **Voraussetzungen**

Zur Verwendung des MirrorLink® müssen folgende Voraussetzungen erfüllt sein:

- Das mobile Gerät muss mit MirrorLink® kompatibel sein.
- Das mobile Gerät muss über USB mit dem Infotainment-System verbunden sein.

● Je nach verwendetem mobilen Gerät muss eine für die Verwendung von MirrorLink® geeignete App auf dem Gerät installiert sein.

## **Verbindung beginnen**

● Um die Verbindung zum mobilen Gerät herzustellen, muss es nur noch über den USB-Anschluss an das Infotainmentsystem angeschlossen werden.

● Es erscheint ein Pop-up-Fenster, das zur Akzeptanz des Gerätes auffordert.

## **Funktionstasten und mögliche Anzeigen**

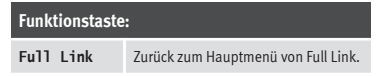

#### **Funktionstaste:**

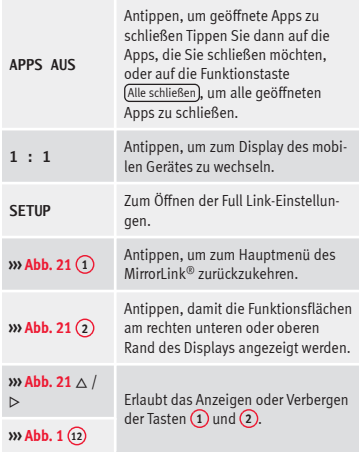

## **Einstellungen MirrorLink®**

#### **Funktionstaste:**

 Pop-up-Fenster MirrorLink aktivieren : Erlaubt Pop-up-Fenster MirrorLink® aller unterstützen Apps.

## <span id="page-26-0"></span>**Apple CarPlay™\***

3 Gilt für kompatible Mobiltelefone iPhone™. Ebenso unterstützen die Mobiltelefon iPhone™ nur Apple CarPlay™.

Apple CarPlay™ ist ein Protokoll, über das ein Mobiltelefon mit dem Infotainment-System über USB kommunizieren kann.

Mit ihm ist es möglich, das Handy-Bildschirm Infotainment-System darzustellen und zu verwalten.

#### **Voraussetzungen**

Zur Verwendung von Apple CarPlay™ müssen folgende Voraussetzungen erfüllt sein:

- Achten Sie darauf, dass an Ihrem Gerät Apple CarPlay™ nicht eingeschränkt ist: Einstellungen > Allgemein > Einschränkungen > CarPlay > ON.
- Das mobile Gerät muss mit Apple CarPlay™ kompatibel sein.

● Das mobile Gerät muss über USB mit dem Infotainment-System verbunden sein.

## **Verbindung beginnen**

Um die Verbindung zum mobilen Gerät herzustellen, muss es nur noch über den USB-Anschluss an das Infotainmentsystem angeschlossen werden.

● Es erscheint ein Pop-up-Fenster, das zur Akzeptanz des Gerätes auffordert.

● Wenn die Sitzung unter der Technologie Apple CarPlay™ eingeleitet wird, ist es nicht möglich noch ein weiteres Gerät über Bluetooth™ zu verbinden. Im Hauptmenü **PHONE** erscheint folgender Hinweis:

## **Bitte trennen Sie zuerst Apple CarPlay, um ein weiteres Mobiltelefon anschließen zu können.**

Mit einem langen Druck auf die Taste  $\Omega_{\theta}$  am Multifunktionslenkrad oder der Taste VOICE am Infotainment-System wird der "Motor" der Stimme von Apple™ gestartet.

Um zum Grundinhalt des Infotainment-Systems zurückzukehren, klicken Sie auf das Symbol **SEAT**.

## **Android Auto™\***

## 3 Gilt für kompatible Mobiltelefone Android.

Android Auto™ ist ein Protokoll, über das ein Mobiltelefon mit dem Infotainment-System über USB kommunizieren kann.

Mit ihm ist es möglich, das Handy-Bildschirm Infotainment-System darzustellen und zu verwalten.

## **Voraussetzungen**

Um Android Auto™ zu verwenden, müssen folgende Voraussetzungen erfüllt sein:

● Das mobile Gerät muss mit Android Auto™ kompatibel sein.

● Das mobile Gerät muss über USB mit dem Infotainment-System verbunden sein.

● Die App Android Auto™ muss auf dem Mobilgerät geladen und installiert sein.

## **Verbindung beginnen**

Um die Verbindung zum mobilen Gerät herzustellen, muss es nur noch über den USB-Anschluss an das Infotainmentsystem angeschlossen werden und es muss sicher gestellt werden, dass die Anleitungen zur Verknüpfung mit dem Gerät befolgt werden.

- Die erste Verbindung mit Android Auto™ muss bei stehendem Fahrzeug hergestellt werden.
- Nach Annahme des Pop-up-Fensters für die Bestätigung der Datenübertragung zwischen Fahrzeug und Gerät erscheint eine Mitteilung mit der Aufforderung, am Mobilgerät die erforderlichen Bestätigungen für die Kopplung mit dem Infotainment-System zu überprüfen.
- Wenn die Sitzung mit der Technologie Android Auto™ über USB hergestellt wird, verbindet sich das Mobiltelefon automatisch über Bluetooth™ mit dem Telefon des Infotainment-Systems und ist es nicht möglich, noch ein weiteres Gerät über Bluetooth™ zu verbinden. **»**

Mit einem langen Druck auf die Taste  $\Omega_{\theta}$  am Multifunktionslenkrad oder der Taste VOICE am Infotainment-System wird der "Motor" der Stimme von Android™ gestartet.

Um zum Grundinhalt des Infotainment-Systems zurückzukehren, klicken Sie auf die Taste **Zurück zu SEAT** (zurückkehren zu SEAT).

## **Hinweis**

**Einige Mobilgeräte erfordern einen Wechsel des USB-Verbindungsmodus für die Verwendung von Android Auto™.**

● **Stellen Sie sicher, dass sich Ihr Mobiltele**fon im "Medienübertragungsmodus (MTP)" **befindet, bevor die USB-Verbindung zum Infotainment-System hergestellt wird.**

## **Hinweis**

**Für die Verwendung von Android Auto™ sind die Dienste von Google™ sowie einige Basisanwendungen von Android erforderlich.**

● **Stellen Sie sicher, das die Google™-Dienste aktualisiert sind, um diese Technologie verwenden zu können.**

## <span id="page-28-0"></span>**Häufige Fragen zu Full Link**

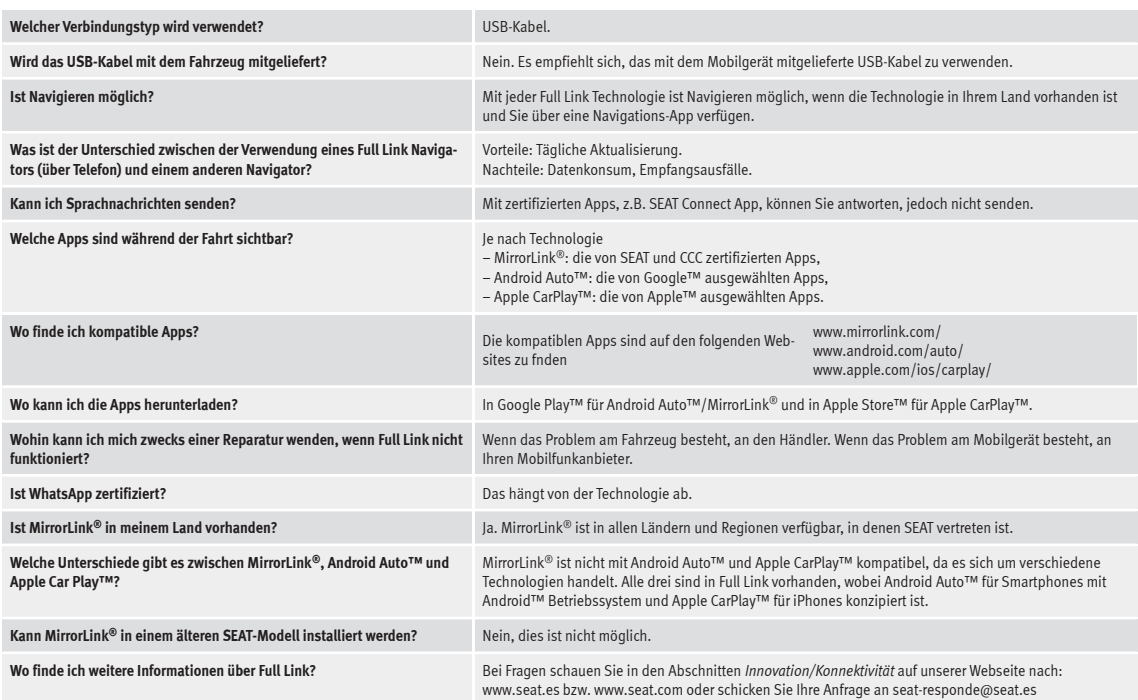

## <span id="page-29-0"></span>**SEAT Media Control**

## **Einführung**

3 Nur verfügbar für das Modell: Navi System Plus

Mit der App **SEAT Media Control**<sup>1)</sup> können einige Teilfunktionen im *Radio-Modus*, *Medien-Modus* und *Navigationsmodus* aus der Ferne gesteuert werden. Zwischen einem Gerät und dem Infotainment-System können Informationen ausgetauscht werden.

Die Bedienung der einzelnen Funktionen erfolgt über ein Tablet oder teilweise über ein Mobiltelefon.

## **Voraussetzungen zum Betrieb:**

- Ein Tablet oder ein Mobiltelefon.
- Die App muss im entsprechenden Gerät verfügbar sein.
- Es muss eine WLAN-Verbindung zwischen dem Infotainment-System und dem Gerät bestehen **››› [Seite 54](#page-55-0)**.

Vergewissern Sie sich, dass die Datenübertragung für Apps aktiviert ist:

● Im Menü *SETUP* > *Datenübertragung für SEAT Apps* gibt es eine Checkbox zur Aktivierung/Deaktivierung der Funktion sowie ein

## **Konnektivität**

Dropdown-Menü namens *Bedienung durch Apps*, das die Interaktion der Apps mit dem System regelt **››› [Tab. auf Seite 94](#page-95-0)**.

Auf der Webseite von SEAT oder den SEAT-Partner finden Sie Informationen zu technischen Voraussetzungen.

Die Telefonfunktionen sind nicht Bestandteil der Funktionen dieser App.

## **Datenübertragung und Steuerfunktionen**

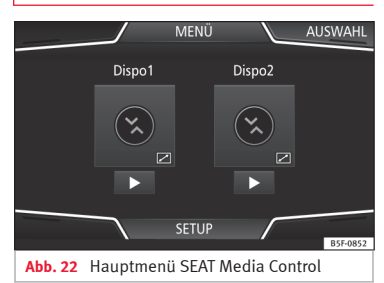

Mit Hilfe der **SEAT Media Control** kann das Infotainment-System von anderen Sitzplätzen im Fahrzeug aus wie folgt gesteuert werden:

- Fernsteuerung des Radios.
- Fernsteuerung der Multimedia-Wiedergabe

Je nach Land und Gerät können folgende Informationen zwischen dem Gerät und dem Infotainment-System ausgetauscht werden.

- Navigationsziele
- Verkehrsinformationen.
- Inhalte der sozialen Netzwerke.
- Audioübertragung.
- Anzeige der Fahrzeugdaten.
- Spezifische Information zum Standort, zum Beispiel POIs.

## **WLAN-Zugangspunkt**

## **Einführung**

3 Nur verfügbar für das Modell: Navi System Plus

Das Infotainment-System kann als WLAN-Zugangspunkt für den Anschluss von bis zu 8 WLAN-Geräten verwendet werden **››› [Sei](#page-30-0)[te 29, WLAN-Zugangspunkt \(Hotspot\) kon](#page-30-0)[figurieren](#page-30-0)**.

gig.

<sup>1)</sup> Die Verfügbarkeit ist vom jeweiligen Land abhän-

<span id="page-30-0"></span>Das Infotainment-System kann auch den WLAN-Zugangspunkt eines externen drahtlosen Gerätes verwenden, um den am Zugangspunkt angeschlossenen Geräten (Hotspot) (WLAN-Client) Internet zur Verfügung zu stellen **››› Seite 29, Internetzugang konfigurieren**.

## **Hinweis**

● **Die benötigte Datenübertragung kann kostenpflichtig sein. Aufgrund der großen Datenmenge, die ausgetauscht wird, empfiehlt SEAT eine Mobilfunk-Flatrate für die Datenübertragung zu verwenden. Mobilfunknetzbetreiber können Sie darüber informieren.**

● **Durch den Austausch der Datenpakete im Internet können je nach Ihrem Mobilfunktarif zusätzliche Kosten entstehen, besonders wenn dies im Ausland erfolgt (z. B. Roaminggebühren).**

## **WLAN-Zugangspunkt (Hotspot) konfigurieren**

Das Infotainment-System kann als drahtloser Zugangspunkt für den Anschluss von bis zu 8 drahtlosen Geräten verwendet werden.

## **Verbindung mit dem drahtlosen Netz (WLAN) herstellen**

● Drücken Sie die Infotainment-Taste *MENÜ* und danach das Menü *SETUP*.

● Aktivieren Sie das drahtlose Netz (WLAN) im Infotainment-System. Tippen Sie dazu auf die Funktionsfläche *WLAN*.

● Aktivieren Sie das drahtlose Netz (WLAN) am drahtlosen Gerät, das Sie anschließen möchten. Schlagen Sie dazu in der Bedienungsanleitung des Herstellers nach.

● Aktivieren Sie die Zuweisung des Mobiltelefons im Infotainment-System. Tippen Sie dazu auf die Funktionsfläche *Mobiler Hotspot* und aktivieren Sie die Checkbox.

● Geben Sie den Netzwerkschlüssel ein, der am drahtlosen Gerät angezeigt wird, und bestätigen Sie.

Folgende Hotspot-Einstellungen können zusätzlich am Menü **Einstellungen Hotspot** durchgeführt werden:

Sicherheitsstufe: Mit der WPA2-Codierung wird automatisch ein Netzwerkschlüssel erstellt.

*Netzwerkschlüssel:* Automatisch erstellter Netzwerkschlüssel. Tippen Sie auf die Funktionstaste, um den Netzwerkschlüssel manuell zu ändern. Der Netzwerkschlüssel muss mindestens 8 und höchstens 63 Zeichen haben.

SSID: WLAN-Netzwerkname (maximal 32 Zeichen).

*Netzname (SSID) nicht senden: A*ktivieren Sie die Checkbox zur Deaktivierung der

Sichtbarkeit des drahtlosen Netzwerks (WLAN).

Die WLAN-Verbindung (drahtlos) wird hergestellt. Zum Beenden der Verbindung müssen evtl. weitere Daten in das drahtlose Gerät eingegeben werden.

Wiederholen sie den Vorgang, um weitere drahtlose Geräte anzuschließen.

## **Internetzugang konfigurieren**

Das Infotainment-System kann den WLAN-Zugangspunkt von einem externen, drahtlosen Gerät verwenden, um die Internetverbindung herzustellen.

## **Verbindung mit dem drahtlosen Netz (WLAN) herstellen**

- Aktivieren Sie den drahtlosen Zugangspunkt (Hotspot WLAN) am externen Gerät. Schlagen Sie dazu in der Bedienungsanleitung des Herstellers nach.
- Drücken Sie die Infotainment-Taste *MENÜ* und danach das Menü *SETUP*; **ODER** rufen Sie den **Medien-Modus** bzw. **SEAT Media Control** auf und drücken Sie das Menü *SETUP*.
- Drücken Sie das Menü *WLAN*, danach auf *INTERNETEINSTELLUNGEN* und aktivieren Sie die Checkbox. **»**

● Tippen Sie auf die Funktionsfläche *Suchen* und wählen Sie das gewünschte drahtlose Gerät aus der Liste aus.

● Geben Sie ggf. den Netzwerkschlüssel des drahtlosen Geräts im Infotainment-System ein und bestätigen Sie mit *OK*.

*Manuelle Einstellungen: Manuelle Eingabe* der Netzwerkeinstellungen eines externen, drahtlosen Gerätes (WLAN).

Die WLAN-Verbindung (drahtlos) wird hergestellt. Zum Beenden der Verbindung müssen evtl. weitere Daten in das drahtlose Gerät eingegeben werden.

## **Hinweis**

**Aufgrund der großen Anzahl unterschiedlicher drahtloser Geräte kann nicht sichergestellt werden, dass alle Funktionen fehlerfrei ausführbar sind.**

## <span id="page-32-0"></span>**Audio- und Media-Betrieb**

## **Radio-Betrieb**

## **Video**

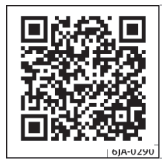

```
Abb. 23 Radio-Modus
(Toledo)
```
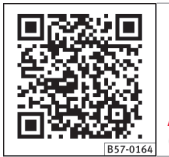

```
Abb. 24 Radio-Modus
(ATECA)
```
## **Hauptmenü RADIO**

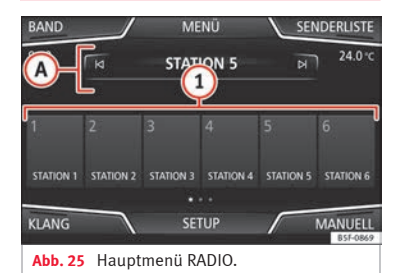

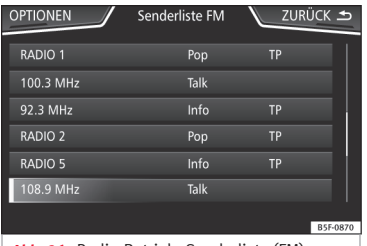

**Abb. 26** Radio-Betrieb: Senderliste (FM).

Drücken Sie die Taste (RADIO) des Infotainments, um das Hauptmenü RADIO zu öffnen **››› Abb. 25**.

## **Funktionsflächen im Hauptmenü RADIO**

## **Funktionstaste:**

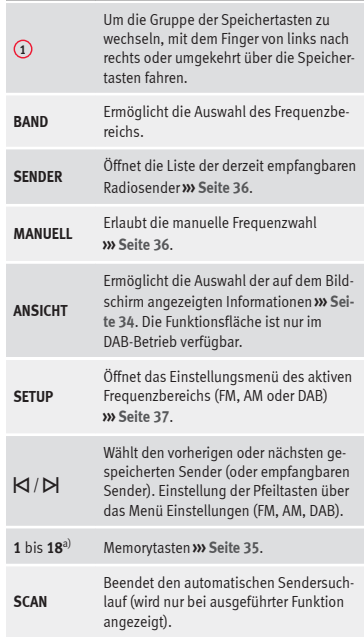

a) 1 bis 15 im Falle eines 6,5-Zoll-Displays. **»**

## <span id="page-33-0"></span>**Anzeigen und mögliche Symbole**

#### **Anzeige: Bedeutung**

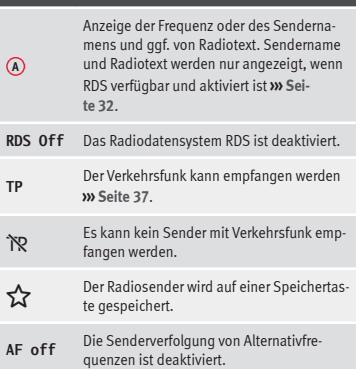

## **Hinweis**

● **Die Frequenzbereiche AM und DAB sind je nach Land bzw. Ausstattung verfügbar. Falls die Frequenzbereiche AM und DAB verfügbar sind, wird der Text der Funktionsfläche BAND nicht angezeigt.**

● **Der Empfang des Radiosignals kann in Unterführungen, Parkhäusern, Tunneln sowie durch hohe Gebäude oder Berge gestört werden.**

● **Folien oder metallbeschichtete Aufkleber an den Fensterscheiben können bei Fahrzeu-** **gen mit Scheibenantennen den Empfang beeinträchtigen.**

● **Für den Inhalt übermittelter Informationen sind die Radiosender verantwortlich.**

## **Radiodatensystem RDS (Frequenzband FM)**

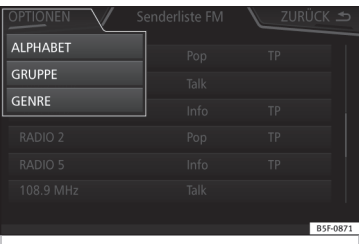

**Abb. 27** Standarddarstellung: Menü FM-Senderliste.

Das RDS (Radio Data System), oder Radiodatensystem, bietet auf FM Zusatzinformation wie die Anzeige des Sendernamens, automatische Senderverfolgung (AF), vom Radiosender übertragene Textmitteilungen (Radiotext), Verkehrsmeldungen (TP) und Sendertyp (PTY).

Je nach Land und Gerät kann RDS im Menü **Einstellungen FM››› [Seite 37](#page-38-0)**.

Im Allgemeinen kann man **ohne RDS** nicht über den **Datenservice des Radios verfügen**.

## **Sendername und automatische Senderverfolgung**

Wenn man über die Funktion RDS verfügt,kann man im Hauptmenül *RADIO* und in der **Senderliste FM** die Namen der Sender sehen, die über diesen Dienst verfügen.

FM-Radiosender senden unter dem gleichen Namen (z. B. Station 3) auf regional unterschiedlichen Frequenzen vorübergehend oder dauerhaft andere Inhalte.

Die automatische Senderverfolgung sorgt standardmäßig dafür, dass während der Fahrt immer zur Frequenz des eingestellten Senders gewechselt wird, die derzeit den besten Empfang bietet. Jedoch kann dies dazu führen, dass eine laufende Regionalsendung unterbrochen wird.

Der automatische Frequenzwechsel und die automatische Senderverfolgung können über die **Einstellungen FM››› [Seite 37](#page-38-0)** deaktiviert werden.

## **Sendernamen festlegen**

Manchmal ist der Sendername übermäßig lang. Dieser Text lässt sich sperren/entsperren, indem Sie 3 Sekunden lang auf den Sendernamen drücken, bis ein Signalton ertönt (es erscheint ein Punkt rechts und links vom Sendernamen).

## <span id="page-34-0"></span>**Radiotext**

Einige RDS-fähige Sender übertragen zusätzlich Textinformationen – sogenannten Radiotext.

Radiotext wird in der oberen Hälfte des Bildschirms über den Speichertasten **››› [Abb. 25](#page-32-0) A** angezeigt.

Die Radiotextanzeige kann über die **Einstellungen FM››› [Seite 37](#page-38-0)** deaktiviert werden.

## **Anordnung der Senderliste**

Die jeweils verfügbaren Sender werden in der Senderliste (Funktionstaste **SENDER**) angezeigt. Diese Liste kann nach Sendergruppe, Genre oder alphabetisch geordnet werden. **››› [Abb. 27](#page-33-0)**.

#### **Hinweis**

**Aufgrund ihrer Infrastruktur ist die RDS-Funktion in einigen Ländern begrenzt und Verkehrsmeldungen (TP), automatische Senderverfolgung (AF) und Sendertyp (PTY) sind möglicherweise nicht verfügbar.**1)

## **Digitaler Radio-Modus (DAB, DAB+ und Audio DMB)\***

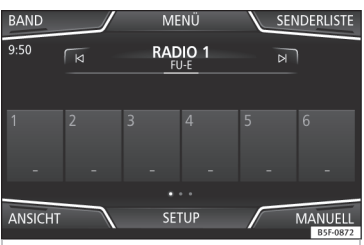

**Abb. 28** Anzeige der Speichertasten im DAB-Modus.

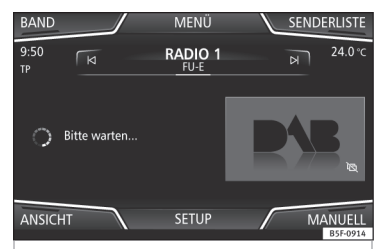

**Abb. 29** Anzeige der Senderinfo im DAB-Betrieb.

Die DAB-Radio-Stationstaste gestattet die Standardübertragungen DAB, DAB+ und DMB-Audio.

Digitalradio wird in Europa über die Frequenzen von Band III (174 MHz bis 240 MHz) übertragen.

Die Frequenzen werden als "**Kanäle**" bezeichnet und tragen eine entsprechende Kurzbezeichnung (z. B. **12 A**).

Auf einem Kanal werden mehrere verfügbare DAB-Sender in einem "**Ensemble**" zusammengefasst.

## **Digitalen Radio-Betrieb starten**

● Drücken Sie im Hauptmenü *RADIO* auf die Funktionstaste **BAND** und wählen Sie DAB.

Der zuletzt eingestellte DAB-Sender wird wiedergegeben, wenn er an diesem Ort noch empfangbar ist.

Der eingestellte DAB-Sender wird in der oberen Bildschirmzeile angezeigt, die gewählte Sendergruppe darunter **››› Abb. 28**.

## **DAB-Zusatzsender (Secondary Service Components)**

Einige DAB-Sender bieten, vorübergehend oder ständig **Zusatzsender** an (zum Beispiel zur Übertragung von Sportveranstaltungen). **»**

<sup>1)</sup> Markt- und geräteabhängig.

<span id="page-35-0"></span>Die DAB-Sender mit zusätzlichen Stationen werden in der Senderliste durch das Symbol identifiziert.

## **Zusatzsender auswählen**

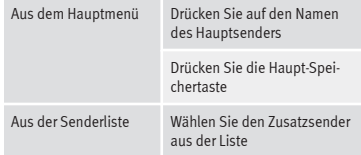

Im DAB-Hauptmenü wird der Name des eingestellten Zusatzsenders rechts zusammen mit dem Kurznamen des DAB-Hauptsenders angezeigt.

Zusatzsender können nicht gespeichert werden.

## **Automatische Senderverfolgung**

Zurzeit ist das Radio DAB nicht an allen Orten verfügbar. Im Radio-Modus zeigt sich DAB in Bereichen ohne DAB-Abdeckung \,

Wenn der gehörte DAB-Sender nicht mehr empfangen werden kann (z. B. kein DAB verfügbar), versucht das Infotainment-System diesen Sender in den verschiedenen FM-Frequenzbändern zu finden und einzustellen. Kann der Sender nicht gefunden werden, wird das Radio stumm geschaltet. Bei der automatischen Senderverfolgung können in

den Einstellungen DAB folgende Betriebsarten aktiviert werden **››› [Seite 38](#page-39-0)**.

● **Senderverfolgung DAB - DAB:** Das Radio versucht, denselben Sender in einer alternativen DAB-Frequenz zu finden. Voraussetzung für eine frequenzübergreifende Senderverfolgung ist, dass beide DAB-Sender die gleiche Senderkennung ausstrahlen oder über DAB signalisiert wird, welchem anderen DAB-Sender der DAB-Sender entspricht.

● **Automatischer Wechsel DAB - FM:** Das Radio versucht, denselben Sender im FM-Frequenzband zu finden. Voraussetzung für eine frequenzübergreifende Senderverfolgung ist, dass der DAB-Sender und der FM-Sender die gleiche Senderkennung ausstrahlen oder über DAB signalisiert wird, welchem FM-Sender der DAB-Sender entspricht. Wenn der entsprechende FM-Sender gefunden wurde, wird "FM" hinter dem Sendernamen angezeigt. Wenn der entsprechende DAB-Sender wieder empfangbar ist, wird nach einiger Zeit in den DAB-Betrieb zurückgeschaltet und die "FM"-Kennung wird ausgeblendet.

● **Wechsel auf einen ähnlichen Sender:** Ermöglicht es den Serviceanbietern, alternative Sender mit ähnlichen Inhalten anzuzeigen. Wenn ein DAB-Sender keinen Empfang mehr hat und das Radio keine Alternativfrequenz auf FM oder DAB findet, besteht so die Möglichkeit, einen Sender mit ähnlichem Inhalt einzustellen.

#### **Radiotext**

Einige Sender übertragen zusätzlich Textinformationen – sogenannten Radiotext.

Der Radiotext wird in der oberen Bildschirmhälfte über den Speichertasten **››› [Abb. 28](#page-34-0)** oder in den Anzeigen Senderinformation oder Radiotext im Menü **Displayanzeige** angezeigt **››› Seite 34**.

Die Radiotextanzeige kann über die Einstellungen DAB **››› [Seite 38](#page-39-0)** deaktiviert werden.

#### **Präsentation**

Einige Sender strahlen zusätzliche visuelle Information anhand von Bildern aus.

Diese Bilder werden sequentiell in den Displays Senderinformation oder Slideshow im Menü **Displayanzeige** dargestellt **››› Seite 34**.

Die Präsentation kann durch Berühren des aktuellen Bildes im Vollbildmodus dargestellt werden.

#### **Menüübersicht am Bildschirm**

Die Funktionsflächen beziehen sich auf das Menü, das erscheint, wenn das Feld Ansicht **››› [Abb. 28](#page-34-0)** gedrückt wird.

## **Funktionstaste:**

Speicher : Anzeige der Speichertasten **››› [Abb. 28](#page-34-0)**.
#### <span id="page-36-0"></span>**Funktionstaste:**

(Senderinformation): Gleichzeitige Anzeige von Radiotext und Darstellungen anstelle der Speichertasten **››› [Abb. 29](#page-34-0)**.

(Radiotext): Anstelle der Speichertasten wird der Radiotext angezeigt.

Slideshow : Anstelle der Stationstasten wird das Vollbild angezeigt.

#### **Hinweis**

**Radiotext und Darstellungen werden nicht von allen DAB-Sendern unterstützt.**

## **Memorytasten**

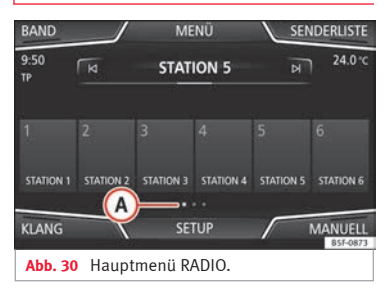

Im Hauptmenü *RADIO* können auf den nummerierten Funktionstasten Sender des aktuell ausgewählten Frequenzbandes gespeichert

werden. Diese Funktionsflächen werden als "Speichertasten" bezeichnet.

#### **Funktionen der Speichertasten** Senderwahl mit der Speichertaste Drücken Sie die Speichertaste des gewünschten Senders. Die gespeicherten Sender werden nur dann durch Antippen der entsprechenden Speichertaste wiedergegeben, wenn sie am aktuellen Standort empfangbar ist. Speicherbank wechseln Fahren Sie mit dem Finger von rechts nach links oder umgekehrt über den Bildschirm. **ODER:** Tippen Sie auf eine der Funktionsflächen **››› Abb. 30 <sup>A</sup>** Speichertasten werden in drei Speicherbänken angezeigt. Speichern der Sender auf den Speichertasten Siehe: Sender speichern **››› [Sei](#page-37-0)[te 36](#page-37-0)**. Senderlogos auf den Speichertasten abspeichern Den auf den Speichertasten gespeicherten Sendern können Senderlogos zugewiesen werden **››› Seite 35**.

## **Senderlogos speichern**

#### **Automatisch speichern (nur im Modus FM und DAB)**

Beim Speichern eines Senders wird automatisch das Senderlogo zugeordnet.

Gibt es 2 oder mehr Logos in der Datenbank, gibt es die Option, das passende Logo selbst auszuwählen.

#### **Manuell speichern**

Die Senderlogos können von einem geeigneten Datenträger importiert werden (zum Beispiel Speicherkarte oder Speicher mit USB-Anschluss)

● Drücken Sie die Funktionstaste SETUP und dann Senderlogos

● Drücken Sie die Taste der gespeicherten Sender, auf der Sie das Logo eines Senders speichern möchten.

● Wählen Sie die Quelle, auf der das Logo gespeichert wurde (zum Beispiel (zum Beispiel  $(5D-Karte 1)$ . Es wird empfohlen, die Logos im Stammverzeichnis des Speichers abzulegen.

● Wählen Sie das Senderlogo.

● Wiederholen sie den Vorgang, um weitere Logos zuzuordnen. Drücken Sie die Infotainment-Taste (RADIO), um zum Hauptmenü Radio zurückzukehren.

● Wenn das Logo einer Stationstaste geändert werden soll, der bereits ein Speicherlogo**»**

<span id="page-37-0"></span>zugewiesen ist, muss es zuvor von dieser Stationstaste gelöscht werden.

#### **Hinweis**

**Nicht alle Sender sind in der Datenbank vorhanden. Daher ist die automatische Logozuweisung nicht immer möglich.**

## **Senderauswahl, -einstellung und speicherung**

#### **Sender auswählen**

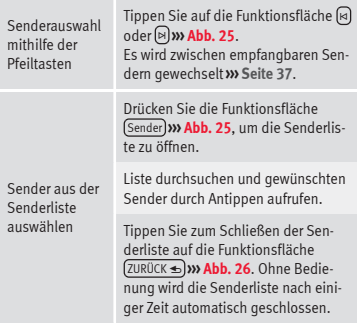

#### **Manuelles Einstellen der Senderfrequenz**

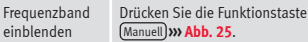

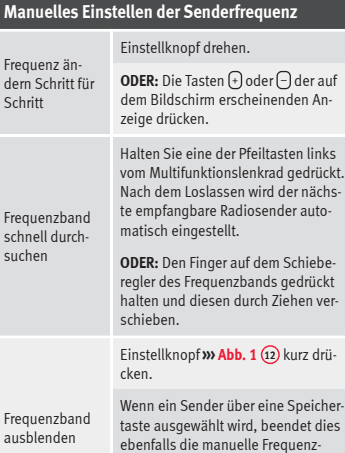

## **Sender speichern**

Sender einer laufenden Durchsage speichern

*Die gewünschte Stationstaste* gedrückt halten **››› [Abb. 25](#page-32-0)**, bis ein Signalton ertönt. Der eingestellte Sender ist dann auf

wahl. Erfolgen keine Eingaben, wird das Frequenzband nach einer bestimmten Zeit ausgeblendet.

dieser Speichertaste gespeichert.

#### **Sender speichern**

Sender aus der Senderliste speichern

r nächsautoDrücken Sie die Funktionsfläche Sender **››› [Abb. 25](#page-32-0)**, um die Senderliste zu öffnen.

Die bereits auf einer Stationstaste gespeicherten Sender sind in der Senderliste durch das Symbol ☆ **››› [Abb. 26](#page-32-0)** gekennzeichnet..

Den gewünschten Sender auswählen und auf dem *Bildschirm gedrückt* halten. Es öffnet sich ein neues Fenster, um den Sender auf den Stationstasten zu speichern.

Drücken Sie die Speichertaste, auf welcher der Sender gespeichert werden soll.

Es ertönt ein Signalton und der Sender ist somit auf der Speichertaste gespeichert. Den Vorgang wiederholen, um weitere Sender aus der Senderliste zu speichern.

Gespeicherte Sender löschen

Im Menü **Einstellungen FM, AM, DAB** können die gespeicherten Sender einzeln oder alle zusammen gelöscht werden **››› [Seite 37](#page-38-0)**.

## **Anspielautomatik (SCAN)**

Bei laufender Anspielautomatik werden alle empfangbaren Sender des aktuellen Frequenzbereichs für jeweils etwa 5 Sekunden angespielt.

<span id="page-38-0"></span>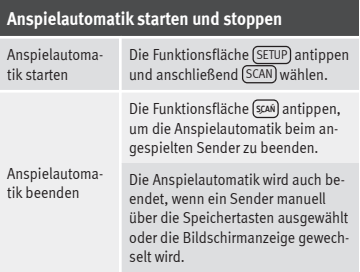

## **Verkehrsinformation (TP)**

Eine Verkehrsinformationsverfolgung über die TP-Funktion ist nur möglich, solange der Sender empfangbar ist. Die Sender mit Verkehrsinformationen sind im Hauptmenü *RA-DIO* und auf der Senderliste mit dem Symbol **TP››› [Abb. 25](#page-32-0)** und **››› [Abb. 26](#page-32-0)** gekennzeichnet.

Einige Sender ohne eigene Verkehrsinformationen unterstützen die TP-Funktion, indem sie Verkehrsmeldungen anderer Sender senden (EON).

#### **TP-Funktion ein- und ausschalten**

● Im Menü **Setup (FM, AM, DAB)** aktiv oder deaktivieren Sie  $\Box$  die Funktionstaste Verkehrsfunk (TP) durch Antippen **››› Seite 37**.

## **Aktivierte TP-Funktion und Senderauswahl**

Die Verkehrsmeldungen werden in den laufenden Audio-Betrieb eingespielt.

Wenn ein Sender ohne **TP**-Funktion im FM-Betrieb gewählt wird, sucht das Radio im Hintergrund nach Sendern mit dieser Funktion. Wird sie nicht gefunden, erscheint auf der linken Seite des Bildschirms in halber Höhe ??

Im **AM-Modus** oder **Medien-Modus** wird im Hintergrund immer automatisch ein Verkehrsfunksender eingestellt, sofern ein Sender zu empfangen ist. Situationsbedingt kann dieser Vorgang einige Zeit dauern.

#### **Eingehende Verkehrsdurchsage**

Eine eingehende Verkehrsdurchsage wird in den laufenden Audio-Betrieb automatisch eingespielt.

Während der Wiedergabe der Verkehrsmeldung erscheint ein Pop-up-Fenster und das Radio schaltet ggf. auf den Verkehrssender.

Der Media-Betrieb wird angehalten und die Lautstärke wird den Lautstärkevoreinstellungen entsprechend angepasst **››› [Seite 95](#page-96-0)**.

Die Lautstärke der Verkehrsdurchsage kann mit dem Lautstärkeregle  $\phi$  geändert werden. Die geänderte Lautstärke wird für folgende Verkehrsdurchsagen übernommen.

● Funktionsfläche Abbrechen antippen, um die aktuelle Verkehrsdurchsage zu beenden. Die TP-Funktion bleibt weiter eingeschaltet.

● **ODER:** Funktionsfläche Deaktivieren antippen, um die wiedergegebene Verkehrsdurchsage zu beenden und die **TP**-Funktion dauerhaft zu deaktivieren. Die Funktion kann erneut im Menü **SETUP** aktiviert werden.

## **Einstellungen (FM, AM, DAB)**

## **Setup FM**

Wählen Sie das Frequenzband **FM** durch Drücken der Infotainment-Taste RADIO,

**ODER:** Tippen Sie auf die Funktionsfläche BAND und wählen Sie den Frequenzbereich **FM**.

Tippen Sie auf die Funktionsfläche SETUP , um das Menü **Einstellungen FM** zu öffnen.

## **Funktionstaste:**

Klang : Audioeinstellungen **››› [Seite 95](#page-96-0)**.

Scan : Automatische Sendersuche (Funktion SCAN). Bei laufender Anspielautomatik werden alle empfangbaren Sender des gewählten Frequenzbereichs für jeweils ca. 5 Sekunden angespielt **››› [Seite 36](#page-37-0)**.

Suchmodus : Bestimmung der Einstellung der Pfeiltasten und . Die Einstellung gilt für die Frequenzbänder (FM, AM und DAB). **»**

#### **Funktionstaste:**

(Speicher): Mit den Pfeiltasten werden nur die gespeicherten Sender des gewählten Frequenzbereiches durchgeschaltet.

(Sender): Mit den Pfeiltasten werden alle empfangbaren Sender des gewählten Frequenzbereichs durchgeschaltet.

 Verkehrsfunk (TP) : Die Funktion TP (Verkehrsfunküberwachung) ist eingeschaltet **››› [Seite 37](#page-38-0)**.

Speicher löschen : um alle oder einzelne gespeicherte Sender zu löschen.

Senderlogos : Zum manuellen Zuweisen oder Löschen der Logos von gespeicherten Sendern auf Speichertasten **››› [Seite 35](#page-36-0)**.

 Radiotext : Der Radiotext ist aktiv **››› [Seite 33, Radio](#page-34-0)[text](#page-34-0)**.

(Erweiterte Einstellungen)<sup>a)</sup> : Einstellungen des Radiodatensystems RDS.

 Automatische Speicherung Senderlogos a): Den auf den Speichertasten gespeicherten Sendern werden automatisch Senderlogos zugewiesen, wenn diese im Infotainment-System zur Verfügung stehen. Siehe auch **››› [Seite 35](#page-36-0)**.

(Region für Senderlogo)<sup>a)</sup>: Ermöglicht es, die Region (Land) auszuwählen, wo sich das Fahrzeug befindet. So wird die automatische Zuweisung von Senderlogos wird optimiert. Die Option ermöglicht auch die automatische Auswahl der Region durch das System.

#### **Funktionstaste:**

 Alternativfrequenz (AF) a): Die automatische Senderverfolgung ist aktiviert. Mit der deaktivierten Checkbox  $\overline{\bigcap}$  ist die Funktionsfläche RDS Regional nicht aktiviert (grau).

Radio-Daten-System (RDS)<sup>a)</sup>: Radio-Daten-System (RDS) aktiviert **››› [Seite 32](#page-33-0)**. Wenn die Checkbox deaktiviert ist, stehen die Funktionen Verkehrssender (TP), Radiotext, Sendername und Programmart nicht zur Verfügung.

RDS regional a): Die **automatische Senderverfolgung** über RDS einstellen **››› [Seite 32](#page-33-0)**.

Fix : Es werden nur Alternativfrequenzen des eingestellten Senders mit identischem Regionalprogramm eingestellt.

Automatisch : Es wird immer zu der Frequenz des eingestellten Senders gewechselt, die derzeit den besten Empfang verspricht, auch wenn dafür eine Regionalsendung unterbrochen wird.

a) Länder- und geräteabhängig.

#### **Setup AM**

Wählen Sie den Frequenzbereich **AM** durch drücken der Infotainment-Taste RADIO).

**ODER:** Tippen Sie auf die Funktionsfläche BAND und wählen Sie den Frequenzbereich **AM**.

Tippen Sie auf die Funktionsfläche SETUP. um das Menü **Einstellungen AM** zu öffnen.

#### **Funktionstaste:**

Klang : Audioeinstellungen **››› [Seite 95](#page-96-0)**.

Scan : Automatische Sendersuche (Funktion SCAN). Bei laufender Anspielautomatik werden alle empfangbaren Sender des gewählten Frequenzbereichs für jeweils ca. 5 Sekunden angespielt **››› [Seite 36](#page-37-0)**.

Suchmodus : Bestimmung der Einstellung der Pfeiltasten und . Die Einstellung gilt für die Frequenzbänder (FM, AM und DAB).

(Speicher): Mit den Pfeiltasten werden nur die gespeicherten Sender des gewählten Frequenzbereiches durchgeschaltet.

(Sender): Mit den Pfeiltasten werden alle empfangbaren Sender des gewählten Frequenzbereichs durchgeschaltet.

 Verkehrsfunk (TP) : Die Funktion TP (Verkehrsfunküberwachung) ist eingeschaltet **››› [Seite 37](#page-38-0)**.

Speicher löschen : um alle oder einzelne gespeicherte Sender zu löschen.

Senderlogos :Zur Zuweisung der Logos zu den auf den Speichertasten gespeicherten Sendern **››› [Seite 35](#page-36-0)**.

#### **Einstellungen DAB**

Wählen Sie den Frequenzbereich **DAB** durch Drücken der Infotainment-Taste RADIO .

**ODER:** Tippen Sie auf die Funktionsfläche BAND und wählen Sie den Frequenzbereich **DAB**.

Tippen Sie auf die Funktionsfläche SETUP , um d a s Menü **Einstellungen DAB** zu öffnen.

#### **Funktionstaste:**

Klang : Audioeinstellungen **››› [Seite 95](#page-96-0)** .

Scan : Automatische Sendersuche (Funktion SCAN). Bei laufender Anspielautomatik werden alle empfangbaren Sender des gewählten Frequenzbereichs für jeweils ca. 5 Sekunden angespielt **››› [Seite 36](#page-37-0)** .

Suchmodus : Bestimmung der Einstellung der Pfeiltasten und . Die Einstellung gilt für die Frequenzbänder (FM, AM und DAB).

(Speicher): Mit den Pfeiltasten werden nur die gespeicherten Sender des gewählten Frequenzbereiches durchgeschaltet.

Sender : Mit den Pfeiltasten werden alle empfangbaren Sender des gewählten Frequenzbereichs durchgeschaltet.

 Verkehrsfunk (TP) : Die Funktion TP (Verkehrsfunküberwachung) ist eingeschaltet **››› [Seite 37](#page-38-0)**.

Speicher löschen : um alle oder einzelne gespeicherte Sender zu löschen.

(Senderlogos): Zur Zuweisung der Logos zu den auf den Speichertasten gespeicherten Sendern **››› [Seite 35](#page-36-0)** .

 Radiotext : Der Radiotext ist aktiv **››› [Seite 33, Radio](#page-34-0)[text](#page-34-0)**.

Erweiterte Einstellungen : Einstellungen der DAB Dienste.

#### **Funktionstaste:**

 Automatische Speicherung Senderlogos a): Die Senderlogos werden beim Speichern der Radiosender auf den Speichertasten automatisch zugewiesen **››› [Sei](#page-36-0)[te 35](#page-36-0)**.

 DAB-Verkehrsdurchsage : Die DAB-Verkehrsmeldungen werden genau wie die TP-Verkehrsmeldungen in jedem Betriebsmodus wiedergegeben.

 Andere DAB-Durchsagen : DAB-Durchsagen (Nachrichten, Sport, Wetter, Warnungen etc.) werden in den laufenden DAB-Radio-Betrieb eingespielt.

 DAB-DAB Programmverfolgung : Die automatische Senderverfolgung ist auf dem DAB Frequenzband aktiviert.

 Automatischer Wechsel DAB - FM :Für die automatische Senderverfolgung ist der Wechsel in den FM-Frequenzbereich erlaubt.

Wechsel zu ähnlichem Sender): Ermöglicht es den Dienstanbietern alternative Sender mit ähnlichen Inhalten anzuzeigen.<sup>b)</sup>

a) Länder- und geräteabhängig.

b) Nur verfügbar für das Modell: "Navi System Plus"

# <span id="page-41-0"></span>**Media-Betrieb**

#### **Video**

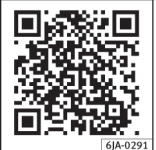

**Abb. 31** Medien-Modus (Toledo)

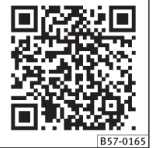

**Abb. 32** Medien-Modus (Ateca)

## **Audio- und Media-Betrieb**

## **Einführung**

Als "**Mediaquellen**" werden nachfolgend Audioquellen bezeichnet, die auf unterschiedlichen Datenträgern (z. B. CD, Speicherkarte, externer MP3-Player) Audiodateien enthalten. Diese Audiodateien können über die entsprechenden Laufwerke oder Audioeingänge des Infotainmentsystems wiedergegeben werden (internes CD-Laufwerk, Speicherkartenschacht, Multimediabuchse AUX-IN etc.).

#### **Urheberrechte**

Auf Datenträgern gespeicherte Audio- und Videodateien unterliegen in der Regel dem Schutz des geistigen Eigentums gemäß der entsprechenden nationalen und internationalen Gesetzgebung. Bitte die gesetzlichen Bestimmungen beachten!

## **Hinweis**

● **MPEG-4 HE-AAC Audiocodiertechnologie und Patente sind lizenziert von Fraunhofer IIS.**

- **Dieses Produkt ist durch bestimmte gewerbliche Schutz- und Urheberrechte der Microsoft Corporation geschützt. Die Verwendung oder der Vertrieb derartiger Technologie außerhalb dieses Produkts ohne eine Lizenz von Microsoft oder einer autorisierten Microsoft-Niederlassung ist untersagt.**
- **Das Infotainment-System unterstützt nur Audio-kompatible Dateien, die nicht beschädigt sind; anderen Dateien werden ignoriert.**
- **Konsultieren Sie die Liste kompatibler Geräte auf der Homepage von SEAT.**

## **Voraussetzungen für die Datenträger und Dateien**

Werkseitig eingebaute CD- und DVD-Laufwerke entsprechen der Sicherheitsklasse 1 nach DIN IEC 76 (CO) 6/ VDE 0837.

Im Infotainmentsystem können nur herkömmliche 12-cm-Standard-CDs oder DVDs und Speicherkarten mit einer physikalischen Größe von 32 mm x 24 mm x 2,1 mm oder 1,4 mm verwendet werden.

Die aufgelisteten abspielbaren Dateiformate werden im Weiteren zusammenfassend als

Audiodateien" bezeichnet. Eine CD mit solchen Audiodateien wird "Audiodaten-CD" genannt.

## **Gültig für das Modell: Navi System Plus**

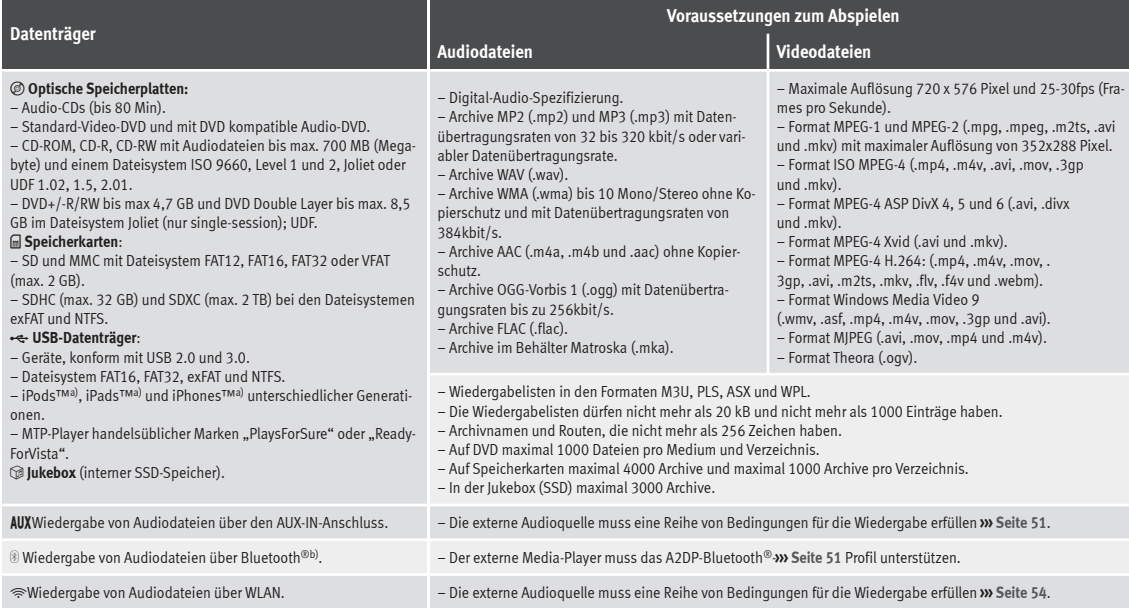

a) iPod™, iPad™ und iPhone™ sind geschützte Markenzeichen der Apple Inc.

b) Bluetooth® ist eine eingetragene Marke der Bluetooth® SIG, Inc. **»**

#### **Gilt für Fahrzeuge mit Media System Plus/Navi System**

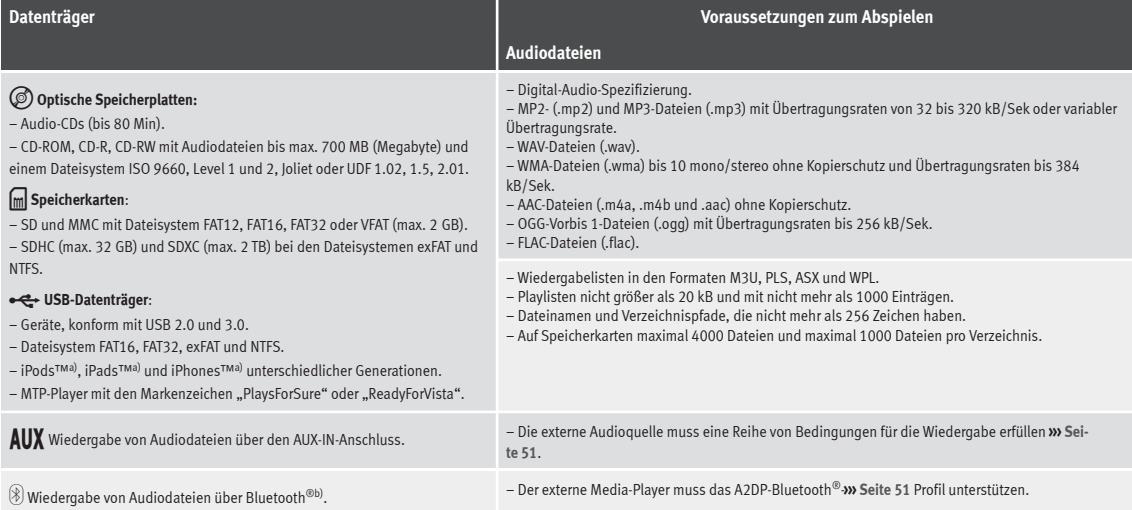

a) iPod™, iPad™ und iPhone™ sind geschützte Markenzeichen der Apple Inc.

b) Bluetooth® ist eine eingetragene Marke der Bluetooth® SIG, Inc.

Lesen und beachten Sie die Bedienungsanleitung des externen Datenträgers.

#### **Einschränkungen und Anzeigen**

Verschmutzungen, hohe Temperaturen und mechanische Beschädigungen können einen

Datenträger unbrauchbar machen. Hinweise des Datenträgerherstellers beachten.

Qualitätsunterschiede bei Datenträgern unterschiedlicher Hersteller können bei der Wiedergabe zu Störungen führen.

Gesetzliche Bestimmungen zum Urheberrecht beachten!

Die Konfiguration eines Datenträgers oder zur Aufnahme verwendete Geräte und Programme können dazu führen, dass einzelne Titel oder der Datenträger nicht lesbar sind.

Informationen darüber, wie Audiodateien und Datenträger bestmöglich zu erstellen sind (Kompressionsrate, ID3-Tag etc.), findet man beispielsweise im Internet.

In Abhängigkeit von der Größe, dem Gebrauchszustand (Kopier- und Löschvorgänge), der Ordnerstruktur und dem Dateityp des verwendeten Datenträgers kann die Einlesezeit stark variieren.

Die **Wiederabelisten** legen nur eine bestimmte Abspielreihenfolge fest. In den Archiven sind **keine** Dateien gespeichert. Playlisten werden **nicht** abgespielt, wenn die Dateien auf dem Datenträger **nicht** dort gespeichert sind, wohin die Playliste verweist.

Ein Cover kann nur angezeigt werden, wenn der Name mit "Cover", "Folder" oder "Al**bum**" beginnt.

#### **Hinweis**

● **Verwenden Sie für die Speicherkarten keine Adapter.**

● **SEAT übernimmt für beschädigte oder verloren gegangene Dateien auf den Datenträgern keinerlei Haftung.**

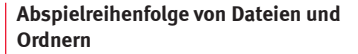

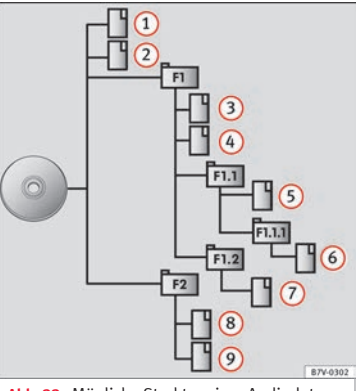

**Abb. 33** Mögliche Struktur einer Audiodaten-CD.

Auf einem Datenträger sind Audiodateien oftmals über Dateiordner Eund Playlisten sortiert, um so eine bestimmte Abspielreihenfolge festzulegen.

Entsprechend ihrem Namen auf dem Datenträger sind Titel, Ordner und Playlisten jeweils numerisch und alphabetisch sortiert.

Die Abbildung zeigt als Beispiel eine typische Audiodaten-CD, die Titel<sup>,</sup> Ordner und Unterordner enthält **››› Abb. 33**.

Die Titel werden demnach wie folgt abge $sni$ elt<sup>1)</sup>:

- Titel **1** und **2** im Stammverzeichnis (Root) der CD 1.
- Titel **3** und **4** im **ersten** Ordner **F1** auf dem Stammverzeichnis der CD  $2^{\circ}$
- Titel **5** im **ersten** Unterordner **F1.1** des Ordners **F1** 3.
- Titel **6** im **ersten** Unterordner **F1.1.1** des Unterordners **F1.1** 4.
- Titel **7** im **zweiten** Unterordner **F1.2** des Ordners **F1** 5.
- Titel **8** und **9** im **zweiten** Ordner **F2** 6.

## *i* Hinweis

● **Die Abspielreihenfolge kann durch die Wahl von unterschiedlichen Wiedergabemodi geändert werden ››› [Seite 44](#page-45-0).**

● **Die Playlisten werden nicht automatisch abgespielt, sondern müssen über das Menü zur Titelauswahl gezielt ausgewählt werden ››› [Seite 47.](#page-48-0)**

<sup>1)</sup> Im Menü **Einstellungen Medien** muss die Funktion Mix/Repeat inklusive Unterordner **››› [Seite 57](#page-58-0)** aktiviert sein.

## <span id="page-45-0"></span>**Hauptmenü MEDIEN**

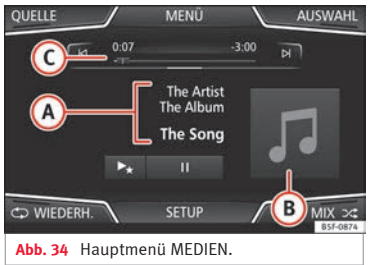

Über das Hauptmenü *MEDIEN* können unterschiedliche Mediaquellen ausgewählt und wiedergegeben werden.

● Infotainment-Taste MEDIEN drücken, um das Hauptmenü *MEDIEN***››› Abb. 34** zu öffnen.

Die Wiedergabe der zuletzt gespielten Mediaquelle wird an der gleichen Stelle fortgesetzt.

Die derzeit gespielte Mediaquelle wird beim Drücken der Funktionsfläche QUELLE **››› Abb. 34** im Pull-down-Menü angezeigt.

Wenn keine Mediaquelle auswählbar ist, wird das im Hauptmenü *MEDIEN* angezeigt.

#### **Funktionsflächen im Hauptmenü MEDIEN**

#### **Funktionstaste:**

**QUELLE**

п

 $\blacktriangleright$ 

Anzeige der aktuell wiedergegebenen Mediaquelle. Antippen, um eine andere Mediaquelle zu wählen **››› [Seite 45](#page-46-0)**.

 $(\overline{JUKEBOX})^{a)}$ : Interne Festplatte (SSD) >>> [Sei](#page-53-0)**[te 52](#page-53-0)**.

CD/DVD b): Internes CD/DVD-Laufwerk **››› [Seite 48](#page-49-0)**.

SD-KARTE 1, SD-KARTE 2): SD-Speicherkarte **››› [Seite 49](#page-50-0)**.

(USB 1), (USB 2): Externer Datenträger an USB-Port angeschlossen **››› [Seite 49](#page-50-0)**.

AUX : Externe Audioquelle über Multimediabuchse AUX-IN angeschlossen **››› [Sei](#page-52-0)[te 51](#page-52-0)**.

AUDIO BT : Audio Bluetooth® **››› [Seite 51](#page-52-0)**.

 $(WLAN)^{a)}$ : Externe Audioquelle über WLAN verbunden **››› [Seite 54](#page-55-0)**

**AUSWAHL** Öffnet die Titelliste **››› [Seite 47](#page-48-0)**.

 $M/N$ Titelwechsel im Media-Betrieb oder schneller Vorlauf/Rücklauf **››› [Seite 46](#page-47-0)**.

> Wiedergabe wird angehalten. Die Funktionstaste  $\overline{\mathbb{R}}$  wechselt zu  $\overline{\mathbb{R}}$ .

> > Wiedergabe wird fortgesetzt. Die Funktionstaste  $\lbrack \triangleright \rbrack$  wechselt zu  $\lbrack \mathbf{H} \rbrack$ .

#### **Funktionstaste:**

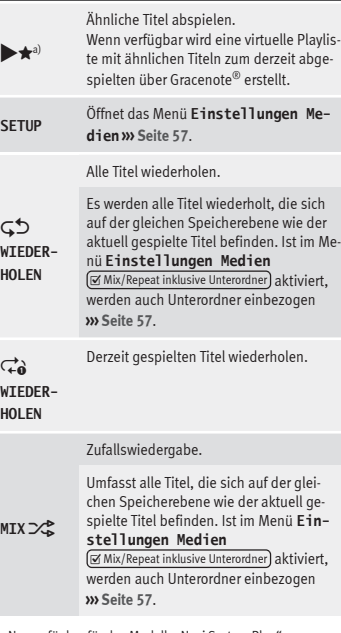

a) Nur verfügbar für das Modell: "Navi System Plus"

b) Der DVD-Player ist nur für das Modell "Navi System Plus" verfügbar.

#### <span id="page-46-0"></span>**Anzeigen und Symbole im Hauptmenü MEDI-EN**

## **Anzeige: Bedeutung**

**B**

**C**

Anzeige der Titelinformationen mit Interpretenname, Albumname und Titelname (CD-Text (Fig. ID3-Tag bei komprimierten Audiodateien).

**A** Audio-CD: Anzeige der verfügbaren Titelinformationen über Gracenote®a). Wenn keine Daten verfügbar sind, werden nur der **Titel** und die Titelnummer entsprechend der Reihenfolge auf dem Datenträger angezeigt.

> Anzeige des Albumcovers: Wenn innerhalb des gleichen Ordners/Albums mehrere Cover vorhanden sind, zeigt das System nur eins an.

Bei der Anzeige von Covern gilt folgende Priorität:

1. In der/den Datei/en eingebettetes Cover.

2. Abbildung im Dateiordner.

3. Abbildung aus der Datenbank von Gracenote®a)

4. Standardsymbol des angeschlossenen Geräts.

Beim Abspielen einer Videodatei kann diese durch Drücken auf das Cover im Vollbildmodus wiedergegeben werden.

Titellaufzeit und Restlaufzeit in Minuten und Sekunden. Im Falle von Audiodateien mit variabler Bitrate (VBR) kann die angezeigte Restlaufzeit abweichen.

## **Anzeige: Bedeutung**

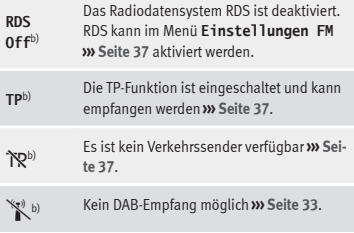

a) Gracenote® ist eine auf der Festplatte des Infotainment-Systems verfügbare Datenbank, in der Informationen zu den Titeln diverser Interpreten und Alben gespeichert sind. Um die Vorteile der Funktionen von Gracenote® nutzen zu können, müssen Titelinformationen zum Interpret bzw. Album vorhanden sein (nur verfügbar für Modell: "Navi System Plus".

b) Markt- und geräteabhängig.

## **Hinweis**

● **Beim Einlegen der Medienquelle wird die Wiedergabe nicht automatisch beginnen, sie muss vom Benutzer ausgewählt werden. Beim Herausnehmen wird die Medienquelle ebenfalls nicht wechseln.**

● **Um innerhalb des gleichen Ordners/Albums vorhandene unterschiedliche Cover anzeigen zu können, muss sichergestellt sein, dass in den Meta-Daten der Titel unterschiedliche Informationen zu Interpret oder Album enthalten sind. Andernfalls kann bei allen Titeln des gleichen Ordners/Albums immer nur das gleiche Cover angezeigt werden.**

## **Medienquelle wechseln**

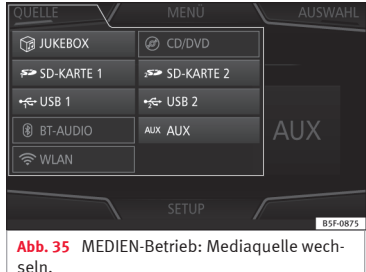

● Im Hauptmenü *MEDIEN* wiederholt die Infotainment-Taste MEDIEN drücken, um die verfügbaren Mediaquellen nacheinander durchzuschalten.

● **ODER:** Im Hauptmenü *MEDIEN* die Funktionsfläche QUELLE **››› Abb. 35** antippen und die gewünschte Mediaquelle wählen.

In einem Zusatzfenster werden nicht auswählbare Mediaquellen als deaktiviert angezeigt (in grau).

Wenn eine zuvor gespielte Mediaquelle erneut ausgewählt wird, wird die Wiedergabe an der zuletzt gespielten Stelle fortgesetzt. **»**

<span id="page-47-0"></span>**Optional auswählbare abspielbare Medienquellen**

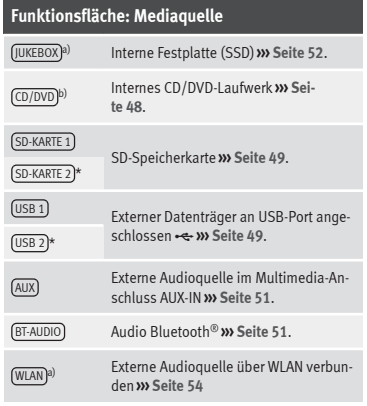

a) Nur verfügbar für das Modell: "Navi System Plus"

b) Der DVD-Player ist nur für das Modell "Navi System Plus" verfügbar.

#### **Hinweis**

**Die Mediaquelle kann auch in der Ansicht** *Titelliste* **gewechselt werden ››› [Seite 47.](#page-48-0)**

## **Titelwechsel im Hauptmenü MEDIEN**

![](_page_47_Picture_8.jpeg)

Die Titel der derzeit gehörten Mediaquelle können mit den Pfeiltasten nacheinander durchgeschaltet werden.

Über die Pfeiltasten kann eine Playliste **weder** verlassen noch die Wiedergabe einer Playliste gestartet werden. Beide Aktionen müssen manuell über das Menü zur Titelauswahl erfolgen **››› [Seite 47](#page-48-0)**.

#### **Steuerung über das Hauptmenü MEDIEN**

![](_page_47_Picture_324.jpeg)

![](_page_47_Picture_325.jpeg)

## <span id="page-48-0"></span>**Auswahl eines Albums nach Cover**

![](_page_48_Picture_2.jpeg)

Beim Antippen des aktuellen Covers **››› [Abb. 36](#page-47-0) <sup>1</sup>** werden alle Albencover angezeigt, die in der Mediaquelle zur Verfügung stehen **››› Abb. 37**.

Durch Verschieben der Cover nach rechts oder links, über die untere horizontale Scroll-Leiste oder über die Funktionsfläche **››› [Abb. 1](#page-5-0) <sup>12</sup>** können alle Alben durchsucht werden.

Wenn die Auswahl nach Cover nicht weiter genutzt wird, schließt diese Ansicht automatisch nach 5 Sekunden und es wird wieder das Hauptmenü Media angezeigt.

## **Titelauswahl aus Titelliste**

![](_page_48_Picture_7.jpeg)

![](_page_48_Picture_8.jpeg)

quelle.

## **Titelliste öffnen**

● Im Hauptmenü *MEDIEN* die Funktionsfläche AUSWAHL **››› [Abb. 36](#page-47-0)** antippen, um die Titelliste zu öffnen. Der aktuell gespielte Titel ist hervorgehoben **››› Abb. 39**.

● Titelliste durchsuchen und gewünschten Titel antippen.

Wenn Titelinformationen verfügbar sind, werden Titelname (bei Audio-CDs) oder Dateiname (MP3) anstelle von **Titel + Nr. angezeigt.**

## **Übersicht Funktionsflächen in der Titelliste**

## **Funktionstaste:**

![](_page_48_Picture_16.jpeg)

**B**

Öffnet das Menü **Quellen**. Andere Mediaquelle durch Antippen wählen.

Anzeige der aktuell durchsuchten Mediaquelle. Wenn Sie drücken, kommen Sie zur Wurzel des angezeigten Gerätesymbols.

JUKEBOX [a\)](#page-49-0): Interne Festplatte des Infotainmentsystems (SSD) **››› [Seite 52](#page-53-0)**.

CD/DVD [b\)](#page-49-0): Internes CD/DVD-Laufwerk **››› [Sei](#page-49-0)[te 48](#page-49-0)**.

SD-KARTE 1 , SD-KARTE 2 \*:SD-Speicherkarte **››› [Seite 49](#page-50-0)**.

USB 1 , USB 2 \*: Externer Datenträger an USB-Port angeschlossen **››› [Seite 49](#page-50-0)**.

AUDIO BT : Externer Media-Player über Bluetooth® **››› [Seite 51](#page-52-0)**.

AUX : Audioquelle an Schnittstelle AUX-IN **››› [Seite 51](#page-52-0)**

 $(WLAN)^{a)}$  $(WLAN)^{a)}$  $(WLAN)^{a)}$ : Externe Audioquelle über WLAN verbunden **››› [Seite 54](#page-55-0) »**

<span id="page-49-0"></span>![](_page_49_Picture_267.jpeg)

a) Nur verfügbar für das Modell: "Navi System Plus"

b) Der DVD-Player ist nur für das Modell "Navi System Plus" verfügbar.

## **Hinweis**

**Titel, Ordner und Playlisten können auch durch Drehen des Einstellknopfs ausgewählt und durch Drücken aufgerufen bzw. geöffnet werden.**

# **Anzeige Datenbank**

![](_page_49_Picture_7.jpeg)

#### In der Titelliste die Option

atenbankansicht zeigen) antippen. Der Inhalt er aktuellen Mediaquelle wird nach Playlists). Interpreten), Alben, Genre), Titel und Videos geordnet angezeigt **››› [Abb. 38](#page-48-0)**.

Wird einer der Ordner (Interpreten), Alben oder Titel gewählt, erscheint oben rechts ein

Suchfeld (Lupe), das die Suche innerhalb der gewählten Kategorie ermöglicht **››› [Seite 13,](#page-14-0) [Eingabemasken mit Bildschirmtastatur](#page-14-0)**.

Um wieder zurück zur Ordneransicht zu gelangen, ist die Option Ordneransicht zeigen im Menü AUSWAHL anzutippen.

## **CD oder DVD einlegen oder ausgeben**1)

![](_page_49_Picture_14.jpeg)

**Abb. 41** Datenträger-Einschübe im Handschuhfach.

Während der Fahrt ist von einer Bedienung des Geräts durch den Fahrer abzusehen. Datenträger vor Fahrtantritt einlegen oder austauschen!

<sup>1)</sup> Der DVD-Player ist nur für das Modell "Navi System Plus" verfügbar.

<span id="page-50-0"></span>Das interne CD/DVD-Laufwerk kann sowohl Audio-CDs/DVDs als auch Audiodaten-CDs/DVDs abspielen.

#### **CD oder DVD einschieben**

● CD oder DVD mit der beschrifteten Seite nach oben halten.

● CD oder DVD so weit in den DVD-Schacht **››› [Abb. 41](#page-49-0) 3** einschieben, bis sie automatisch eingezogen wird.

#### **CD oder DVD ausgeben**

- Drücken Sie die Taste **△** [1](#page-49-0).
- Die eingelegte CD oder DVD wird in Ausgabeposition gefahren und muss innerhalb von etwa 10 Sekunden entnommen werden.

Wenn die CD oder DVD nicht innerhalb von etwa 10 Sekunden entnommen wird, wird sie aus Sicherheitsgründen automatisch wieder eingezogen, ohne dass in den CD/DVD-Betrieb gewechselt wird.

#### **CD oder DVD nicht lesbar oder fehlerhaft**

Wenn die Daten auf einer eingeschobenen CD oder DVD nicht gelesen werden können oder die CD oder DVD fehlerhaft ist, wird ein entsprechender Hinweis auf dem Bildschirm angezeigt.

Geräteabhängig wird eine nicht lesbare CD oder DVD automatisch dreimal kurz ausgegeben und wieder eingezogen, um 3 weitere Leseversuche zu starten, bevor der Hinweis eingeblendet wird.

#### **Hinweis**

● **Auf schlechten Straßen und bei heftigen Vibrationen können Wiedergabesprünge auftreten.**

● **Wenn die Innentemperatur des Geräts zu hoch ist, werden keine CDs oder DVDs mehr angenommen oder gespielt.**

● **Wenn nach dem Einlegen verschiedener CDs und DVDs jeweils ein CD/DVD-Lauf‐ werksfehler angezeigt wird, an einen Fachbetrieb wenden.**

## **Speicherkarte einlegen oder ausgeben**

Länder- und ausstattungsabhängig kann das Fahrzeug über ein oder zwei SD-Kartenschächte verfügen.

#### **Speicherkarte einschieben**

Kompatible Speicherkarte mit der abgeschnittenen Ecke zuerst und mit der Beschriftung nach oben (Kontaktflächen nach unten) in den Speicherschacht **››› [Abb. 41](#page-49-0) <sup>2</sup>** einschieben, bis sie einrastet.

Wenn sich eine Speicherkarte nicht einschieben lässt, Einschiebeposition und Speicherkarte prüfen.

#### **Speicherkarte entnehmen**

Die eingeschobenen Speicherkarten **müssen** zur Entnahme vorbereitet werden.

● Im Hauptmenü Media die Funktionsfläche SETUP antippen, um das Menü **Setup Media** zu öffnen oder die Infotainment-Taste MENÜ drücken und danach SETUP , um das Menü **Systemeinstellungen** zu öffnen.

- Funktionsfläche Sicher entfernen drücken. Es erscheint ein Dropdown-Menü mit folgenden Optionen: SD-Karte 1, SD-Karte 2\*, USB1 und USB2\*. Nach erfolgreicher Abmeldung der Speicherkarte vom System wird die Funktionsfläche deaktiviert (grau).
- Auf die eingeschobene Speicherkarte drücken. Die Speicherkarte "springt" in Ausgabeposition.
- Speicherkarte entnehmen.

#### **Unlesbare Speicherkarte**

Wenn eine Speicherkarte eingeschoben wird, deren Daten nicht ausgelesen werden können, erscheint die entsprechende Anzeige.

## **Externer Datenträger an USB-Port angeschlossen**

Länder- und ausstattungsabhängig kann das Fahrzeug über ein oder zwei USB-Anschlüsse verfügen. Einbauort siehe **››› Buch Bedienungsanleitung**. **»**

Audiodateien eines an den USB-Port ... geschlossenen externen Datenträgers können über das Infotainmentsystem abgespielt und verwaltet werden.

Als externe Datenträger werden in dieser Anleitung USB-Massenspeicher bezeichnet, die abspielbare Dateien enthalten, wie z. B. MP3-Player, iPods™ und USB-Sticks.

Es werden nur abspielbare Audiodateien angezeigt und gespielt. Andere Dateien werden ignoriert.

Die weitere Steuerung des externen Datenträgers (Titelwechsel, Titelauswahl und Wiedergabemodi aufrufen) erfolgt, wie in den entsprechenden Kapiteln beschrieben **››› [Sei](#page-41-0)[te 40](#page-41-0)**.

#### **Hinweise und Einschränkungen**

Die Kompatibilität mit Geräten von Apple™ und anderen Media-Playern ist ausstattungsabhängig.

Über die USB-Schnittstelle **es** wird die USBübliche Spannung von 5 Volt zur Verfügung gestellt.

Externe Festplatten mit einer Kapazität vom mehr als 32 GB müssen unter Umständen in das Dateisystem FAT32 umformatiert werden. Programme und Hinweise dazu findet man beispielsweise im lnternet.

Weitere Einschränkungen und Hinweise zu den Anforderungen an Mediaquellen beachten **››› [Seite 40](#page-41-0)**.

#### **iPod™, iPad™ und iPhone™**

Länder- und ausstattungsabhängig können iPods™, iPads™ oder iPhones™ mit dem geräteeigenen USB-Kabel an den USB-Port des Fahrzeugs angeschlossen und als Audioquellen verwendet werden.

Wenn ein iPod™, iPad™ oder iPhone™ angeschlossen ist, werden auf der obersten Auswahlebene die iPod-spezifischen Listenansichten ( $\Box$  Wiedergabelisten,  $\Box$  In**terpreten**,  **Alben**,  **Titel**,  **Podcasts** etc.).

#### **Mögliche Fehlermeldungen nach Anschluss eines externen Datenträgers**

![](_page_51_Picture_354.jpeg)

![](_page_51_Picture_355.jpeg)

Aufgrund der großen Anzahl unterschiedlicher Datenträger und verschiedener iPod™,- iPad™- und iPhone™- Generationen kann nicht sichergestellt werden, dass alle beschriebenen Funktionen fehlerfrei ausführbar sind.

#### **Verbindung trennen**

Die verbundenen Datenträger **müssen** vor Trennung der Verbindung zur Entnahme vorbereitet werden.

● Im Hauptmenü Media die Funktionsfläche SETUP antippen, um das Menü **Setup Media** zu öffnen oder die Infotainment-Taste (MENÜ) drücken und danach (SETUP), um das Menü **Systemeinstellungen** zu öffnen.

● Funktionsfläche Sicher entfernen drücken. Es erscheint ein Dropdown-Menü mit folgenden Optionen: SD-Karte 1, SD-Karte 2\*, USB1 und USB2\*. Nach korrekter Entnahme des Datenträgers aus dem System wird die Funktionstaste als inaktiv (in Grau) angezeigt.

● Der Datenträger kann jetzt getrennt werden.

## <span id="page-52-0"></span>**Hinweis**

● **Externe Media-Player nicht gleichzeitig zur Musikwiedergabe über Bluetooth® und über** den USB-Port **· e** mit dem Infotainmentsys**tem verbinden, da dies zu Einschränkungen bei der Wiedergabe führen kann.**

● **Handelt es sich bei dem externen Media-Player um ein Gerät von Apple™, ist ein gleichzeitiger Anschluss per USB und Bluetooth nicht möglich.**

● **Wird das angeschlossene Gerät nicht erkannt, trennen Sie die Verbindung aller angeschlossenen Geräte und schließen Sie das Gerät erneut an.**

● **Benutzen Sie keine Speicherkartenadapter, USB-Verlängerungskabel oder USB-Hubs!**

## **Externe Audioquelle an Multimediabuchse AUX-IN**

Länder- und ausstattungsabhängig kann eine Multimediabuchse AUX-IN vorhanden sein **››› Buch Bedienungsanleitung**.

Für den Anschluss der externen Audioquelle an die AUX-IN-Buchse ist ein geeignetes Anschlusskabel mit 3,5 mm Klinkenstecker erforderlich, der in die AUX-IN-Buchse des Fahrzeugs eingesteckt wird.

Die angeschlossene externe Audioquelle wird über die Fahrzeuglautsprecher wiedergegeben und kann **nicht** über das Infotainmentsystem gesteuert werden.

Eine angeschlossene externe Audioquelle wird durch **AUX** auf dem Bildschirm angezeigt.

#### **Externe Audioquelle an Multimediabuchse AUX-IN anschließen**

● Grundlautstärke am Infotainmentsystem herabsetzen.

● Externe Audioquelle an die Multimediabuchse AUX-IN anschließen.

● Wiedergabe an der externen Audioquelle starten.

● Im Hauptmenü MEDIEN die Funktionsfläche QUELLE antippen und AUX wählen.

Die **Wiedergabelautstärke** der externen Audioquelle sollte an die Lautstärke der anderen Audioquellen angepasst werden **››› [Sei](#page-96-0)[te 95](#page-96-0)**.

#### **Besonderheiten beim Betrieb einer externen Audioquelle über die Multimediabuchse AUX-IN**

![](_page_52_Picture_343.jpeg)

![](_page_52_Picture_344.jpeg)

## **Hinweis**

● **Bedienungsanleitung des Herstellers der externen Audioquelle lesen und beachten.**

● **Wenn die externe Audioquelle über die**

**12 Volt Steckdose des Fahrzeugs betrieben wird, sind Störgeräusche möglich.**

## **Externe Audioquelle über Bluetooth® anschließen**

Im Bluetooth®-Audio-Betrieb können Audiodateien, die auf einer über Bluetooth® (z. B. Mobiltelefon) verbundenen Bluetooth®-Audioquelle (Wiedergabe über Audio Bluetooth®) über die Fahrzeuglautsprecher wiedergegeben werden.

#### **Voraussetzungen**

● Die Quelle der Audio Bluetooth® Audioquelle muss das A2DP-Bluetooth®-Profil unterstützen.

● Im Menü **Einstellungen Bluetooth** muss die Funktion **»**

<span id="page-53-0"></span> Bluetooth-Audio (A2DP/AVRCP) **››› [Seite 91](#page-92-0)** aktiviert sein.

## **Die Übertragung Audio Bluetooth® beginnen**

● Bluetooth®-Sichtbarkeit an externer Bluetooth®-Audioquelle (z. B. Mobiltelefon) einschalten.

● Grundlautstärke am Infotainmentsystem herabsetzen.

● Im Hauptmenü MEDIEN die Funktionsfläche **QUELLE**) antippen und (Audio BT) wählen.

● Neues Gerät suchen antippen, um eine externe Bluetooth®-Audioquelle erstmalig zu verbinden **››› [Seite 82](#page-83-0)**.

● **ODER:** Externe Bluetooth® -Audioquelle aus der Liste wählen.

● Hinweise zur weiteren Vorgehensweise auf dem Bildschirm des Infotainmentsystems und dem Display der Bluetooth®-Audioquelle beachten.

Gegebenenfalls muss die Wiedergabe an der Bluetooth®-Audioquelle noch manuell gestartet werden.

Wenn die Wiedergabe an der Bluetooth®-Audioquelle beendet wird, bleibt das Infotainmentsystem im Bluetooth®-Audio-Betrieb.

#### **Wiedergabe steuern**

Inwieweit die Bluetooth®-Audioquelle über das Infotainmentsystem gesteuert werden

kann, ist von der verbundenen Bluetooth®- Audioquelle abhängig.

Die verfügbaren Funktionen sind von Bluetooth®-Audioprofil abhängig, das vom angeschlossenen externen Media-Player unterstützt wird.

Bei Media-Playern, die das AVRCP-Bluetooth®-Profil unterstützen, kann die Wiedergabe an der Bluetooth®-Audioquelle automatisch gestartet oder gestoppt werden, wenn zum Bluetooth®-Audio-Betrieb oder zu einer anderen Audioquelle gewechselt wird. Außerdem ist die Titelanzeige oder der Titelwechsel über das Infotainment-System möglich.

#### **Hinweis**

● **Aufgrund der großen Anzahl möglicher Bluetooth®-Audioquellen kann nicht sichergestellt werden, dass alle beschriebenen Funktionen fehlerfrei ausführbar sind.**

● **An einer verbundenen Bluetooth®-Audioquelle die Warn- und Servicetöne, z. B. am Mobiltelefon die Tastentöne, grundsätzlich ausschalten, um Störgeräusche und Fehlfunktionen zu vermeiden.**

● **Um Musik abzuspielen, koppeln Sie den externen Mediaplayer nicht gleichzeitig über Bluetooth und über die USB-Schnittstelle des Infotainment-Systems, da dies zu Einschränkungen bei der Wiedergabe führen kann.**

● **Je nach angeschlossenem externen Abspielgerät, kann die Reaktionszeit des Systems variieren.**

● **Externe Media-Player nicht gleichzeitig zur Musikwiedergabe über Bluetooth® und über den USB-Port ››› [Seite 49](#page-50-0) mit dem Infotainmentsystem verbinden, da dies zu Einschränkungen bei der Wiedergabe führen kann.**

● **Handelt es sich bei dem externen Media-Player um ein Gerät von Apple™, ist ein gleichzeitiger Anschluss per USB und Bluetooth nicht möglich.**

## **Jukebox (SSD)**

3 Nur verfügbar für das Modell: Navi System Plus

![](_page_53_Picture_25.jpeg)

Die "Jukebox" befindet sich auf der Festplatte des Infotainmentsystems (SSD<sup>1)</sup>).

Komprimierte Audiodateien (MP3 und WMA) und einige Videodateien (Podcasts, AVIs usw.) können von unterschiedlichen Datenträgern in die **Jukebox** importiert und über diese abgespielt werden.

Kopiervorgang nur bei laufendem Motor durchführen. CDs und DVDs mit Kopierschutz dürfen nicht kopiert werden.

#### **Dateien importieren**

● Im Media-Betrieb die Funktionsfläche SETUP antippen und anschließend Jukebox verwalten) wählen.

● Die Funktionsfläche IMPORTIEREN antippen.

● Im Menü **Quelle auswählen** die gewünschte Quelle wählen.

Der Datenträger wird vorbereitet. Dieser Vorgang kann einige Sekunden dauern.

● Die rechts von den zu importierenden Dateien oder Ordnern befindlichen Checkboxen markieren.

- Wenn Alle auswählen aktiviert wird, werden alle Dateien und Ordner auf den Datenträger importiert.
- Die Funktionsfläche IMPORTIEREN antippen.

Entsprechend der Auswahl werden Dateien und Ordner unter dem angezeigten Namen in die **Jukebox** importiert.

Wenn keine Titelinformationen verfügbar sind, werden die Audiodateien in den folgenden Ordnern gespeichert:

#### **Audiodaten-CD**

- **Album**
	- **Unbekannte Alben**
		- **Titel.**mp32)
- **Interpreten**
	- **Unbekannte Interpreten**
		- **Unbekannte Alben**
			- **Titel.**mp32)

#### **Funktionen und Fortschrittsanzeige während des Kopiervorgangs**

Während des Kopiervorgangs wird eine Fortschrittsanzeige mit Prozentangabe auf dem Importbildschirm eingeblendet.

**Audio-Daten-CD**: Dateien können nicht gleichzeitig kopiert und abgespielt werden.

- Die Funktionsfläche Abbrechen antippen, um den Import des derzeit importierten vollständigen Titels zu beenden.
- Für Informationen zum Import, Funktionsfläche Information antippen.
- Funktionsfläche (ZURÜCK ≤) antippen, um den Importbildschirm mit der Fortschrittsanzeige zu schließen.
- Nach Beendigung des Dateiimports erscheint folgende Meldung:

## **Dateien löschen**

- Im Media-Betrieb die Funktionsfläche SETUP antippen und anschließend Jukebox verwalten wählen.
- Die Funktionsfläche LÖSCHEN drücken.
- Die rechts von den zu löschenden Dateien oder Ordnern befindlichen Checkboxen markieren.
- Wenn (Alle auswählen) aktiviert wird, werden alle Dateien und Ordner auf dem Datenträger gelöscht. **»**

<sup>1)</sup> Solid-State-Drive (SSD) ist die englische Bezeichnung für eine Festplatte

<sup>2)</sup> Dateiname und Dateiendung sind Beispiele.

<span id="page-55-0"></span>● Die Funktionsfläche LÖSCHEN drücken. Entsprechend der Auswahl werden Dateien und Ordner gelöscht.

● Nach dem Löschen der Dateien erscheint folgende Meldung:

● Funktionsfläche ZURÜCK → antippen, um das Menü zu schließen.

#### **Gespeicherte Audio- und Videodateien aufrufen**

● Zum Inhalt der **Jukebox** (SSD) wechseln **››› [Seite 47](#page-48-0)**.

Beim Speichern von Titeln werden diese entsprechend den verfügbaren Titelinformationen in unterschiedlichen Kategorien und Listen abgelegt.

Die gespeicherten Titel können über diese Listen in unterschiedlicher Sortierung angezeigt und aufgerufen werden.

#### **Jukebox**

- Playliste
- Interpret
- Album
- Genre
- Titel
- Video

● Nicht abspielbare Dateien (wenn eine nicht unterstütze Datei importiert wurde).

## **Hinweis**

● **Wenn der Kopiervorgang vom Infotainmentsystem abgebrochen wird, die Kapazität der internen Festplatte und den Datenträger prüfen.**

● **Aus urheberrechtlichen Gründen müssen vor Eigentümerwechsel des Infotainmentsystems alle in der Jukebox gespeicherten Dateien gelöscht werden.**

● **Wenn Dateien inaktiv (grau) dargestellt sind, kann dies verschiedene Gründe haben: Dateien die nicht importiert werden können (z. B. Bilder), Dateien die bereits in der Jukebox vorhanden sind oder Dateien die größer sind als der im internen Speicher verfügbare Speicherplatz.**

## **Externe Audioquelle über WLAN anschließen**

#### 3 Nur verfügbar für das Modell: Navi System Plus

WLAN als Audioquelle erlaubt die drahtlose Verbindung zwischen einer externen Audioquelle (wie zum Beispiel ein Smartphone) und dem Infotainment-System.

Für die Herstellung dieser Verbindung muss das angeschlossene Gerät eine kompatible App mit dem Datenübertragungsprotokoll UPnP (Universal Plug and Play) besitzen. Auf diese Weise versorgt die App das System mit den verfügbaren Media-Inhalten.

#### **Voraussetzungen**

- Auf dem mobilen Gerät installierte kompatible App (UPnP).
- Aktivierter **Mobiler Zugangspunkt** innerhalb der Konfiguration der kabellosen Verbindung **››› [Seite 55, WLAN-Einstellungen](#page-56-0)**.
- Das mobile Gerät ist mit dem Infotainment-System anhand eines vom System selbst erzeugten Zugangsschlüssels verbunden. Die Verknüpfung muss vom mobilen Gerät erfolgen, das mit dem Infotainment-System verbunden werden soll.

#### **WLAN-Audioübertragung starten**

- Grundlautstärke am Infotainmentsystem herabsetzen.
- Die Anwendung UPnP oder die App zur Audiowiedergabe an der WLAN-Audioquelle starten.
- Im Hauptmenü MEDIEN die Funktionsfläche QUELLE antippen und WLAN wählen.
- Hinweise zur weiteren Vorgehensweise auf dem Bildschirm des Infotainmentsystems und dem Display der WLAN-Audioquelle beachten.

#### **Wiedergabe steuern**

Inwieweit die WLAN-Audioquelle über das Infotainmentsystem gesteuert werden kann, ist von der verbundenen WLAN-Audioquelle und der genutzten App abhängig.

## <span id="page-56-0"></span>**Hinweis**

● **Das Infotainmentsystem bietet keinen Internet-Anschluss, es stellt nur eine drahtlose lokale Verbindung zwischen dem Mobilgerät und diesem System her.**

● **Über WLAN kann nur die Verbindung zwischen dem Gerät und dem Infotainmentsystem gewährleistet werden. Die Funktionsweise ist von der App an sich abhängig.**

# **WLAN-Einstellungen**

3 Nur verfügbar für das Modell: Navi System Plus

Um zu den WLAN-Einstellungen zu gelangen, muss die Zündung eingeschaltet sein.

- Wählen Sie das Hauptmenü Media, indem Sie die Infotainment-Taste MEDIEN drücken.
- Drücken Sie die Funktionstaste SETUP, um das Menü **Einstellungen Medien** zu öffnen.
- Tippen Sie auf die Funktionsfläche WLAN . Anschließend erscheint die Funktionsfläche **Hotspot-Einstellungen** und ein Informationstext zur Verwendung von WLAN.

● Tippen Sie auf die Funktionsfläche **Hotspot-Einstellungen**. Anschließend können Sie den **Mobilen Hotspot** ein-/ausschalten und erhalten Zugriff auf die **Konfiguration** des WLAN-Netzwerks.

● Drücken Sie die Funktionsfläche **Konfiguration**, um die Einstellungen des WLAN-Netzwerks vorzunehmen.

## **Funktionstaste:**

 Mobiler Hotspot : Zum ein-/ausschalten des WLAN-Netz-**Werkes** 

Sicherheitsstufe : Mit der WPA2-Codierung wird automatisch ein Netzwerkschlüssel von 8 Zeichen erstellt

Netzwerkschlüssel : Automatisch erzeugter Netzschlüssel. Tippen Sie auf die Funktionstaste, um den Netzwerkschlüssel manuell zu ändern. Der Netzwerkschlüssel muss mindestens 8 und höchstens 63 Zeichen haben.

SSID : Name des WLAN-Netzwerk Infotainment-Systems.

 Netzname (SSID) nicht senden : Aktivieren Sie die Checkbox zur Deaktivierung der Sichtbarkeit des WLAN-Netzwerks.

Um Änderungen in der Konfiguration des WLAN-Zugangspunkt zu speichern, drücken Sie die Taste (SPEICHERN).

## **Video-DVD-Modus**

3 Nur verfügbar für das Modell: Navi System Plus

![](_page_56_Picture_21.jpeg)

![](_page_56_Picture_22.jpeg)

#### **Regionalcode von Video-DVDs**

Die Abspielbarkeit von Video-DVDs wird oftmals durch so genannte "Regionalcodes" auf bestimmte Regionen (z. B. USA und Kanada) begrenzt. Diese DVDs können nur in Geräten **»**

abgespielt werden, die ebenfalls für diese Region (Zone) codiert sind.

Das DVD-Laufwerk im Gerät ist zum Auslesen des Regionalcodes freigeschaltet, der in der Region üblich ist, in die das Fahrzeug ursprünglich geliefert wurde.

#### **DVD-Modus starten**

● Gerätekompatible DVD in das DVD-Laufwerk einlegen.

Das Auslesen der Daten einer DVD kann einige Sekunden dauern.

Die auf der Video-DVD gespeicherte "Intro" (kurze Eingangssequenz) wird abgespielt. Im Anschluss wird die Menüauswahl der DVD angezeigt.

#### **DVD-Menü bedienen**

● Bildschirm kurz antippen, um die Funktionsflächen im Hauptmenü *DVD-Betrieb* **››› [Abb. 43](#page-56-0)** einzublenden.

#### **Funktionstaste:**

- **QUELLE** Anzeige und Auswahl der Quelle.
- **MENÜ DVD** Menüsteuerung einblenden und zurück zum Hauptmenü der DVD kehren **››› [Abb. 44](#page-56-0)**.
- **A** Kapitelanzeige.

![](_page_57_Figure_13.jpeg)

**Funktionstaste:**

**D**

 $\blacktriangleright$ 

![](_page_57_Figure_15.jpeg)

- Über die Pfeiltasten kann im DVD-Menü navi-
- giert werden. Auswahl mit OK bestätigen.
- **E** Antippen, um das Hauptmenü der DVD aufzurufen.
- / Zum vorigen bzw. nächsten Kapitel wechseln.
- $\mathbf{u}$ Wiedergabe wird angehalten. Die Funktionstaste  $\overline{\mathbf{u}}$  wechselt zu  $\overline{\mathbf{b}}$ .
	- Wiedergabe wird fortgesetzt. Die Funktions- $\tilde{\mathsf{h}}$  wechselt zu  $\tilde{\mathsf{m}}$ .
- **SETUP** In diesem Menü befinden sich die Video-Einstellungen (DVD) **››› Seite 56**.

#### **Hinweis**

- **Für das Erscheinungsbild des DVD-Filmmenüs und die dort angebotenen Menüpunkte ist der Ersteller der DVD verantwortlich.**
- **Für unterschiedliche Verhaltensweisen einzelner Filme bei identischer Bedienung ist der Ersteller der DVD verantwortlich.**
- **Selbst gebrannte Video-DVDs können unter Umständen nicht oder nur eingeschränkt wiedergegeben werden.**

● **Das Videobild auf dem Bildschirm des Infotainmentsystems wird nur bei stehendem Fahrzeug angezeigt. Während der Fahrt wird der Bildschirm ausgeschaltet, der Ton ist weiterhin hörbar.**

# **Video-Einstellungen (DVD)**

3 Nur verfügbar für das Modell: Navi System Plus

Im Hauptmenü *DVD-Betrieb* die Funktionsfläche SETUP antippen und anschließend die Option Video-Einstellungen (DVD) wählen.

#### **Funktionstaste:**

Format): Bildschirmformat einstellen. Bei Auswahl Auto**matisch** wird das optimale Bildschirmformat automatisch gewählt.

Audiokanal : Sprache für die akustische Sprachausgabe auswählen.

Untertitel : Sprache für die angezeigten Untertitel wählen.

PIN für Kindersicherung eingeben/ändern : Passwort für Kindersicherung.

Kindersicherung : Auswahl des Sicherheitsgrads, der für das Abspielen von DVD zugewiesen werden soll.

Die Optionen im Menü für Video-Einstellungen (DVD) können je nach DVD oder Kapitel, die abgespielt werden, variieren.

<span id="page-58-0"></span>Welche Sprachen im Audiokanal und als Untertitel zur Verfügung stehen, ist von der eingelegten DVD abhängig.

Eine Video-DVD kann ganz oder teilweise mittels Passwort (PIN) geschützt werden, wenn diese DVD die Kindersicherung erlaubt. Außerdem kann je nach Alter ein Einschränkungsgrad gewählt werden, wobei Stufe 1 den geringsten (für alle Altersgruppen) und Stufe 8 den strengsten Einschränkungsgrad (Erwachsene) besitzt.

## **Medien-Einstellungen**

- Hauptmenü *MEDIEN* durch Drücken der Infotainment-Taste MEDIEN wählen.
- Funktionstaste SETUP drücken, um das Menü **Einstellungen Medien** zu öffnen.

#### **Funktionstaste:**

Klang : Audioeinstellungen **››› [Seite 95](#page-96-0)**.

(Jukebox verwalten)<sup>a)</sup>: Importieren von Dateien in die Jukebox oder vorhandene Dateien löschen **››› [Seite 52](#page-53-0)**.

![](_page_58_Picture_338.jpeg)

Bluetooth : Einstellungen von Bluetooth® **››› [Seite 91](#page-92-0)**

WLAN a): Einstellungen WLAN **››› [Seite 55](#page-56-0)**.

#### **Funktionstaste:**

Einstellungen Video (DVD) : Einstellungen für die Wiedergabe von Videos oder Dateien.

Sicher entfernen : Externe Datenträger zur Entnahme vorbereiten. Siehe auch **››› [Seite 49, Speicherkarte einlegen](#page-50-0) [oder ausgeben](#page-50-0)** und **››› [Seite 49, Externer Datenträger an](#page-50-0) [USB-Port angeschlossen](#page-50-0)** .

 Verkehrsfunk (TP) : Die Funktion TP (Verkehrsfunküberwachung) ist eingeschaltet **››› [Seite 37](#page-38-0)**.

a) Nur verfügbar für das Modell: "Navi System Plus"

## **Bilder**

![](_page_58_Picture_18.jpeg)

**Abb. 45** Bilder-Hauptmenü.

Im Hauptmenü *Bilder* können Bilddateien (z. B. Fotos) einzeln oder als Slideshow angezeigt werden.

Bilddateien müssen auf einem kompatiblen Datenträger gespeichert sein (z. B. *CD* oder eine *SD-Karte*).

- Infotainment-Taste MENÜ drücken und anschließend Funktionsfläche Bilder antippen.
- Funktionsfläche QUELLE antippen, um die gewünschte Quelle auszuwählen, auf der sich die gespeicherten Bilder befinden.

#### **Funktionstaste:**

![](_page_58_Picture_339.jpeg)

#### **Ansicht vergrößern oder verkleinern**

Um die Ansicht des angezeigten Bildes zu vergrößern oder verkleinern:

● Einstellknopf drehen.

● **ODER:** Angezeigtes Bild mit 2 Fingern auf dem Bildschirm zu- bzw. aufziehen.

#### **Ansicht/Bild drehen**

Um ein Bild zu drehen, besteht neben den beiden hierzu vorgesehen Tasten  $(\bigcap / \bigcap)$ auch die Möglichkeit, mit einem Finger auf den Bildschirm zu drücken (z. B. Daumen) und, während man diesen gedrückt hält, einen zweiten Finger (z. B. Zeigefinger) wie einen Zirkel im Uhrzeigersinn (um das Bild nach rechts zu drehen) oder entgegen dem Uhrzeigersinn (um das Bild nach links zu drehen) auf dem Bildschirm bewegt. Auf diese Weise wird das Bild gegenüber seiner Ausgangsstellung um 90° gedreht.

## **Einstellungen Bilder**

#### **Menü Einstellungen Bilder öffnen**

● Im Hauptmenü *Bilder* die Funktionsfläche SETUP antippen.

#### **Funktionstaste:**

Bildanzeige : Anzeigeformat des Bildes einstellen.

**Automatisch**: Bilder werden auf Bildschirmgröße skaliert (Bild ist evtl. nicht vollständig zu sehen).

**Vollständig**: Bilder werden vollständig dargestellt.

Anzeigedauer : Anzeigedauer der Bilder während einer Slideshow einstellen.

 Slideshow wiederholen : Eine aktivierte Slideshow wird endlos wiederholt.

#### **Um die Bildanzeige zu öffnen**

![](_page_59_Picture_175.jpeg)

# <span id="page-60-0"></span>**Navigation**1)

# **Navigation, Einführung und Bedienung**

**Video**

![](_page_60_Picture_4.jpeg)

**Abb. 47** Navigation (Ateca)

## **Einführung**

## **Allgemeine Informationen**

Über das Satellitensystem GPS (Global Positioning System) wird die aktuelle Fahrzeugposition ermittelt. Sensoren im Fahrzeug messen zurückgelegte Wegstrecken. Mit dem gespeicherten, detaillierten Kartenmaterial und gemäß der gespeicherten Verkehrsführung werden alle Messwerte abgeglichen. Gegebenenfalls werden auch Verkehrsmeldungen in die Routenberechnung einbezogen (Dynamische Zielführung **››› [Seite 68](#page-69-0)**). Mit allen zur Verfügung stehenden Daten ermittelt das Infotainmentsystem den optimalen Weg zum Reiseziel.

Als Reiseziel kann eine Adresse oder ein Sonderziel, z. B. Tankstelle oder Hotel, eingegeben werden.

Akustische Navigationsansagen und grafische Darstellungen am Navigationsgerät und im Kombi-Instrument führen Sie zum Reiseziel.

Länderabhängig sind einige Funktionen des Infotainment-Systems ab einer bestimmten Geschwindigkeit im Bildschirm nicht mehr auswählbar. Dies ist keine Fehlfunktion, sondern entspricht den gesetzlichen Vorgaben.

## **Hinweise zur Navigation**

Wenn das Infotainmentsystem keine Daten von GPS-Satelliten empfangen kann (dichtes Blätterdach, Tiefgarage), ist eine Navigation weiterhin über die Fahrzeugsensorik möglich.

#### **Mögliche Einschränkungen bei der Navigation**

In Gebieten, die nicht oder nur unvollständig digitalisiert auf dem Datenträger enthalten sind (z. B. nicht ausreichend erfasste Einbahnstraßen und Straßenkategorien), versucht das Infotainmentsystem ebenfalls eine Zielführung zu ermöglichen.

Bei fehlenden oder unvollständigen Navigationsdaten kann die Fahrzeugposition möglicherweise nicht genau bestimmt werden. Dies kann dazu führen, dass die Navigation nicht so exakt ist wie gewohnt.

#### **Navigationsbereich und Datenaktualität von Navigationsdaten**

Die Straßenführung unterliegt ständigen Veränderungen (z. B. neue Straßen, Änderungen der Straßennamen und Hausnummern). Dadurch kann es während der Zielführung zu Fehlern oder Ungenauigkeiten kommen, wenn die Navigationsdaten nicht auf dem aktuellen Stand sind.

SEAT empfiehlt, die Navigationsdaten regelmäßig zu aktualisieren. Aktuelle Navigationsdaten sind beim SEAT-Händler erhältlich.

<sup>&</sup>lt;sup>1)</sup> Gültig für Navi System und Navi System Plus.

## **Navigationsdaten einer Speicherkarte verwenden**

3 Nur verfügbar für das Modell: Navi System

Die SD-Karte wird werkseitig eingesteckt in SD-Speicherkartenschacht 2 geliefert.

Zur Aktualisierung der Navigationsdaten besuchen Sie bitte unsere Homepage: www.seat.com.

● Speicherkarte einlegen **››› [Seite 49](#page-50-0)**.

● Speicherkarte während des Prüfvorgangs nicht herausnehmen. Warten Sie, bis die Prüfanzeige verschwindet.

Wenn die auf der SD-Karte gespeicherten Navigationsdaten gültig sind, erscheint die Meldung "Die Quelle enthält die gültigen Navigationsdaten". Die Navigation mit den Daten der Speicherkarte kann gestartet werden. Entnehmen Sie die Speicherkarte, wenn sie nicht mehr im Gerät benötigt wird **››› [Sei](#page-50-0)[te 49](#page-50-0)**.

#### **Hinweis**

● **Die eingeschobene Speicherkarte muss auf das Entnehmen vorbereitet werden ››› [Sei](#page-50-0)[te 49](#page-50-0).**

● **Drücken Sie die Infotainment-Taste** MENÜ **. Anschließend drücken Sie Einstellungen, um das Menü Systemeinstellungen zu öffnen.**

● **Die Navigation ist ohne SD-Karte nicht möglich.**

● **Speicherkarte nicht entnehmen, während die Navigationsdaten kopiert werden. Die Speicherkarte könnte beschädigt werden!**

● **Die Navigationsspeicherkarte kann nicht als Speicher für andere Dateien verwendet werden. Das Infotainment-System erkennt die gespeicherten Dateien nicht.**

● **SEAT empfiehlt, nur SEAT-Originalspeicherkarten für die Navigationsdaten zu verwenden. Die Verwendung anderer Speicherkarten kann die Funktionsweise beeinträchtigen.**

## **Navigationsdaten aktualisieren und installieren**

#### 3 Nur verfügbar für das Modell: Navi System Plus

Das Infotainmentsystem ist mit einem internen Navigationsdatenspeicher ausgerüstet. Die erforderlichen Navigationsdaten sind bereits auf dem System installiert.

Für das Infotainmentsystem werden immer die aktuell für dieses Gerät gültigen Navigationsdaten benötigt, um alle Funktionen im vollen Umfang nutzen zu können. Wenn eine ältere Version verwendet wird, kann es zu Beeinträchtigungen während der Navigation kommen.

#### **Navigationsdaten aktualisieren**

Zur Aktualisierung der Navigationsdaten besuchen Sie bitte unsere Homepage: www.seat.com

Die Navigationsdaten müssen nach dem Download installiert werden. Eine Navigation von der Speicherkarte ist nicht möglich.

#### **Navigationsdaten installieren**

Der Installationsvorgang dauert etwa 2 Stunden.

Wenn das Infotainmentsystem ausgeschaltet wird, unterbricht der Installationsvorgang und wird nach dem Wiedereinschalten automatisch fortgesetzt.

- Zündung einschalten.
- Speicherkarte mit den gespeicherten Navigationsdaten einschieben **››› [Seite 49](#page-50-0)**.
- Drücken Sie die Taste MENÜ des Infotainment-Systems und dann auf SETUP .
- Drücken Sie im Menü **Systemeinstellungen** die Funktionstaste Systeminformationen .

● Software-Aktualisierung antippen, um die gespeicherten Navigationsdaten zu importieren.

● Anweisungen auf dem Bildschirm folgen.

Nach Beenden des Installationsvorgangs kann die Speicherkarte entnommen werden.

Die Speicherkarte muss zur Entnahme vorbereitet werden **››› [Seite 49](#page-50-0)**.

#### $\odot$ **VORSICHT**

**Speicherkarte nicht entnehmen, während die Navigationsdaten installiert werden. Dies könnte irreparable Schäden an der Speicherkarte verursachen!**

#### **Hinweis**

● **Die Navigationsspeicherkarte kann nicht als Speicher für andere Dateien verwendet werden. Das Infotainmentsystem erkennt die darauf gespeicherten Dateien nicht.**

● **SEAT empfiehlt für die Nutzung der Navigationsdaten eine CLASS10**1) **Speicherkarte. Die Verwendung anderer Speicherkarten kann die Funktionsweise beeinträchtigen.**

## **Hauptmenü Navigation**

![](_page_62_Picture_8.jpeg)

**Abb. 48** Hauptmenü Navigation.

Die Funktionen der Navigation sind nur aufrufbar, wenn Navigationsdaten für den aktuell befahrenen Bereich im Infotainment-System verfügbar sind.

Über das Hauptmenü *Navigation* kann ein neues Ziel ausgewählt, ein zuvor angefahrenes oder gespeichertes Ziel aufgerufen und nach Sonderzielen gesucht werden.

## **Hauptmenü Navigation aufrufen**

- Drücken Sie die Gerätetaste NAV des Infotainment-Systems, um das in der Navigation zuletzt geöffnete Menii zu öffnen.
- Wenn das Hauptmenü *Navigation* **nicht** angezeigt wird, drücken Sie erneut die Infotain-

ment-Taste (NAV), bis das Hauptmenii Naviga*tion* angezeigt wird.

● **ODER:** Tippen Sie auf die Funktionstaste , um zum Hauptmenü *Navigation* zurückzukehren.

#### **Funktionsflächen und Anzeigen im Hauptmenü Navigation**

# **Funktionstaste: <sup>A</sup>** Das Zusatzfenster wird angezeigt **››› [Seite 67](#page-68-0)**. **B** Anzeigen und Funktionstasten der Kartendarstellung **››› [Seite 67](#page-68-0)**. NEUES ZIEL : Zur Eingabe eines neuen Ziels **››› [Seite 62](#page-63-0)**. ROUTE : Während einer Zielführung **››› [Seite 64](#page-65-0)**. MEINE ZIELE : Zur Aktivierung oder Verwaltung gespeicherter Ziele **››› [Seite 64](#page-65-0)**. POI: Suche nach Sonderzielen (Parkplätze, Tankstellen und Restaurants ) in einem bestimmten Suchgebiet **››› [Seite 66](#page-67-0)**. ANSICHT : Kartendarstellung ändern oder das Zusatzfenster aktivieren bzw. deaktivieren und POI **››› Abb. 48 <sup>A</sup>** anzeigen **››› [Seite 66](#page-67-0)**.

SETUP : Öffnet das Menü **Einstellungen Navigation››› [Seite 71](#page-72-0)**.

<sup>1)</sup> Geschwindigkeitsklasse einer SD-Karte.

# <span id="page-63-0"></span>**Neues Ziel (Zieleingabe)**

![](_page_63_Figure_2.jpeg)

● Im Hauptmenü *Navigation* Funktionsfläche Neues Ziel drücken.

● Tippen Sie auf die Funktionsfläche Optionen und wählen Sie die gewünschte Art der Zieleingabe aus (**Suche**, **Adresse**, **POI auf der Route** oder **Auf der Karte**).

● Durch die Sprachsteuerung\* wird die Stadt, Straße und Hausnummer ohne Pause eingegeben und dann wird durch den Befehl "Zielführung beginnen" eine Route zum genannten Ziel erstellt.

#### **Suchlauf**

Suche von Adressen und Sonderzielen (POI) durch deren Eingabe über die Tastatur **››› Abb. 49**.

Für Orte, Postleitzahlen und Sonderziele müssen die vollständigen Daten eingegeben werden. Sonderziele können auch nach Name oder Kategorie gesucht werden. Vervollständigen Sie wenn erforderlich den Ortsnamen, um die Suche einzugrenzen.

## **››› Abb. 49**

Antippen, um die Pfeiltasten (< 1. D) zu öffnen. Erlaubt die Bewegung auf dem Text.

#### **Lenkung**

**A**

Nach Eingabe eines Landes und eines Ortes kann bereits eine Zielführung zum Zentrum des ausgewählten Ortes gestartet werden.

Beim Eingrenzen einer Zieladresse **unbedingt beachten**, dass jede Eingabe die darauffolgenden Auswahlmöglichkeiten weiter einschränkt. Wenn bspw. eine gesuchte Straße **nicht** in dem zuvor eingegebenen Postleitzahlenbereich liegt, kann sie in der späteren Straßenauswahl auch nicht gefunden werden.

## **Funktionstaste:**

Land: Zur Fingabe des gewünschten Landes.

Ort : Zur Eingabe des gewünschten Ortes oder der Postleitzahl.

(Straße): Zur Eingabe der gewünschten Straße.

Hausnummer : Zur Eingabe der gewünschten Hausnummer.

(Kreuzung): Zur Auswahl der gewünschten Kreuzung.

#### **Funktionstaste:**

Letzte Ziele : Öffnet das Menü **Meine Ziele››› [Sei](#page-65-0)[te 64](#page-65-0)**.

(STARTEN): Startet die Zielführung bis zur ausgewählten Adresse.

## **Auf der Karte**

● Wählen Sie das Ziel auf der Karte aus oder geben Sie es mithilfe der GPS-Koordinaten ein und bestätigen Sie mit (Annehmen).

#### **Funktionstaste:**

Speichern : Zur Speicherung des ausgewählten Sonderziels im Zielspeicher **››› [Seite 64](#page-65-0)**.

(Bearbeiten): Zur Bearbeitung des Ziels oder Eingabe eines anderen Ziels.

Routenoptionen : Zur Einstellung der Routenoptionen, siehe **Navigationseinstellungen››› [Seite 71](#page-72-0)**.

(STARTEN): Startet die Zielführung zum ausgewählten Sonderziel.

## **Nach dem Start der Zielführung**

![](_page_64_Picture_2.jpeg)

Nach dem Start der Zielführung wird die Route zum ersten Reiseziel berechnet.

Die Berechnung erfolgt gemäß den im Menü ausgewählten **Routenoptionen››› [Sei](#page-72-0)[te 71](#page-72-0)**.

Einstellungsabhängig werden nach dem Start einer Zielführung drei **Alternativrouten ››› Abb. 50** vorgeschlagen. Diese 3 Routen entsprechen den hier auswählbaren Routenoptionen *Ökonomisch*, *Schnell* und *Kurz*.

#### **Routenkriterien: Bedeutung**

**Blaue Route**: *Ökonomische Route*, wird unter Berücksichtigung ökonomischer Aspekte berechnet.

**Rote Route**: *Schnellste Route* zum Ziel, auch wenn dafür ein Umweg erforderlich ist.

## **Routenkriterien: Bedeutung**

**Orangefarbene Route**: *Kürzeste Route* zum Ziel, auch wenn dadurch eine längere Fahrzeit benötigt wird. Routenführung kann ungewöhnliche Streckenabschnitte enthalten, z. B. Feldwege.

● Wählen Sie die gewünschte Route durch Antippen aus.

Die Einstellung für die Routenkriterien in dem Menü **Routenoptionen** wird entsprechend geändert.

Wenn keine Route ausgewählt wird, startet die Zielführung nach etwa einer Minute automatisch, gemäß der in den **Routenoptionen** gewählten Einstellung.

#### **Navigationsansagen (akustische Fahrempfehlungen)**

Nachdem die Route berechnet wurde, erfolgt eine erste Navigationsansage. Vor dem Abbiegen werden bis zu 3 Navigationsansagen ausgegeben, zum Beispiel "Demnächst links abbiegen", "In 300 Metern links abbiegen" und "Jetzt links abbiegen".

● Drücken Sie auf den Einstellknopf **››› [Abb. 1](#page-5-0) 12** , um die letzte Navigationsansage zu wiederholen.

Welche Entfernungen angezeigt werden, hängt stark von der Art der befahrenen Straße und der gefahrenen Geschwindigkeit ab. Auf Autobahnen beispielsweise erfolgen Navigationsansagen deutlich früher als im Stadtverkehr.

Bei mehrspurigen und sich verzweigenden Straßen sowie in einem Kreisverkehr werden ebenfalls entsprechende Navigationsansagen ausgegeben, z. B.: "Verlassen Sie den Kreisverkehr an der zweiten Ausfahrt."

Bei Erreichen des Ziels erfolgt eine Navigationsansage, dass das "Ziel" erreicht wurde.

Wenn das Ziel nicht exakt erreicht werden kann, weil es sich in einem nicht digitalisierten Gebiet befindet, erfolgt eine Navigationsansage, dass das "Zielgebiet" erreicht wurde. Es wird auch angezeigt, in welcher Himmelsrichtung und Entfernung sich das zuvor festgelegte Ziel befindet. Die Navigation beainnt erneut im "Offroad"-Modus.

Während der **dynamischen Zielführung** wird auf gemeldete Verkehrsstörungen auf der Route hingewiesen. Wenn die Route aufgrund einer Verkehrsstörung neu berechnet wird, erfolgt eine zusätzliche Navigationsansage.

Während einer akustischen Fahrempfehlung kann deren Lautstärke mit dem Lautstärkeregler **››› [Abb. 1](#page-5-0) 10** bis zu einer definierten Minimal- oder Maximal-Lautstärke verändert werden. Alle weiteren akustischen Fahrempfehlungen werden nun in dieser Lautstärke wiedergegeben. **»**

<span id="page-65-0"></span>Für weitere Einstellungen der akustischen Fahrempfehlungen, siehe **Einstellungen der Navigationsansagen.››› [Seite 71](#page-72-0)**.

## **Hinweis**

**Wenn während einer Zielführung ein Abzweig verpasst wurde und derzeit keine Wendemöglichkeit besteht, weiterfahren, bis von der Navigation eine Alternativroute angeboten wird.**

## **Hinweis**

**Die Qualität der vom Infotainment-System ausgegebenen Fahrempfehlungen hängt von den zur Verfügung stehenden Navigationsdaten und den gegebenenfalls gemeldeten Verkehrsstörungen ab.**

## **Route**

Im Hauptmenü *Navigation* auf die Funktionsfläche Route tippen.

Die Funktionstaste Routel wird nur bei aktiver Zielführung angezeigt.

#### **Funktionstaste:**

Zielführung stoppen : Die laufende Zielführung wird unterbrochen.

ZIEL EINGEBEN : Zur Eingabe eines Ziel oder eines neuen Zwischenziels **››› [Seite 62](#page-63-0)**.

#### **Funktionstaste:**

STAU VORAUS : Zur Vermeidung eines Streckenabschnitts (0,2 bis 10 km Länge) der aktuellen Route, z. B. zur Stauumfahrung. Um die Sperrung aufzuheben, tippen Sie auf die Funktionstaste Route) und direkt danach auf Stau aufheben,

ROUTE ÄNDERN a): Die Karte der berechneten Zielroute wird angezeigt, und wenn Sie auf die Route klicken und gleichzeitig den Finger über die Karte ziehen, wird die Route durch die gewünschte(n) Straße(n) geändert. Danach wird die neue Route berechnet.

ROUTENPLAN : Informationsanzeige der aktuellen Route.

a) Nur verfügbar für das Modell: Navi System Plus

# **Meine Ziele (Zielspeicher)**

![](_page_65_Picture_303.jpeg)

**Abb. 51** Liste der gespeicherten Routen.

Im Menü **Meine Ziele** können Sie die gespeicherten Ziele auswählen.

● Im Hauptmenü *Navigation* auf die Funktionstaste MEINE ZIELE drücken.

● Wählen Sie die gewünschte Funktionsfläche: POSITION SPEICHERN, Routen, Ziele Letzte Ziele oder Heimatadresse

## **Position speichern**

● Durch Antippen der Funktionsfläche POSITION SPEICHERN wird die momentane Position als **Fähnchenziel** im Zielspeicher gespeichert.

Um die gespeicherte Position dauerhaft als **Fähnchenziel** zu speichern, muss die Position im Zielspeicher umbenannt werden. Ansonsten wird die gespeicherte Position durch das erneute Speichern eines Fähnchenziels überschrieben.

- Markieren Sie das **Fähnchenziel** im Zielspeicher.
- Funktionsfläche Speichern antippen.

In der folgenden Eingabemaske kann der Name geändert werden. Um das Ziel zu speichern, klicken Sie auf die Funktionstaste **in** 

#### **Routen**

Im Modus **Route** können mehrere Ziele festgelegt werden (Endziel und Zwischenziele)

Der **Startpunkt** einer Route ist immer die vom Infotainment-System ermittelte aktuelle Fahrzeugposition. Das **Ziel** bezeichnet den Endpunkt der Route. **Zwischenziele** werden vor dem Reiseziel angefahren.

- Im Hauptmenü *Navigation* auf die Funktionsfläche MEINE ZIELE drücken.
- Funktionsfläche Routen drücken. Es werden die zuvor gespeicherten Routen aufgerufen **››› [Abb. 51](#page-65-0)**.

Falls keine gespeicherte Route vorhanden ist oder eine neue Route angelegt werden soll, ist die Funktionsfläche Neue Routel anzutippen. Anschließend ist den Anweisungen wie beim Anlegen eines neuen Ziels zu folgen und schließlich Speichern zu drücken.

Beim Antippen einer gespeicherten Route erscheinen die folgenden Funktionsflächen:

![](_page_66_Picture_6.jpeg)

![](_page_66_Figure_7.jpeg)

![](_page_66_Figure_8.jpeg)

#### **Tippen Sie das Ziel an, damit die Funktionstasten angezeigt werden.**

![](_page_66_Picture_337.jpeg)

#### **Verfügbare Funktionstasten.**

![](_page_66_Picture_338.jpeg)

#### Zum Verschieben eines Zwischenziels oder des Ziels an eine andere Position der Liste. Antippen und ziehen, um das Ziel zu verschieben.

- a) Diese Funktionstaste wird nur bei aktiver Zielführung und wenn der Tour ein Ziel hinzugefügt wurde angezeigt.
- b) Diese Funktionstaste wird nur bei aktiver Zielführung angezeigt.

#### **Letzte Ziele**

 $\equiv$ 

Anzeige der Ziele, für die bereits eine Zielführung gestartet wurde.

#### **Meine Ziele**

● Tippen Sie auf die Funktionstaste Optionen und wählen Sie die gewünschte Funktionsfläche.

#### **Funktionstaste:**

(Zielspeicher): Anzeige der manuell gespeicherten Ziele und importierten vCards **››› [Seite 69, vCards\(digitale](#page-70-0) [Visitenkarten\) importieren](#page-70-0)**.

Favoriten : Anzeige der als Favoriten gespeicherten Ziele.

(Kontakte): Anzeige der Telefonbucheinträge, bei denen eine Adresse (Postanschrift) gespeichert ist.

#### **Heimatadresse**

Es kann immer nur eine Adresse oder eine Position als Heimatadresse gespeichert sein. Die gespeicherte Heimatadresse kann bearbeitet oder überschrieben werden. **»**

<span id="page-67-0"></span>Wenn bereits eine Heimatadresse gespeichert wurde, wird eine Zielführung zur gespeicherten Heimatadresse gestartet.

Wenn noch keine Heimatadresse gespeichert wurde, kann eine Adresse als Heimatadresse zugewiesen werden.

#### **Zum ersten Mal die Heimatadresse zuweisen:**

Position : Zur Speicherung der aktuellen Position als Heimatadresse drücken.

(Adresse): Zur manuellen Eingabe der Heimatadresse drücken.

#### **Heimatadresse bearbeiten:**

Sie können die Heimatadresse im Menü **Navigationseinstellung››› [Seite 71](#page-72-0)** ändern.

## **Sonderziele (POI)**

![](_page_67_Picture_9.jpeg)

Die im Navigationsdatenspeicher gespeicherten Sonderziele sind in unterschiedliche Sonderzielkategorien eingeteilt. Jeder Sonderzielkategorie ist ein Symbol zur Anzeige in der Karte zugeteilt.

Wenn eine eigene Sonderzieldatenbank in das Infotainment-System im importiert wurde, **››› [Seite 70, Personal POI importieren](#page-71-0)** wird zusätzlich die Hauptkategorie Personal POI angezeigt.

Im Menü **Karteneinstellungen** können Sie einstellen, welche Sonderziel-Kategorien auf der Karte angezeigt werden sollen **››› [Sei](#page-72-0)[te 71](#page-72-0)**. Es können bis zu 10 Sonderziel-Kategorien ausgewählt werden.

#### **Ein Sonderziel auf der Karte auswählen**

#### **Funktionstaste:**

**1** In dieser Gegend gibt es mehrere Sonderziele. Tippen Sie auf das Symbol, um die Liste der Sonderziele zu öffnen.

**2** Sie auf das Symbol, um die Detailansicht des Son-Ein einziges Sonderziel in dieser Gegend. Tippen derziels zu öffnen.

#### **Schnellsuche eines Sonderziels**

Im Hauptmenü *Navigation* die Funktionsfläche (POI) antippen, woraufhin die drei Hauptkategorien angezeigt werden, oder über die Tastatur für neue Ziele den Namen des gesuchten Sonderziels eingeben bzw. über

In der Nähe suchen durch Antippen auf der Karte **››› [Tab. auf Seite 67](#page-68-0)**.

## **Ansicht**

Drücken Sie im Hauptmenü *Navigation* die Funktionstaste Ansicht .

![](_page_67_Picture_293.jpeg)

a) Diese Funktionstaste wird nur bei aktiver Zielführung angezeigt.

## <span id="page-68-0"></span>**Zusatzfenster**

![](_page_68_Picture_2.jpeg)

**Abb. 53** Zusatzfenster angezeigt.

Im Zusatzfenster **››› Abb. 53 <sup>A</sup>** können die nachfolgend aufgeführten Informationen erscheinen:

● Tippen Sie auf den Namen des Zusatzfensters, um eine Ansichtsoption auszuwählen.

#### **Funktionstaste:**

Audio : Anzeige der ausgewählten Audio-Quelle.

Kompass : Zeigt einen Kompass mit der aktuellen Fahrtrichtung und der aktuellen Fahrzeugposition (Straßenname) an.

Manöver : Es werden die Liste der Manöver sowie die nächsten POI oder TMC auf der Route angezeigt, und wenn man diese antippt, erhält man zusätzliche Informationen.

Häufigste Routen<sup>a)</sup>: Informationen über die häufigsten Routen des Nutzers.

## **Funktionstaste:**

Position): Aktuelle Fahrzeugposition in Koordinaten und GPS-Status (Satellitenempfang).

a) Diese Funktionsfläche wird nur ohne aktive Zielführung oder mit aktiver vorausschauender Routenführung angezeigt.

Um das Zusatzfenster zu schließen, tippen Sie auf die Funktionsfläche  $\mathbf{\mathsf{R}}$ .

Während der gesamten Navigation erscheint beim Tippen auf die Karte ein Zusatzfenster mit den folgenden möglichen Funktionen:

## **Funktionstaste:**

Straßenname oder Koordinaten : Zur Anzeige der Details der gewählten Position auf der Karte.

Nur wenn ein Symbol auf der Karte angetippt wird.

POI : Name des Sonderziels (wenn nur eins auf der Karte erscheint).

POI-Gruppe : Mehr POI (wenn auf der Karte eine Gruppe mit mehreren POI antippt wird).

Favorit): Name des Favoriten.

Heim : Heimanschrift

Zielführung starten : Startet die Zielführung

Zwischenziel hinzufügen : Nur bei aktiver Route.

Umgebung : Aufruf des Suchmenüs, jedoch nur für die Umgebung des auf der Karte gewählten Punkts.

Startpunkt Demo-Modus (nur bei aktivem Demo-Modus)

## **Kartendarstellung**

![](_page_68_Picture_28.jpeg)

**Abb. 54** Anzeigen und Funktionstasten auf der Kartendarstellung

#### **Funktionstasten und Anzeigen auf der Kartendarstellung**

Um die Funktionstasten ® und 4 zu aktivieren, tippen Sie auf die Funktionstaste ...

![](_page_68_Picture_310.jpeg)

#### <span id="page-69-0"></span>**Funktionstaste:**

![](_page_69_Picture_238.jpeg)

**Verkehrszeichen**: Je nach Fahrzeugausstattung werden die in den Navigationsdaten gespeicherten Verkehrszeichen angezeigt **››› [Seite 70](#page-71-0)**.

# **Verkehrsmeldungen und dynamische Zielführung (TRAFFIC)**

![](_page_69_Picture_5.jpeg)

Das Infotainment-System erhält im Hintergrund laufend Verkehrsmeldungen (TMC/TMCpro), wenn am aktuellen Ort ein Verkehrsfunksender empfangen werden kann. Der gehörte Sender muss nicht der Verkehrsfunksender sein.

Verkehrsmeldungen werden in der Karte durch Symbole angezeigt **››› Seite 68, Verkehrsmeldungen in der Kartendarstellung (Auswahl)** und sind für eine dynamische Zielführung notwendig **››› Seite 68, Dynamische Zielführung**.

#### **Verkehrsmeldungen anzeigen**

● Die Infotainment-Taste MENÜ drücken und anschließend die Funktionsfläche VERKEHR antippen.

#### **Dynamische Zielführung**

Für die dynamische Zielführung muss die **Dynamische Route** in den Routenoptionen aktiviert sein **››› [Seite 71](#page-72-0)**.

Wenn während einer Zielführung eine Verkehrsmeldung eingeht, die die aktuelle Route betrifft, wird eine Alternativroute gesucht, wenn das Infotainment-System berechnet, dass dies einen Zeitvorteil bringt.

Bringt die Alternativroute keinen Zeitvorteil, wird die Route mit der Verkehrsstörung fortgesetzt. In beiden Fällen erfolgt eine Navigationsansage.

Kurz vor Erreichen der Verkehrsstörung wird erneut darauf hingewiesen.

Eine Stauumfahrung aufgrund von Verkehrsmeldungen bringt nicht immer einen Zeitvorteil, wenn z. B. die Umfahrungsstrecke überlastet ist. Die Qualität der dynamischen Zielführung ist von den gesendeten Verkehrsmeldungen abhängig.

Die restliche Route kann manuell gesperrt werden, damit sie neu berechnet wird **››› [Sei](#page-65-0)[te 64](#page-65-0)**.

#### **Verkehrsmeldungen in der Kartendarstellung (Auswahl)**

## **Symbol: Bedeutung**

: Stockender Verkehr

über die Verkehrsmeldung eindeutig definiert ist.

## **Vorausschauende Navigation**

![](_page_70_Picture_3.jpeg)

Bei Aktivierung der Vorausschauenden Navigation erkennt und speichert das System im Hintergrund Routen, die regelmäßig gemacht werden, ohne dass es eine aktive Route zum Ziel ist. Diese Funktion hat keine Navigationsansagen, außer wenn der Benutzer sie hören möchte, indem er auf die Schaltfläche Einstellungen drückt **››› [Abb. 1](#page-5-0) <sup>12</sup>** .

● Auf dem Hauptbildschirm des Navigationsmenüs im Pop-up-Fenster die Taste Häufigste Routen antippen. Zur Anzeige der häufig gefahrenen Routen die Taste In Karte anzeigen antippen **››› Abb. 56**.

## **vCards(digitale Visitenkarten) importieren**

## **vCards in den Zielspeicher importieren**

- Legen Sie den Datenträger mit den gespeicherten vCards ein oder schließen Sie ihn an das Infotainment-System an **››› [Seite 40](#page-41-0)**.
- Im Hauptmenü *Navigation* drücken Sie die Funktionstaste (SETUP).
- Im Menü **Navigationseinstellungen** drücken Sie auf die Funktionstaste Ziele importieren .
- Wählen Sie den Datenträger mit den gespeicherten vCards aus der Liste aus.
- Drücken Sie Alle vCards des Ordners importieren .
- Bestätigen Sie den Importhinweis mit der Funktionstaste OK.

Die gespeicherten vCards werden nun im Zielspeicher gespeichert **››› [Seite 64](#page-65-0)** und können für die Navigation verwendet werden.

# **Hinweis**

**Über die vCard kann nur eine Adresse importiert werden. Bei vCards mit mehreren Adressen wird nur die Hauptadresse importiert.**

# <span id="page-70-0"></span>**Symbol: Bedeutung**

 $\bigwedge$ : Stau

 $\mathbb{A}:$  Unfall : Glatter Boden (Eis oder Schnee) : Glatter Boden

 $\Lambda$ : Gefahr

 $\mathbb{A}$ : Baustelle

: Starker Wind

: Straßensperrung

Während der Zielführung werden Verkehrsstörungen, die die berechnete Route **nicht** betreffen, grau dargestellt.

Die Länge einer Verkehrsstörung auf der berechneten Route wird mit einer roten Linie dargestellt.

Verkehrsstörungen, die die berechnete Route betreffen und zu einer Neuberechnung derselben geführt haben, werden orange dargestellt.

Die Positionierung eines Symbols zeigt den Beginn einer Verkehrsstörung an, wenn diese

## <span id="page-71-0"></span>**Personal POI importieren**

#### **Personal POI in einen Sonderzielspeicher importieren**

● Legen Sie den Datenträger mit den gespeicherten Personal POI ein oder schließen Sie ihn an das Infotainment-System an **››› [Sei](#page-41-0)[te 40](#page-41-0)**.

- Drücken Sie die Taste NAV des Infotainment-Systems und anschließend auf SETUP.
- Im Hauptmenü **SETUP** die Funktionsfläche Speicher verwalten antippen.
- Drücken Sie auf (Meine POI aktualisieren) und anschließend auf Aktualisieren sowie Weiter um die Personal POI zu importieren.
- Bestätigen Sie den Importhinweis mit der Funktionsfläche OK.

Die gespeicherten Personal POI befinden sich jetzt im Sonderzielspeicher **››› [Seite 66](#page-67-0)** und können zur Navigation verwendet werden.

Die gespeicherten Personal POI können im Menü **Navigationseinstellungen ››› [Seite 71](#page-72-0)** gelöscht werden.

## **Navigation mit Bildern**

![](_page_71_Picture_11.jpeg)

#### **Auswahl eines Bildes und Start der Zielführung**

Berücksichtigen Sie die Voraussetzungen und unterstützten Bildformate **››› [Seite 40](#page-41-0)**.

- Legen Sie den Datenträger mit den gespeicherten Bildern ein oder schließen Sie ihn an das Infotainment-System an .
- Drücken Sie die Taste MENÜ des Infotainment-Systems und wählen Sie dann Bilder
- Drücken Sie die Funktionstaste QUELLE **››› Abb. 57** und wählen Sie den Datenträger aus, auf dem sich die gespeicherten Bilder befinden.
- Wählen Sie da gewünschte Bild.
- Wenn das angezeigte Bild mit GPS-Ortung aufgenommen wurde, wird die Funktionstaste **a** angezeigt. Tippen Sie darauf, um eine Zielführung zu starten.

## **Verkehrszeichenanzeige**

Die Verkehrszeichenanzeige muss im Menü **Navigationseinstellungen››› [Sei](#page-72-0)[te 71](#page-72-0)** aktiviert sein.

Wenn für die aktuell befahrene Straße in den Navigationsdaten gespeicherte Verkehrsschilder verfügbar sind, kann das System sie in der Kartendarstellung anzeigen (z. B. eine Geschwindigkeitsbegrenzung).

Datenaktualität der Navigationsdaten und Einschränkungen des Navigationssystems beachten **››› [Seite 59](#page-60-0)** !

## **Erkennung von Verkehrszeichen**

Einige Fahrzeuge sind zusätzlich mit einer Kamera zur Verkehrszeichenerkennung ausgestattet. Wenn eine Verkehrszeichenerkennung im Fahrzeug verfügbar und aktiviert ist, werden in der Kartendarstellung zusätzlich die systemseitig erkannten Verkehrszeichen und Zusatzinformationen angezeigt.

Lesen und beachten Sie die Informationen des System zur Erkennung von Verkehrszeichen im Fahrzeughandbuch **››› Buch Bedienungsanleitung**.
# **Navigation**

# <span id="page-72-0"></span>**Zielführung im Demo-Modus**

Wenn im Menü **Einstellungen Navigation››› Seite 71** der Demo-Modus aktiviert ist, wird nach dem Start einer Zielführung ein zusätzliches Pop-up-Fenster geöffnet.

● Durch Antippen der Funktionsfläche Demo-Modus startet eine "virtuelle Zielführung" zum eingegebenen Reiseziel.

• Wenn die Funktionsfläche Normal angetippt wird, startet eine "reale Zielführung".

Ablauf und Bedienung einer virtuellen Zielführung sind vergleichbar mit einer realen Zielführung.

Eine virtuelle Zielführung wird nach Erreichen des fiktiven Reiseziels wiederholt und startet immer neu vom Startpunkt, wenn sie **nicht** vorher gestoppt wird.

Wenn im Menü **Einstellungen Navigation** der Startpunkt für den Demo-Modus manuell festgelegt wurde, startet die virtuelle Zielführung von dieser Position.

Ein manuell eingegebener Startpunkt wird von der aktuellen Fahrzeugposition überschrieben, wenn sich das Fahrzeug in Bewegung setzt.

#### **Hinweis**

**Demo-Modus nach der Nutzung deaktivieren, sonst muss vor jedem Start einer Zielführung**

**ausgewählt werden, ob eine virtuelle oder normale Zielführung gestartet werden soll.**

# **Navigation Einstellungen**

# **Einstellungen**

● Im Hauptmenü *Navigation* drücken Sie die Funktionstaste SETUP .

# **Funktionstaste:**

Routenoptionen : Zur Vornahme der Einstellungen für die Routenberechnung.

3 Alternativrouten vorschlagen : Nach begonnener Zielführung werden 3 Alternativrouten vorgeschlagen **››› [Seite 63](#page-64-0)**.

Route : Auswahl der Routenart.

Ökonomische : Berechnung der Route unter Berücksichtigung ökonomischer Aspekte.

Schnelle : Die schnellste Route zum Ziel.

Kurze : Kürzeste Route zum Ziel, auch wenn dadurch eine längere Fahrzeit benötigt wird.

Häufigste Routen : Informationen über die häufigsten Routen des Nutzers.

 Dynamische Route : Die dynamische Zielführung funktioniert mit Empfang eines TMC **››› [Seite 68](#page-69-0)**.

 Autobahnen und Schnellstraßen meiden : Autobahnen werden bei der Berechnung der Route nicht einbezogen, sofern dies möglich ist.

#### **Funktionstaste:**

 Fähren und Autozüge meiden : Fähren und Autozüge werden bei der Berechnung der Route nicht einbezogen, sofern dies möglich ist.

 Mautstraßen meiden : Mautstraßen werden bei der Berechnung der Route nicht einbezogen, sofern dies möglich ist.

 Tunnel meiden : Tunnel werden bei der Berechnung der Route nicht einbezogen, sofern dies möglich ist.

 Vignettenpflichtige Straßen meiden : Vignettenpflichtige Straßen (mit einem Aufkleber als Nachweis der Bezahlung der Maut) werden bei der Berechnung der Route nicht einbezogen, sofern dies möglich ist.

Verfügbare Vignetten anzeigen [a\)](#page-73-0): Zum Markieren der verfügbaren Vignetten auf der Lis-

te( vignettenpflichtige Straßen meiden) muss aktiviert sein).

Die vignettenpflichtigen Straßen, für die angegeben wurde, dass eine Vignette vorhanden ist, werden in die Berechnung der Route einbezogen.

 Anhänger berücksichtigen : Berücksichtigt bei Berechnung von Route und Ankunftszeit, wenn ein Anhänger mitgeführt wird.

Karte : Zur Vornahme der Einstellungen zur Kartendarstellung.

 Verkehrszeichen anzeigen : Die in den Navigationsdaten gespeicherten Verkehrszeichen für die aktuell befahrene Straße werden während der Zielführung angezeigt **››› [Seite 70](#page-71-0)**. **»**

# **Navigation**

#### <span id="page-73-0"></span>**Funktionstaste:**

 Spurempfehlung : Während einer Zielführung wird beim Fahren und Abbiegen auf mehrspurigen Straßen eine Zusatzanzeige mit Spurempfehlung eingeblendet. Nur wenn in der Datenbank Informationen über die befahrende Straße und Umgebung vorhanden sind.

 Favoriten anzeigen : Die als Favoriten gespeicherten Ziele werden auf der Karte angezeigt  $(\bigstar)$ .

Sonderziele anzeigen

Kategorien für Sonderziele auswählen : Zur Auswahl von Sonderzielkategorien, die auf der Karte angezeigt werden **››› [Seite 66](#page-67-0)**.

 Marken der Sonderzielkategorien anzeigen : Anzeige der Logos der Kategorien ausgewählter Sonderziele (z. B. Anzeige der Logos der Tankstellen).

Speicher verwalten : Für Einstellungen bei den gespeicherten Zielen.

Kontakte sortieren : Zur Auswahl der Reihenfolge der Telefonbucheinträge mit Adressen (Postadressen), siehe auch **››› [Seite 64](#page-65-0)**.

Heimadresse definieren : Zum Zuweisen oder Bearbeiten einer Heimatadresse, siehe auch **››› [Seite 65](#page-66-0)**.

Meine Sonderziele (POI) löschen : Zum Löschen der im Sonderzielspeicher gespeicherten Sonderziele **››› [Sei](#page-71-0)[te 70](#page-71-0)**.

Meine POI aktualisieren : Zur Aktualisierung der gespeicherten Sonderziele **››› [Seite 70](#page-71-0)**.

Ziele importieren (SD/USB) : Zum Import von digitalen Visitenkarten (vCards) in den Zielspeicher **››› [Seite 69](#page-70-0)**.

#### **Funktionstaste:**

Benutzerdaten löschen : Zum Löschen der gespeicherten Benutzerdaten ( z.B. die **letzten Ziele** oder den **Zielspeicher**).

Navigationsansagen : Zur Einstellung der Navigationsansagen.

Lautstärke : Zur Einstellung der Lautstärke der akustischen Fahrempfehlungen.

Entertainmentabsenkung (Navigationsansagen) : Lautstärke der aktiven Audioquelle während der Navigationsansagen anpassen.

 Keine Navigationsansagen bei Anruf : Während eines Telefongesprächs werden keine akustischen Fahrempfehlungen gegeben.

 Hinweis: Meine Sonderziele : Akustische Meldung bei Annäherung an ein Sonderziel.

Tankoptionen : Zur Einstellung der Tankoptionen.

Bevorzugte Tankstelle auswählen : Die ausgewählte Tankstellenmarke wird bei der Suche von Sonderzielen vorrangig angezeigt.

 Tankwarnung : Die Warnung zum Tanken von Kraftstoff ist aktiv.

Wenn der Kraftstoffvorrat den Reservestand erreicht wird die betreffende Warnung erzeugt, um die Suche nach Tankstellen zu ermöglichen.

Versionsinformationen : Informationen über gespeicherte Navigationsdaten.

Höchstgeschwindigkeiten : Zeigt die Geschwindigkeitsbeschränkungen des Landes, durch das gefahren wird, je nach Straße an.

#### **Funktionstaste:**

Erweiterte Einstellungen : Für erweiterte Navigationseinstellungen.

Zeitanzeige : Anzeige während einer Zielführung.

Ankunftszeit : Die voraussichtliche Ankunftszeit am Reiseziel wird angezeigt.

Fahrzeit : Die voraussichtliche Fahrzeit zum Reiseziel wird angezeigt.

(Statuszeile): Anzeige ♦ während der Zielführung.

Ziel : Die berechnete Entfernung zum Reiseziel wird angezeigt.

Nächstes Zw.ziel : Die berechnete Entfernung zum nächsten Zwischenziel wird angezeigt.

Hinweis: Landesgrenze überquert): Anzeige der Geschwindigkeitsbeschränkungen bei Überquerung einer Landesgrenze.

 Demo-Modus : Wenn bei aktiviertem Demo-Modus eine Zielführung gestartet wird, kann eine virtuelle Zielführung zum eingegebenen Reiseziel gestartet werden **››› [Seite 71](#page-72-0)**.

Startpunkt Demo-Modus definieren : Wenn der Demo-Modus aktiviert ist, kann bei stehendem Fahrzeug zusätzlich ein fiktiver Startpunkt für die virtuelle Zielführung festgelegt werden.

 $(Modus Streetenpunkte)^{b)}$ : Zum Start der Offroad-Navigation.

a) Diese Funktion ist vom jeweiligen Land abhängig.

b) Nur verfügbar für das Modell: "Navi System Plus"

# **Navigationsmodus Offroad\***

# **Einführung**

3 Nur verfügbar für das Modell: Navi System Plus

Die Navigation Offroad\* ist eine Funktion für das Querfeldeinfahren und dient dazu, sich bei langsamer Geschwindigkeit in den Zonen zurechtzufinden, die "*nicht digitalisiert sind*".

*Nicht digitalisierte Gebiete* sind Gebiete, zu denen das System keine Straßen- oder Geländeinformationen hat. Es werden keine Straßen, Gebäude oder natürliche Grenzen wie Berge oder Flüsse erkannt, auch wenn diese auf der Karte zu finden sind.

Die Navigation Offroad\* eignet sich nicht dazu, auf herkömmlichen Straßen zu fahren, da weder Einbahnstraßen erkannt werden noch Autobahnauffahrten oder Ähnliches.

# **Menü Offroad Navigation**

#### 3 Nur verfügbar für das Modell: Navi System Plus

**Navigation**

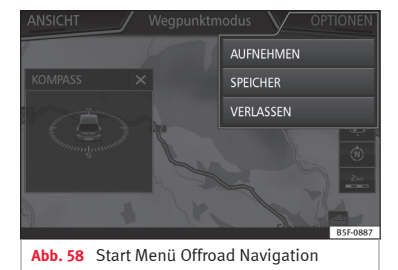

Drücken Sie im Hauptmenü Navigation die Funktionsfläche **SETUP**.

- Drücken Sie im Menü die Funktionstaste **Wegpunktmodus**.
- Es öffnet sich das Navigationsmenü Offroad **››› Abb. 58**.

# **Funktionstasten des Menüs Navigation Offroad**

### **Funktionstaste:**

(AUFNEHMEN): Beginnt mit der Aufnahme einer Offroad-Tour.

SPEICHER : Öffnet eine Liste zum Auswählen einer gespeicherten Offroad-Tour.

(VERLASSEN): Beendet die Offroad-Navigation.

# **Eine Offroad-Tour speichern**

#### 3 Nur verfügbar für das Modell: Navi System Plus

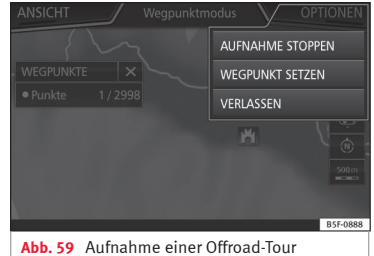

Eine Offroad-Tour wird durch eine Reihe von gespeicherten *Wegpunkten* gebildet.

# **Aufzeichnung starten**

- Drücken Sie im Offroad-Navigationsmenü im Pop-up-Fenster die Funktionstaste **AUFNEHMEN**
- Im Pop-up-Fenster kann der Benutzer die Route mit einem festen Ziel aufzeichnen oder die Aufnahme starten, ohne Angabe des Zielorts.

● Es beginnt die Aufnahme der zurückgelegten Strecke.

Die Markierungen **Querfeldein** können durch manuelle Eingabe eines zurückgelegten Punktes registriert werden. **»**

# **Navigation**

<span id="page-75-0"></span>● Im Offroad-Navigationsmenü drücken Sie die Funktionstaste WEGPUNKT SETZEN. Die manuell definierten Wegpunkte werden auf der Karte mit einer Markierung angezeigt.

#### **Aufzeichnung beenden**

● Im Offroad-Navigationsmenü drücken Sie die Funktionstaste AUFNAHME STOPPEN

# **Verwalten der Offroad gespeicherten Routen**

# 3 Nur verfügbar für das Modell: Navi System Plus

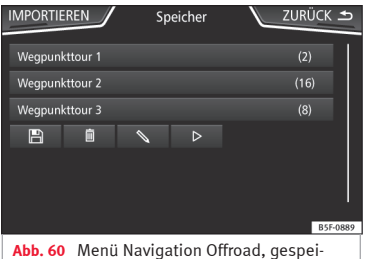

cherte Routen

- Drücken Sie im Menü Offroad-Navigation die Funktionsfläche SPEICHER .
- Falls vorhanden, wird eine Liste der gespeicherten Offroad-Routen geöffnet.

Bei dRer Auswahl einer Route erscheinen die Symbole **››› Abb. 60**:

- Route auf eine SD-Karte exportieren. 圖
- Routenname bearbeiten.  $\sim$
- Route löschen. m
- Route laden  $\overline{a}$

# **Funktionstaste:**

IMPORTIEREN : Ermöglicht das Importieren einer Offroad-Route im Format ".GPX".

#### **Offroad-Route laden**

Bei der Auswahl einer Offroad-Route, drücken Sie Play  $\triangleright$  und es wird das Navigationssystem der Route geladen.

# **Eine Offroad-Route durchführen**

3 Nur verfügbar für das Modell: Navi System Plus

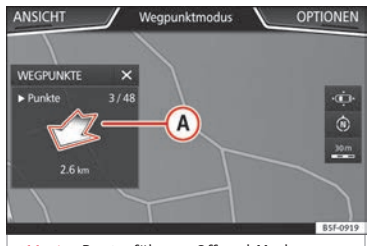

**Abb. 61** Routenführung Offroad-Modus

#### **Zielführung starten**

- Laden der gespeicherten Offroad-Route.
- Das System erkennt nicht automatisch die Aufnahme einer gespeicherten Route.

# **Einstellungen**

#### **Funktionstaste:**

Umkehren : Kehrt die Richtung der gespeicherten Offroad-Route um.

NÄCHST. PKT. : Offroad-Route beginnt am nächst gelegenen Punkt.

Starten : Beginnt mit der kompletten Offroad-Route.

Nach dem Start der Zielführung wechselt das Gerät automatisch zur Kartendarstellung.

#### **Zielführung stoppen**

● Drücken Sie die Bildschirmtaste Optionen und anschließend (Stoppen).

#### **Wegpunktnavigation starten**

● Im Offroad-Navigationsmenü drücken Sie die Funktionstasten VERLASSEN

# **ACHTUNG**

**Die Bodenbeschaffenheit wird während der Zielführung nicht berücksichtigt. Fahren Sie langsam und folgen Sie den Anweisungen, um das Manöver so gut wie möglich auszuführen!**

# **Navigation**

● **Die tendenzielle Fahrtrichtung wird durch Richtungspfeile auf gerader Linie im Pop-up-Fenster des Infotainment-Systems angezeigt ››› [Abb. 61](#page-75-0) <sup>A</sup> .**

**Wenn eine Offroad-Route aufgezeichnet wird, wird diese automatisch gespeichert und die Offroad-Navigation wird beendet.**

# <span id="page-77-0"></span>**Einführung in die CAR Menübedienung**

# **CAR Menü**

Durch Drücken der Infotainment-Taste CAR" erscheint das Hauptmenü mit den folgenden Optionen:

- ANSICHT
- MINIPLAYER, oben in der rechten Ecke (Funktion Radio oder Media, wenn die Bergabsteuerung HDC\* nicht aktiviert ist).
- ZURÜCK-WEITER (zum Wechsel zwischen den Displays)
- SETUP **››› Buch Bedienungsanleitung, Kapitel Systemeinstellungen (CAR)**

Mit der Funktionstaste ANSICHT bekommen Sie folgende Information:

- SPORT\*
- $\bullet$  OFFROAD\*
- VERBRAUCHER
- FAHRDATEN
- ECOTRAINER\*

# **• FAHRZEUGSTATUS**

# **Sport\***

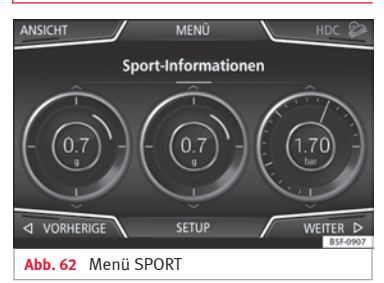

**CAR Menü**

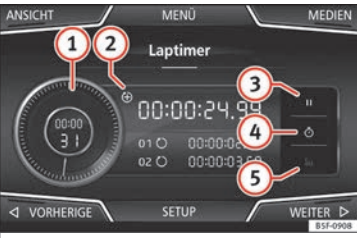

**Abb. 63** Menü SPORT Chronometer

- Drücken Sie die Taste CAR des Infotainment-Systems.
- Drücken Sie die Funktionstaste ANSICHT und wählen Sie **SPORT**.

Wenn Sie über die entsprechende Ausstattung verfügen, werden folgende Informationen in der Option Sport angezeigt **››› Abb. 62**:

- Momentanleistung des Motors in kW **1.**
- Kräfte G **2.**
- Turbodruck, ausgedrückt in Bar ("bar"), Kilopascal ("kPa") oder in Pfund pro Zoll ("psi"). Drücken Sie den Einstellknopf, um die Maßeinheiten für Druck zu ändern **››› [Seite 94](#page-95-0)**. **3.**
- Kühlmitteltemperatur **4.**
- Motoröltemperatur **5.**

Nur 3 von diesen Informationen können gleichzeitig auftreten, aber der Benutzer bestimmt, welche von ihnen angezeigt werden sollen und in welcher Reihenfolge, indem er seinen Finger vertikal über die Felder bewegt.

Wenn die Taste NÄCHSTE gedrückt wird, erscheint das Menü **Chronometer**1), das unten weiter beschrieben wird **››› Abb. 63**:

1) Analoge Stoppuhr.

<sup>1)</sup> Diese Stoppuhr ist von der am Armaturenbrett unabhängig **››› Buch Bedienungsanleitung**.

- <span id="page-78-0"></span>Eine neue Zeitmessung wird durch Drü-**2** cken auf die Oberfläche des digitalen Zeitmessers gestartet **+**.
- Zeitmessung anhalten/Teilzeit. **3**
- Die Zeit der analogen Stoppuhr wird für 5 **4** Sekunden angehalten. Nach 5 Sekunden zeigt die analoge Stoppuhr wieder die augenblickliche Echtzeit an.
- Statistiken/letzte Zeitmessung löschen. **5**

# **Offroad\***

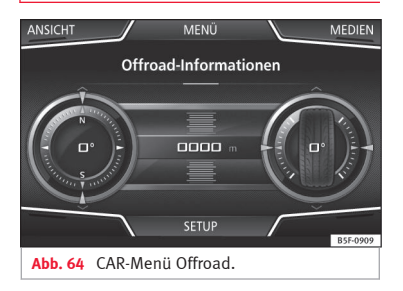

- Drücken Sie die Taste CAR des Infotainment-Systems.
- Drücken Sie die Funktionstaste ANSICHT und wählen Sie **OFFROAD**.

Wenn Sie über die entsprechende Ausstattung verfügen, werden folgende Informationen angezeigt:

- Kompassanzeige **1.**
- Höhenmesser: Höhe über dem Meeres-**2.** spiegel
- Lenkeinschlag der Räder **3.**
- Temperatur der Kühlmittelflüssigkeit. **4.**
- Schmieröltemperatur **5.**

Es können nur der Höhenmesser sowie 2 weitere dieser Informationen gleichzeitig erscheinen, aber der Benutzer entscheidet, welche von ihnen angezeigt werden sollen und in welcher Reihenfolge, indem er seinen Finger vertikal über die Felder bewegt.

# **Verbraucher**

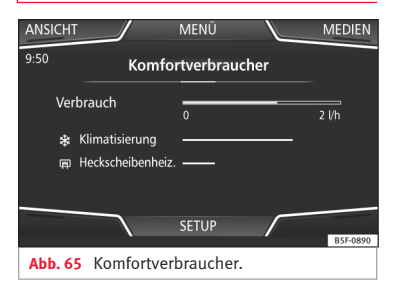

Durch Drücken der Taste Verbraucher erhalten Sie Informationen zum Status der Hauptkomfortverbraucher des Fahrzeugs. Die Anzeige erfolgt über eine Anzeigenleiste des Verbrauchs in  $1/h$  (gal/h)<sup>1)</sup>.

<sup>1)</sup> Im Falle von Gas (GNC) sind die Einheiten kg/h.

# <span id="page-79-0"></span>**Fahrdaten**

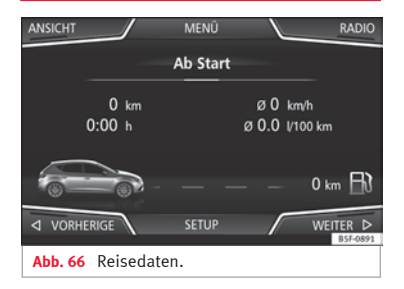

Der Bordcomputer ist mit drei automatisch arbeitenden Speichern ausgestattet. In diesen Speichern können Sie die zurückgelegte Wegstrecke, Durchschnittsgeschwindigkeit, abgelaufene Zeit, Durchschnittsverbrauch und Reichweite des Fahrzeugs sehen.

# **1. ab Start**

Anzeige und Speichern der Werte der zurückgelegten Strecke und Verbrauch vom Anlassen bis Abstellen des Motors.

# **2. Ab Tanken**

Anzeige und Speichern der Werte der zurückgelegten Strecke und Verbrauch. Beim Tanken wird der Speicher automatisch gelöscht.

### **3. Gesamtberechnung**

Der Speicher sammelt die Fahrwerte einer beliebigen Anzahl von Einzelfahrten je nach Ausführung des Kombiinstruments bis zu insgesamt 19 Stunden und 59 Minuten bzw. 99 Stunden und 59 Minuten Fahrzeit oder 1999,9 km (mi) bzw. 9999 km (mi) Fahrstrecke.

Bei Erreichen einer dieser Werte (je nach Ausführung des Kombiinstruments) löscht sich der Speicher automatisch und beginnt bei 0.

# **Ecotrainer\***

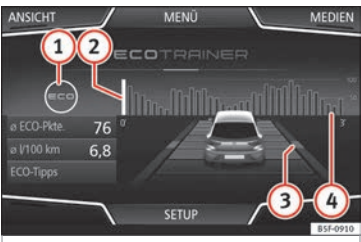

**Abb. 67** CAR-Menü Ecotrainer.

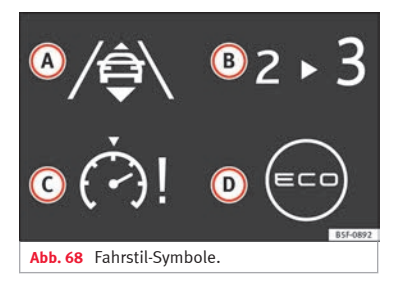

# **Das Menü ECOTRAINER aufrufen**

- Tippen Sie bei stehendem Fahrzeug auf die Taste CAR des Infotainment-Systems.
- Drücken Sie die Funktionstast ANSICHT und wählen Sie **ECOTRAINER**.

Wenn Sie über die entsprechende Ausstattung verfügen, informiert Sie der ECOTRAINER über Ihre Fahrweise. Informationen über die Fahrweise werden nur beim Fahren im Vorwärtsgang angezeigt.

# **Ø ECO Punkte: Anzeige zur Fahrweise**

Gibt die Effizienz der Fahrweise ab dem Start auf einer Skala von 0 bis 100 an. Je höher der angezeigte Wert, desto effizienter die Fahrweise. Um weitere Informationen zu erhalten, klicken Sie auf die Darstellung. Es wird eine Statistik der letzten 30 Minuten Fahrt ab dem

<span id="page-80-0"></span>Start angezeigt. Wenn noch keine 30 Minuten gefahren wurden, werden die Werte der letzten Fahrt in Grau angezeigt.

# ∅ **l/100 km: Durchschnittlicher Kraftstoffverbrauch**

Zeigt den durchschnittlichen Kraftstoffverbrauch an. Der Wert wird auf der Grundlage der seit dem Start zurückgelegten Kilometer berechnet. Um weitere Informationen zu erhalten, klicken Sie auf die Darstellung. Es wird eine Statistik der letzten 30 Minuten Fahrt ab dem Start angezeigt. Wenn noch keine 30 Minuten gefahren wurden, werden die Werte der letzten Fahrt in Grau angezeigt.

# **ECO-Tipps: Tipps zum Kraftstoffsparen**

Wenn Sie auf die Funktionstaste ECO-Tipps tippen, erhalten Sie Tipps zum Kraftstoffsparen. Diese Tipps erhalten Sie nur bei stehendem Fahrzeug.

# **Bewertung der effizienten Fahrweise**

In der Darstellung wird die Effizienz der Fahrweise durch verschiedene Elemente veranschaulicht.

### **Anzeige ››› [Abb. 67](#page-79-0): Bedeutung**

**1** Links von den Spalten können verschiedene Symbole über die aktuelle Fahrweise angezeigt werden **››› Tab. auf Seite 79** .

#### **Anzeige ››› [Abb. 67](#page-79-0): Bedeutung**

**2** Die Spalte in Weiß zeigt den Beginn der Effizienzgrafik an (von links nach rechts).

Zeigt die Position der aktuellen Bewertung an.

Balken zur Veranschaulichung der Beschleunigung.

Die Position des Fahrzeugs stellt die Beschleuni-

**3** gung dar. Bei konstanter Geschwindigkeit bleibt das Fahrzeug im mittleren Bereich. Beim Beschleunigen oder Bremsen bewegt sich das Fahrzeug jeweils nach vorne oder nach hinten.

Spalten zur Darstellung der Effizienz der Fahrweise.

Am Horizont stellen die Spalten die Effizienz der Fahrweise im Rückblick dar und bewegen sich et-

**4** wa alle 5 Sekunden von links nach rechts. Je höher die Spalten, desto effizienter die Fahrweise. Die Farbe des Himmels stellt den Durchschnitt der letzten drei Minuten dar. Dabei wechselt die Farbe von Grau (weniger effizient) zu Blau (effizienter).

# **Symbole ››› [Abb. 68](#page-79-0): Bedeutung**

**A** Vorausschauende Fahrweise. Wenn Änderungen durch plötzliche Beschleunigung erfolgen, sinkt die Effizienz der Fahrweise.

**B** Schaltempfehlung.

**C** Die aktuelle Geschwindigkeit wirkt sich negativ auf den Kraftstoffverbrauch aus.

**D** Ökologische Fahrweise.

### **Fahrzeugzustand**

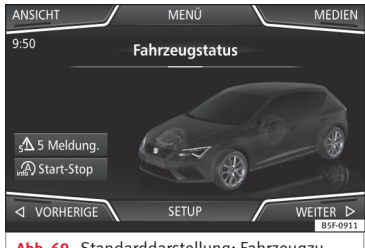

**Abb. 69** Standarddarstellung: Fahrzeugzustand.

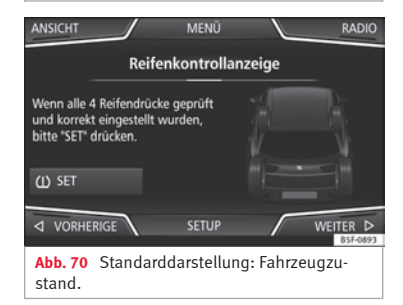

Durch Antippen der Taste Fahrzeugstatus bekommt man Information im Bezug auf die Mitteilungen zum **Fahrzeugstatus** und **Start-Stopp System**. Die Mitteilungen zum Fahrzeugzustand werden dargestellt **»**

**››› [Abb. 69](#page-80-0)**, sowie auf der entsprechenden Taste detailliert.

Je nach den, von den Mitteilungen betroffenen Bereichen, werden sie auf dem Bildschirm des Fahrzeugs in unterschiedlichen Farben dargestellt (je nach Bedeutung).

Für den Zugriff auf das Display der **Reifenkontrollanzeige** müssen die Tasten VORHERIGE oder Weiter .

Von diesem Menü aus wird über die Taste  $\overline{w}$  SET), der Reifenluftdruck gespeichert.

### **Hinweis**

**Die Werte, die auf den Abbildungen ››› [Abb. 65,](#page-78-0) ››› [Abb. 66](#page-79-0), ››› [Abb. 69](#page-80-0) und ››› [Abb. 70](#page-80-0) erscheinen, sind Richtwerte und können je nach Ausstattung abweichen.**

# <span id="page-82-0"></span>**Telefon-Managementsystem (PHONE)**

# **Einführung in das Telefonsteuerungssystem**

# **Video**

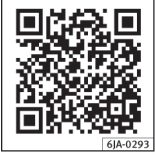

**Abb. 71** Telefonsteuerungssystem (Toledo)

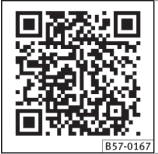

**Abb. 72** Telefonsteuerungssystem (Ateca)

# **Allgemeine Informationen**

Die im Folgenden beschriebenen Telefonfunktionen können über das Infotainment-System verwendet werden, wenn ein Mobiltelefon über Bluetooth® mit dem **››› [Seite 83](#page-84-0)** verbunden ist.

Um sich mit dem Infotainment-System zu verbinden, muss das Mobiltelefon über die **Funktion Bluetooth®** verfügen.

Ist kein Mobiltelefon mit dem Infotainment-System verbunden, steht das Telefonsteuerungssystem nicht zur Verfügung.

Die Displayanzeigen der Telefonmenüs sind abhängig vom benutzten Mobiltelefon. Abweichungen sind möglich.

Bitte nur kompatible Bluetooth®-Geräte verwenden. Weitere Informationen über kompatible Bluetooth® erhalten Sie bei Ihrem SEAT Partner oder im Internet.

Beachten Sie die Bedienungsanleitung des Mobiltelefons und des Zubehörs.

Wenn Sie zwischen Ihrem Mobiltelefon und dem Infotainment-System ein sonderbares Verhalten feststellen, versuchen Sie, das Mobiltelefon auszuschalten und neu einzuschalten.

In Funklöchern kann es zu Empfangsstörungen und zum Abbruch des Gesprächs kommen.

Die meisten elektronischen Geräte sind gegen HF-Signale (Hochfrequenz) abgeschirmt. Es ist jedoch möglich, dass elektronische Geräte in einigen Fällen nicht gegen die HF-Signale des Telefonsteuerungssystems abgeschirmt sind. In solchen Fällen kann es zu Störungen kommen.

# **A** ACHTUNG

**Telefonieren bzw. das Bedienen des Mobiltelefons während der Fahrt können vom Verkehrsgeschehen ablenken und zu Unfällen führen.**

- **Fahren Sie immer mit größtmöglicher Aufmerksamkeit und verantwortungsvoll im Verkehr.**
- **Wählen Sie die Lautstärkeeinstellungen so, dass akustische Signale von außen jederzeit gut hörbar sind (z. B. das Signalhorn der Rettungsdienste).**
- **In Gebieten ohne oder mit mangelhafter Mobilfunknetzversorgung sowie in Tunneln, Garagen und Unterführungen kann ein Telefongespräch ggf. abgebrochen bzw. kein Telefongespräch aufgebaut werden - auch kein Notruf!**

# **ACHTUNG**

**Ein unbefestigtes oder nicht richtig befestigtes Mobiltelefon kann bei einem plötzlichen Fahr- oder Bremsmanöver sowie bei einem Unfall unkontrolliert durch den Fahrzeuginnenraum geschleudert werden und Verletzungen verursachen.**

● **Mobiltelefon während der Fahrt immer ordnungsgemäß und außerhalb der Airbagentfaltungsbereiche befestigen. »**

# <span id="page-83-0"></span>**ACHTUNG**

**Ein eingeschaltetes Mobiltelefon kann Störungen im Herzschrittmacher verursachen, wenn es direkt über diesem getragen wird.**

● **Es ist ein Mindestabstand von ca. 20 Zentimetern zwischen den Antennen des Mobiltelefons und dem Herzschrittmacher zu halten, da Mobiltelefone die Funktion von Herzschrittmachern beeinflussen können.**

● **Ein eingeschaltetes Mobiltelefon darf nicht in der Brusttasche direkt über dem Herzschrittmacher getragen werden.**

● **Mobiltelefon bei Verdacht auf Interferenzen sofort ausschalten.**

#### **VORSICHT**  $\odot$

**Fahren bei hoher Geschwindigkeit, schlechte Witterungs- und Straßenverhältnisse sowie die Netzqualität können das Telefonieren im Fahrzeug beeinträchtigen.**

# **Hinweis**

● **In einigen Ländern können Beschränkungen bezüglich der Nutzung von Geräten mit Bluetooth®-Technologie gelten. Weitere Informationen erhalten Sie bei den örtlichen Behörden.**

● **Wenn Sie das das Telefonsteuerungssystem an ein Bluetooth®-Gerät anschließen möchten, beachten Sie bitte die Sicherheitshinweise in der Bedienungsanleitung des Gerätes. Bitte nur kompatible Bluetooth®-Produkte verwenden.**

# **Orte mit besonderen Vorschriften**

Schalten Sie Ihr Mobiltelefon und die Bluetooth-Funktion für Mobiltelefone an Orten mit Explosionsgefahr aus. Diese Orte sind zwar meistens, aber nicht immer deutlich gekennzeichnet **››› in [Allgemeine Informationen](#page-82-0) auf Seite [81](#page-82-0)**. Hierzu gehören beispielsweise:

● Umgebungen von Leitungen und Tanks, in denen sich Chemikalien befinden.

- Unterdecks auf Schiffen und Fähren.
- Umgebungen von Fahrzeugen, die mit Flüssiggas (wie z. B. Propan oder Butan) betrieben werden.

● Orte, an denen sich Chemikalien oder Partikel, wie Mehl, Staub oder Metallpulver in der Luft befinden.

● Jeder andere Ort, an dem der Fahrzeugmotor abzustellen ist.

# **ACHTUNG**

**Mobiltelefon an explosionsgefährdeten Orten ausschalten! Das Mobiltelefon kann sich automatisch wieder im Mobilfunknetz einbuchen, wenn die Bluetooth®-Verbindung zum Telefonsteuerungssystem getrennt wird.**

# **VORSICHT**

**In Umgebungen mit besonderen Vorschriften bzw. wenn der Einsatz von Mobiltelefonen verboten ist, müssen das Mobiltelefon und**

**das Telefonsteuerungssystem immer ausgeschaltet sein. Die vom eingeschalteten Mobiltelefon ausgehende Strahlung kann Interferenzen an sensiblen technischen und medizinischen Geräten verursachen, was eine Fehlfunktion oder Beschädigung der Geräte zur Folge haben kann.**

# **Bluetooth®**

Die Bluetooth®-Technologie ermöglicht den Anschluss eines Mobiltelefons an das Telefonsteuerungssystem Ihres Fahrzeugs. Um das Telefonsteuerungssystem mit einem Mobiltelefon mit Bluetooth®-Technologie zu verwenden, müssen die beiden Geräte zuvor miteinander gekoppelt werden.

Einige Bluetooth®-Mobiltelefone erkennen und verbinden sich automatisch beim Einschalten der Zündung, wenn bereits vorher eine Verbindung hergestellt wurde. Dabei muss das Mobiltelefon selbst sowie die Bluetooth®-Funktion am Mobiltelefon eingeschaltet sein und alle aktiven Bluetooth®-Verbindungen zu anderen Geräten müssen getrennt sein.

Die Bluetooth®-Verbindungen sind kostenfrei.

Bluetooth® ist eine eingetragene Marke der Bluetooth® SIG, Inc.

#### <span id="page-84-0"></span>**Bluetooth-Profile®**

Wenn ein Mobiltelefon mit dem Telefonsteuerungssystem verbunden ist, findet ein Datenaustausch über eines der Bluetooth®-Profile statt.

● **Profil Bluetooth Freisprechanlage (HFP)**: Wenn Ihr Telefon über HFP mit dem Telefonmanager verbunden ist, können Sie über die Freisprechvorrichtung drahtlose Gespräche führen. Für diese Funktion sind außerdem weitere Bluetooth-Profile wie zum Herunterladen des Telefonbuchs oder für Instant Messaging erforderlich.

● **Erweitertes Audio-Profil (A2DP)**: Bluetooth-Profil, um die Audiosignale im Stereo-Qualität zu übertragen. Über diese Funktion kann außerdem eine Verbindung zu weiteren zusätzlichen Bluetooth-Profilen zur Anzeige von Titeln und zur Steuerung der Wiedergabe auf dem mobilen Gerät hergestellt werden.

#### **Hinweis**

**Um zu verhindern, dass sie über die Lautsprecher zu hören sind, sollten die Tasten- und Hinweistöne des Mobiltelefons ausgeschaltet sein. Trennen Sie ggf. den Kopfhörer vom verbundenen Mobiltelefon, das Sie an das System anschließen möchten.**

# **Ein Mobiltelefon mit dem Infotainment-System koppeln und verbinden**

Um ein Mobiltelefon über das Infotainment-System bedienen zu können, müssen beide Geräte **ein Mal** miteinander gekoppelt werden.

Zu Ihrer Sicherheit wird empfohlen, die Kopplung bei stehendem Fahrzeug durchzuführen. In einigen Ländern besteht keine Möglichkeit, die Kopplung in einem fahrenden Fahrzeug durchzuführen.

#### **Voraussetzungen**

Folgende Einstellungen im Mobilfunktelefon und Infotainment-System müssen gewährleistet sein:

- Die Zündung ist eingeschaltet.
- Die **Bluetooth-Funktion®** des Mobiltelefons und des Infotainment-Systems muss aktiviert sein, ebenso die Sichtbarkeit.
- Die **Tastensperre** am Mobiltelefon muss ausgeschaltet sein.

Bedienungsanleitung des Mobiltelefons beachten.

Nach Einschalten der Zündung wird die Sichtbarkeit der **Bluetooth-Funktion®** aktiviert.

Während der Kopplung müssen die Daten über die Tasten des Mobilfunktelefons eingeben werden. Halten Sie dazu Ihr Mobiltelefon bereit.

#### **Kopplung des Mobiltelefons starten**

- Vergewissern Sie sich, dass die Bluetooth-Funktion des mobilen Geräts aktiviert und sichtbar ist.
- Drücken Sie die Taste PHONE des Infotainment-Systems.
- Drücken Sie die Funktionstaste Telefon suchen) und dann (Ergebnisse).

# **ODER:**

- Drücken Sie die Taste PHONE des Infotainment-Systems.
- Drücken Sie die Funktionstaste SETUP .
- Tippen Sie auf die Funktionstaste Telefon auswählen) und danach (Ergebnisse).

### **ODER:**

- Drücken Sie die Taste PHONE des Infotainment-Systems.
- Drücken Sie die Funktionstaste SETUP .
- Drücken Sie die Funktionstaste **Bluetooth**
- Drücken Sie die Funktionstaste Geräte suchen und danach Ergebnissel

### **ODER:**

● Stellen Sie die Verbindung direkt über das Mobilgerät her. **»**

Der Name der Bluetooth-Funktion Ihres Infotainment-Systems wird im Hauptdisplay *PHO-NE* angezeigt und Sie können ihn über das Menü Bluetooth-Einstellungen bearbeiten **››› [Sei](#page-92-0)[te 91](#page-92-0)**

Der Suchvorgang kann bis zu einer Minute dauern. Das System aktualisiert den Namen der gefundenen Bluetooth Geräte auf dem Bildschirm dynamisch.

Wenn die Suche beendet ist, werden auf dem Display die Namen der gefundenen Bluetooth®-Geräte angezeigt.

● Wählen Sie das Infotainment-System oder Mobilfunktelefon, das Sie verbinden möchten, aus der Liste der gefundenen Bluetooth Geräte aus. Unter bestimmten Umständen ist es möglich, dass zum Beenden der Verbindung zwischen beiden Geräten zusätzliche Daten im Mobilfunktelefon und im Infotainment-System eingegeben werden müssen.

● Wenn erforderlich, bestätigen Sie die Kopplung mit dem Mobilfunktelefon.

● Geben Sie über das Mobilfunktelefon den PIN Code ein und bestätigen ihn, so wie es auf dem Bildschirm des Infotainment-Systems angezeigt wird.

#### **ODER:**

● Vergleichen Sie den auf dem Display des Infotainment-Systems angezeigten PIN-Code mit demjenigen, der auf dem Mobiltelefon erscheint. Wenn er übereinstimmt, müssen Sie ihn auf **beiden** Geräten bestätigen.

Jetzt sind das Infotainment-System und das Mobilfunktelefon untereinander verbunden.

Wenn die Kopplung erfolgreich war, wird das Hauptmenü *PHONE* angezeigt. Das Telefonbuch und die im Mobiltelefon gespeicherten Anruflisten werden geladen, sobald die Anfragen im Mobiltelefon angenommen wurden. Die Dauer des Ladevorgangs ist vom Umfang der im Mobiltelefon gespeicherten Daten abhängig. Nach dem Ladevorgang sind die Daten im Infotainment-System verfügbar.

#### **Kopplung und Verbindung von Mobiltelefonen**

Mit dem Infotainment-System können bis zu 20 Mobiltelefone verbunden werden, es können jedoch immer nur zwei Mobiltelefon gleichzeitig mit der Freisprecheinrichtung verbunden und/oder ein Gerät als BT-Audio angeschlossen sein.

Beim Einschalten des Infotainment-Systems wird automatisch eine Verbindung zu dem Mobiltelefon hergestellt, das zuletzt verbunden war. Kann zu diesem Mobiltelefon keine Verbindung aufgebaut werden, versucht das Telefonsteuerungssystem automatisch eine Verbindung zum nächsten Mobiltelefon aus der Liste der gekoppelten Geräte herzustellen.

Die **maximale** Reichweite der Bluetooth®-Verbindung beträgt ca. **10 Meter**. Die aktive Bluetooth®-Verbindung wird unterbrochen, wenn diese Reichweite überschritten wird. Die Verbindung wird **automatisch** wiederhergestellt, sobald das Gerät innerhalb der Bluetooth®-Reichweite wieder gefunden wird.

Wenn die maximale Anzahl an gekoppelten Geräten erreicht ist und man ein weiteres verbinden möchte, so tritt dieses automatisch an die Stelle des am wenigsten benutzten Gerätes. Wenn es durch ein anderes ersetzt werden soll, muss der Benutzer es vorher löschen. Dazu:

- Drücken Sie die Gerätetaste Einstellungen im Telefonkontext.
- Tippen Sie auf die Funktionstaste Einstellungen Bluetooth .
- Tippen Sie auf die Funktionstaste Gekoppelte Geräte

● In der Liste der verbundenen Geräte tippen Sie auf die Funktionstaste m hinter dem zu löschenden Mobiltelefon und anschließend auf **Löschen**, um den Vorgang zu bestätigen.

# **Hinweis**

● **Möglicherweise müssen Sie die Anfrage auf Übertragung der Daten der Agenda des Mobiltelefons bestätigen.**

<span id="page-86-0"></span>● **Stellen Sie sicher, dass in Ihrem Mobiltelefon keine zur Annahme ausstehende Anfrage vorhanden ist. In diesem Fall könnten einige Funktionen im Menü PHONE gesperrt sein.**

# **Beschreibung des Telefonsteuerungssystems**

# **Einführung**

Einige Funktionen und Einstellungen können nur bei stehendem Fahrzeug durchgeführt werden und sind nicht auf allen Mobiltelefonen verfügbar.

Mit Hilfe des Telefonmanagers kann man über Bluetooth bis zu drei Mobiltelefone mit dem Infotainment-System verbinden (z. B. eines als Bluetooth-Audioplayer und/oder die anderen beiden als Telefone mit Freisprecheinrichtung).

### **Hinweis**

● **Das Benutzen eines Mobilfunktelefons im Fahrzeuginneren kann zu Geräuschen in den Lautsprechern führen.**

● **Einige Netze erkennen möglicherweise nicht alle sprachabhängigen Zeichen und unterstützen nicht alle Dienste.**

# **Hauptmenü PHONE**

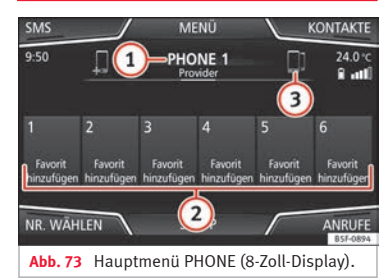

#### **Zuordnung eines Benutzerprofils**

Die Telefonbuchdaten, Anruflisten und gespeicherten Kurzwahltasten werden im Telefonsteuerungssystem einem Benutzerprofil zugeordnet und im System gespeichert. Diese Informationen stehen immer dann zur Verfügung, wenn das Mobilfunktelefon mit dem Telefonsteuerungssystem verbunden wird.

Nach der ersten Verbindung können ein paar Minuten vergehen, bis die Daten des Telefonbuchs des verbundenen Mobilfunktelefons im Infotainment-System verfügbar sind. Beim erneuten Einschalten des Mobiltelefons (z. B. auf der nächsten Reise) wird das Telefonbuch automatisch aktualisiert.

Wenn bei bestehender Verbindung Einträge im Telefonbuch des Mobiltelefons geändert wurde, kann eine manuelle Aktualisierung der Daten im Menü **Einstellungen des**

#### **Benutzerprofils››› [Seite 92](#page-93-0)** gestartet werden.

Die Telefonverwaltung erlaubt das Speichern von maximal vier Benutzerprofilen für Mobilfunktelefone. Wenn Sie ein weiteres Mobilfunktelefon assoziieren/anschließen möchten, ersetzt dieses automatisch das älteste Benutzerprofil.

#### **Funktionstasten des Telefonsteuerungssystems**

• Drücken Sie die Taste PHONE des Infotainment-Systems, um das Hauptmenü *PHONE* zu öffnen.

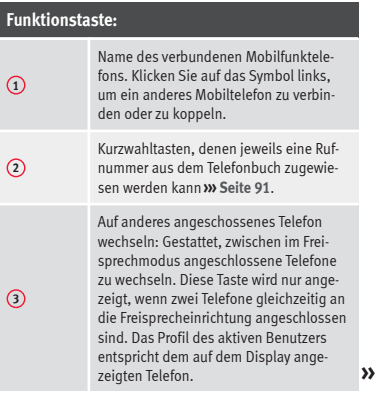

<span id="page-87-0"></span>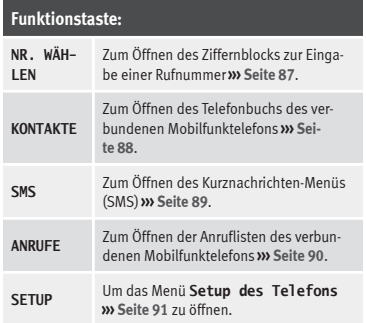

# **Anzeigen und Symbole des Telefonsteuerungssystems**

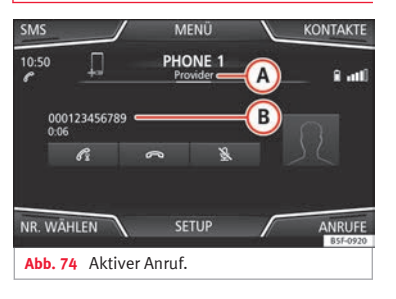

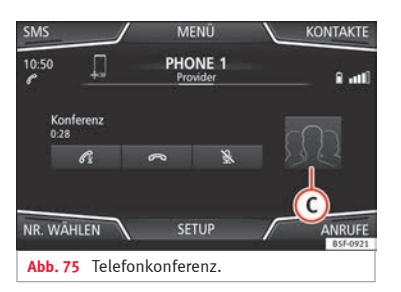

#### **Anzeige: Bedeutung ››› Abb. 74**

**A**

**B**

 $\beta$ 

**。** 

Name des Mobilfunknetzbetreibers (Providers), bei dem das Mobiltelefon angemeldet ist.

Anzeige der Telefonnummer oder des gespeicherten Namens. Wenn dem im Telefonbuch gespeicherten Namen ein Foto zugewiesen ist, kann dieses angezeigt werden **››› [Seite 91](#page-92-0)**.

Drücken, um einen Anruf **anzunehmen**.

Drücken Sie **um einen Anruf zu beenden**.

P **ODER:** Drücken, um einen eingehenden Anruf **Anruf** abzulehnen.

> Drücken, um den Klingelton während eines eingehenden Anrufs stummzuschalten oder wieder einzuschalten.

Drücken, um das Mikrofon während eines Anrufs stummzuschalten oder wieder einzuschalten.

#### **Anzeige: Bedeutung ››› Abb. 74**

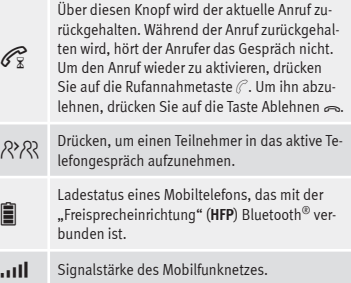

# **Privat-Modus**

Der Privat-Modus kann nur während eines Gesprächs aktiviert werden.

Den Privat-Modus aktivieren:

- Menü SETUP
- Checkbox deaktivieren: Freisprechen .

Mit aktiviertem Privat-Modus wechseln das aktive Audio und Mikrofon auf das mit dem Freisprechprofil verbundene Mobilfunktelefon. Beim Deaktivieren wechselt das Audio wieder auf das Audio-System des Fahrzeugs. Diese Konfiguration ist nur bei einem aktiven Anruf anwendbar, sodass das Audio bei nachfolgenden Anrufen standardmäßig wieder auf das System des Fahrzeugs wechselt.

### <span id="page-88-0"></span>**Mehrere Anrufe**

Das Telefonsteuerungssystem ermöglicht es dem Benutzer, bis zu drei Anrufe auf dem Bildschirm abzuwickeln.

Nur einer der Anrufe kann dabei aktiv sein.

#### **Telefonkonferenz**

Der Benutzer kann mehrere Anrufe über die Funktionsfläche  $R^2R$  zusammenfassen und eine Telefonkonferenz durchführen. Hierzu müssen mindestens zwei Anrufe vorliegen. Nach Beginn der Telefonkonferenz kann der Benutzer dieser Schaltung bis zu maximal 5 Teilnehmer hinzufügen.

Nach Herstellung der Konferenz kann der Benutzer die Teilnehmerliste einsehen, indem er die Abbildung der Telefonkonferenz antippt **››› [Abb. 75](#page-87-0) <sup>C</sup>** .

Je nach Mobilgerät kann er den Anruf eines Konferenzteilnehmers auflegen oder von der Konferenz ausschließen und ein Einzelgespräch mit ihm führen.

# **ACHTUNG**

**Denken Sie daran, dass der Fahrer das Telefon während der Fahrt nicht betätigen darf.**

# **Hinweis**

**Die Funktionen für mehrere Anrufe und Telefonkonferenz unterliegen den Serviceleistun-** **gen, die mit der SIM-Karte des Benutzers verbunden sind.**

# **Menü Telefonnummer eingeben**

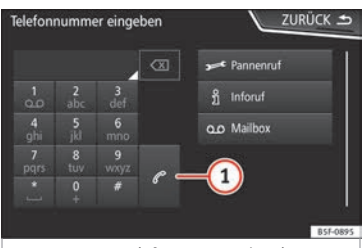

**Abb. 76** Menü Telefonnummer eingeben.

# **Menü öffnen Telefonnummer eingeben**

Im Hauptmenü *PHONE* auf die Funktionstaste NR. WÄHLEN drücken.

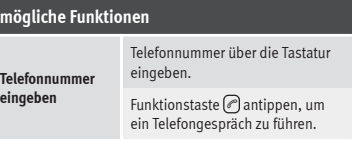

### **mögliche Funktionen**

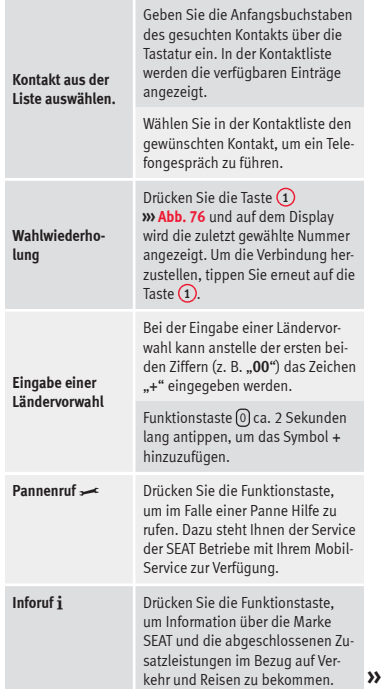

### <span id="page-89-0"></span>**mögliche Funktionen**

Drücken Sie die Funktionstaste Mailbox , um den Anruf durchzuführen.

**Mailbox anrufen**  $\Omega$ 

**ODER:** Drücken Sie die Funktionsfläche <sup>c</sup>a. 2 Sekunden drücken, um anzurufen.

Wenn Sie die Nummer der Mailbox nicht nicht gespeichert haben, geben Sie sie ein und bestätigen Sie mit OK.

# **Hinweis**

**Die Pannen- und Inforufe können auf Ihrer Telefonabrechnung zu Zusatzkosten führen.**

# **Menü Telefonbuch (Kontakte)**

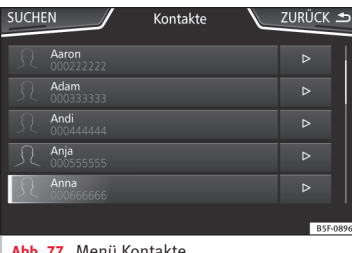

**b.** 77 Menü Kontakte

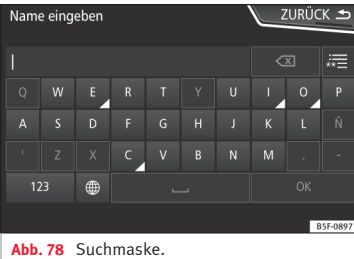

Nach der ersten Kopplung kann es etwas dauern, bis die Daten aus dem Telefonbuch<sup>1)</sup> des verbundenen Mobiltelefons im Infotainment-System zur Verfügung stehen. Je nach

Umfang der zu übertragenden Daten kann dieser Vorgang einige Minuten dauern. Möglicherweise müssen Sie die Übertragung der Daten auf das Mobiltelefon bestätigen.

Das Telefonbuch kann auch während eines laufenden Telefongesprächs aufgerufen werden.

Wenn dem im Telefonbuch gespeicherten Namen ein Foto zugewiesen ist, kann dieses in der Liste neben dem Namen angezeigt werden **››› [Seite 91, Einstellungen Telefon](#page-92-0)**. Dazu muss die Option Bilder für Kontakte anzeigen im Kontextmenü **Telefoneinstellungen** aktiviert sein und das Mobiltelefon muss diese Funktion unterstützen (Kompatibilitätslisten prüfen).

Drücken Sie im Hauptmenü *PHONE* die Funktionstaste (Kontakte), um auf das Telefonbuch zuzugreifen.

#### **mögliche Funktionen**

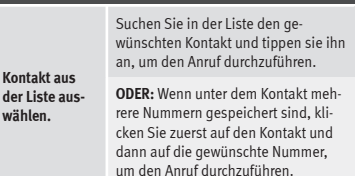

<sup>1)</sup> Je nach Gerät werden nur die Kontakte aus dem Te-

lefonspeicher geladen.

<span id="page-90-0"></span>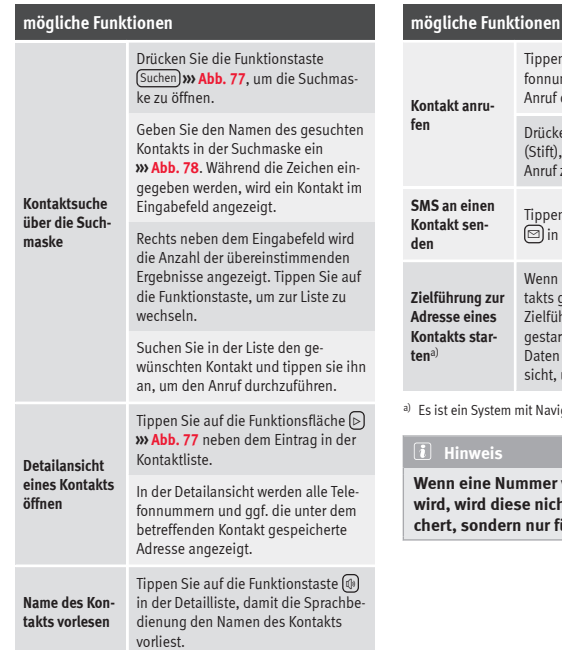

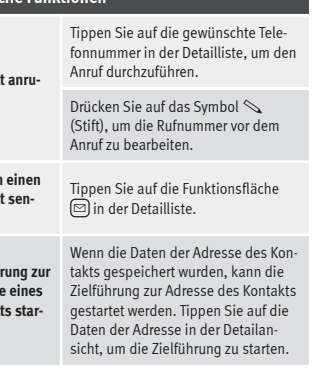

stem mit Navigationsfunktion erforderlich.

#### **Hinweis**

**Wenn eine Nummer vor dem Anruf bearbeitet** diese nicht im Telefonbuch gespei**chert, sondern nur für den Anruf verwendet.**

# **Menü Kurznachrichten (SMS)**

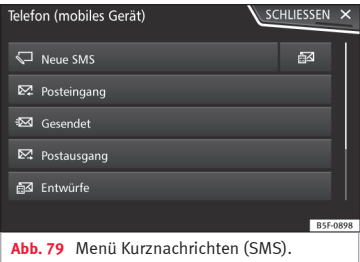

Wenn das mit dem HFP-Profil verbundene Mobiltelefon auch das SMS-Profil unterstützt, wird eine neue Funktionsfläche oben links im Menü *PHONE* angezeigt, über die Sie SMS mit dem Infotainment-System empfangen, lesen und versenden können.

Der korrekte Betrieb der zuvor beschriebenen Funktionen ist von der Kompatibilität des verbundenen Mobiltelefons abhängig.

#### **Funktionstasten des Menüs Kurznachrichten (SMS)**

● Tippen Sie im Hauptmenü *PHONE* auf die Funktionstaste SMS . **»**

<span id="page-91-0"></span>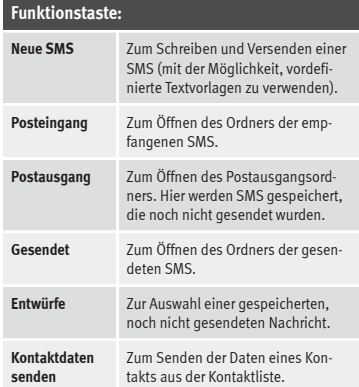

#### **Mögliche Funktionstasten der Untermenüs**

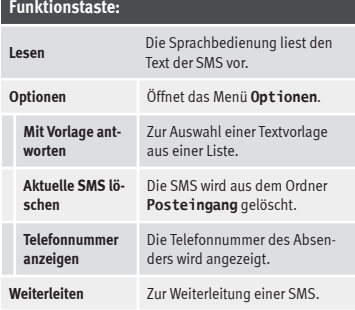

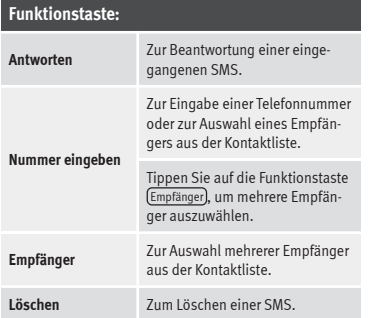

# **Menü Anrufe (Anruflisten)**

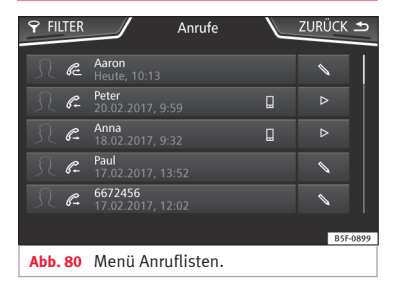

● Im Hauptmenü *PHONE* Funktionsfläche Anrufe antippen.

● Drücken Sie die Funktionstaste FILTER .

● Wählen Sie die gewünschte Anrufliste: Alle, In Abwesenheit, Angerufen oder Angenommene

Ist eine Rufnummer im Telefonbuch gespeichert, wird in der Anrufliste anstelle der Rufnummer der gespeicherte Name angezeigt.

Wenn dem im Telefonbuch gespeicherten Namen ein Foto zugewiesen ist, kann dieses in der Anrufliste neben dem Namen angezeigt werden **››› [Seite 91](#page-92-0)**.

#### **Mögliche Anzeigen im Menü Anrufe**

# **Anzeige: Bedeutung**

 $\mathscr{E}$ In Abwesenheit : Anzeige der Rufnummern der Anrufe in Abwesenheit bzw. nicht angenommener Anrufe.  $\mathscr{C}$ Angerufen : Anzeige der Nummern, die über das Mobiltelefon und das Infotainment-Telefonsteuerungssystem gewählt wurden.  $\curvearrowright$ Angenommene : Anzeige der Nummern, die über das Mobiltelefon und das Infotainment-Telefonsteuerungssystem angenommen wurden. **Hinweis Die Verfügbarkeit der Anruflisten ist abhän-**

**gig vom verwendeten Mobiltelefon.**

# <span id="page-92-0"></span>**Schnellwahltasten**

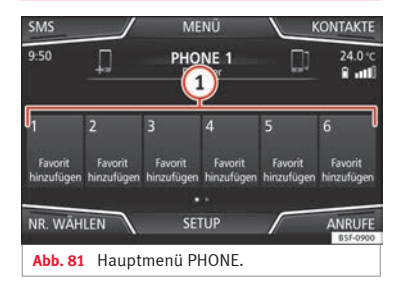

Die Kurzwahltasten **››› Abb. 81 <sup>1</sup>** können mit jeweils einer Rufnummer aus dem Telefonbuch belegt werden.

Wenn dem im Telefonbuch gespeicherten Namen ein Foto zugewiesen ist, kann dieses auf der Kurzwahltaste angezeigt werden **››› Tab. auf Seite 91**.

**Alle** Kurzwahltasten müssen manuell bearbeitet werden und sind einem Benutzerprofil zugeordnet. Es können bis zu 12 Kontakte auf den Kurzwahltasten gespeichert werden (15 im Falle eines 6,5-Zoll-Displays).

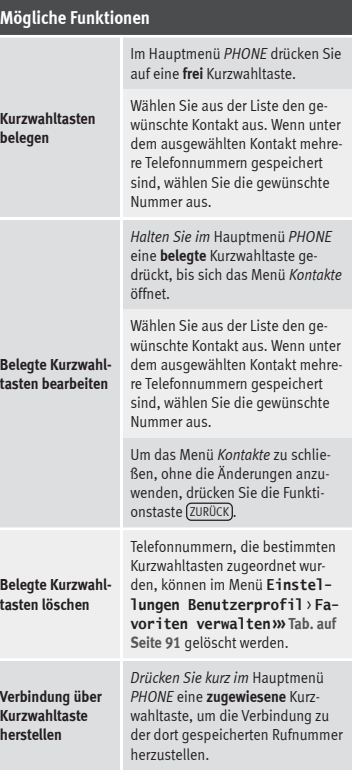

# **Hinweis**

**Die auf den Kurzwahltasten gespeicherten Kontakte werden NICHT automatisch aktualisiert. Wenn ein auf einer Kurzwahltaste des Mobiltelefons gespeicherter Kontakt geändert wird, muss die Kurzwahltaste erneut belegt werden.**

# **Einstellungen Telefon**

Drücken Sie im Hauptmenü *PHONE* die Funktionstaste (SETUP).

#### **Funktionstaste:**

(Telefon auswählen): Wählen Sie in der Liste das Mobiltelefon aus, das über das Infotainment-System an das Profil der Freisprecheinrichtung angeschlossen werden soll.

**ODER:** Tippen Sie auf Telefon suchen, um ein neues Mobiltelefon anzuschließen.

Bluetooth : Öffnet das Menü **Bluetooth-Einstellungen››› Seite 91**.

Benutzerprofil : Öffnet das Menü **Einstellungen Benutzerprofil››› [Seite 92](#page-93-0)**.

# **Einstellungen Bluetooth®**

Im Hauptmenü *PHONE* drücken Sie die Funktionstaste SETUP und danach die Funktionstaste Bluetooth . **»**

#### <span id="page-93-0"></span>**Funktionstaste:**

 Bluetooth : Aktivierung von Bluetooth®. Alle aktiven Verbindungen werden ausgeschaltet.

Sichtbarkeit : Bluetooth®-Sichtbarkeit ein- und ausschalten.

Sichtbar): Die Bluetooth®-Sichtbarkeit ist aktiv

Nicht sichtbar : Die Bluetooth®-Sichtbarkeit ist deaktiviert. Die Bluetooth®-Sichtbarkeit muss für die externe Kopplung eines Bluetooth®-Gerätes mit dem Infotainment-System aktiviert sein. Wenn ein Bluetooth-Audiogerät aktiviert ist und etwas abspielt, wird die Sichtbarkeit automatisch auf **Unsichtbar** eingestellt.

Vorname : Sichtbarkeit oder Änderung des Namens des Bluetooth®-Infotainment-Systems. Besagter Name ist derjenige, der bei den anderen Bluetooth®-Geräten erscheint.

Gekoppelte Geräte : Anzeige der gekoppelten Geräte. Um Bluetooth®-Geräte und Bluetooth®-Profile ein- und auszuschalten.

Geräte suchen : Suche nach sichtbaren Bluetooth®-Geräten, die sich in Reichweite des Infotainment-Systems befinden. Die **maximale** Reichweite beträgt ca. **10 Meter**.

 Bluetooth-Audio (A2DP/AVRCP) : Wenn eine externe Audioquelle über Bluetooth® mit dem Infotainment-System verbunden werden soll, muss diese Funktion aktiviert sein **››› [Seite 51](#page-52-0)**.

# **Einstellungen Benutzerprofil**

Im Hauptmenü *PHONE* drücken Sie die Funktionstaste SETUP und anschließend auf die Funktionstaste Benutzerprofil .

#### **Funktionstaste:**

Favoriten verwalten : Kurzwahltasten bearbeiten.

**Kurzwahltaste belegt**: Antippen, um die gespeicherte Nummer zu löschen.

**Kurzwahltaste frei**: Drücken, um eine Nummer aus dem Telefonbuch auf der Kurzwahltaste zu speichern.

(Mailbox-Nummer): Fingabe oder Änderung der Mailbox-Nummer.

Sortieren nach : Zur Festlegung der Reihenfolge, in der die Telefonbucheinträge angezeigt werden (**Vorname** und **Nachname** oder umgekehrt).

Kontakte importieren : Antippen, um das Telefonbuch des verbundenen Telefons zu importieren oder das bereits importierte Telefonbuch zu aktualisieren.

Ex Erinnerung: Mobiltelefon nicht vergessen). Wenn bereits eine aktive Bluetooth®-Verbindung zu einem Mobiltelefon besteht, wird die Meldung "Vergessen Sie Ihr Mo**biltelefon nicht**" beim Ausschalten der Zündung angezeigt.

**EX** Bilder für Kontakte anzeigen a): Wenn die Kontakte im Telefonbuch mit Foto gespeichert wurden, kann dieses auf der Kurzwahltaste, in den Anruflisten und im Telefonbuch angezeigt werden.

a) Abhängig vom Mobiltelefon

### **Hinweis**

**Bei einigen Telefonen muss ein Neustart durchgeführt werden, um die hinzugefügten Kontakte erneut herunterzuladen.**

# **Connectivity Box\* / Wireless Charger\***

#### 3 Gilt für das Modell: ATECA

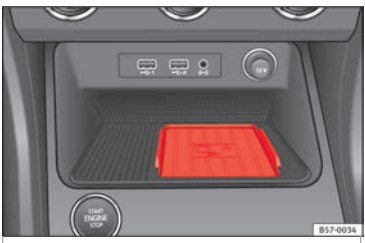

**Abb. 82** In der Mittelkonsole: Aufnahme für die Mobiltelefonkopplung.

Die Connectivity Box besitzt verschiedene Funktionen, die die Verwendung des Mobilgeräts erleichtern.

**Dabei handelt es sich um "Kabelloses La***den/Wireless Charger*" und "*Signalverstärker/Mobile Signal Amplifier*".

Der Wireless Charger beinhaltet nur die Funktion "*Kabelloses Laden/Wireless Charger*".

### **"Kabelloses Laden/Wireless Charger"**

Mit "*Kabelloses Laden/Wireless Charger*" können Sie Ihr Mobilgerät dank der Qi-Technologie1) kabellos laden.

Zum kabellosen Laden Ihres Mobiltelefons:

• Legen Sie Ihr Qi-fähiges<sup>1)</sup> Mobilgerät mit dem Bildschirm nach oben in die Mitte der Ablage **››› [Abb. 82](#page-93-0)**.

Stellen Sie dabei sicher, dass sich keine Gegenstände zwischen der Ablage und dem Mobiltelefon befinden.

Der Ladevorgang des Mobiltelefons beginnt automatisch. Mehr dazu, ob Ihr Mobiltelefon die Qi-Technologie unterstützt, finden Sie in der Bedienungsanleitung Ihres Mobilfunktelefons oder besuchen Sie die Webseite von **SEAT** 

### **"Signalverstärker/Mobile Signal Amplifier"**

Der "*Signalverstärker/Mobile Signal Amplifier*" sorgt für die Senkung der Strahlenbelastung im Fahrzeug und verbessert den Empfang.

Aus Sicherheitsgründen wird empfohlen, das Radio und das Mobilgerät über Bluetooth® zu koppeln und das Mobiltelefon auf die Ablage der Connectivity Box zu legen, um so

besten Empfang zu erhalten, ohne das Mobiltelefon bedienen zu müssen.

Zur Herstellung der Verbindung zur Außenantenne des Fahrzeugs:

● Legen Sie Ihr Mobilgerät mit dem Bildschirm nach oben in die Mitte der Ablage **››› [Abb. 82](#page-93-0)**.

Stellen Sie dabei sicher, dass sich keine Gegenstände zwischen der Ablage und dem Mobiltelefon befinden.

Ihr Mobiltelefon ist automatisch in der Lage, die Funktion der Außenantenne zu verwenden.

#### **ACHTUNG**

**Das Mobiltelefon kann sich infolge des kabellosen Ladevorgangs erwärmen. Berücksichtigen Sie die Temperatur, wenn Sie das Mobiltelefon in die Hand nehmen, und nehmen Sie es vorsichtig von der Ablage.**

#### **Hinweis**

● **Ihr Mobiltelefon muss für einen korrekten Betrieb mit dem Qi-Schnittstellenstandard für kabelloses Aufladen durch Induktion kompatibel sein.**

● **Wenn das Mobiltelefon ein Case Cover oder eine Schutzhülle besitzt, kann dies Auswirkungen auf die Funktionen der Connectivity Box haben.**

● **Es darf sich kein metallischer Gegenstand zwischen Ablage und Mobilgerät befinden, der den kabellosen Ladevorgang oder die Verbindung zur Außenantenne beeinflussen könnte.**

- **Ladezeit und Temperatur sind vom jeweiligen verwendeten Gerät abhängig.**
- **Um eine Funktionsstörung zu vermeiden, ist die ordnungsgemäße Position des Mobilfunktelefons auf der Ablage sicherzustellen.**
- **Die maximale Ladekapazität beträgt 5 W.**
- **Die Technologie Qi ermöglicht kein gleichzeitiges Laden von mehreren Mobilgeräten.**
- **Es kann keine verbesserte Übertragungsqualität garantiert werden, wenn sich mehr als ein Telefon auf der Ablage befindet.**
- **Für eine korrekte Funktionsweise des kabellosen Ladens Ihres Gerätes empfehlen wir den Motor laufen zu lassen.**
- **Wenn ein Telefon mit Qi-Technologie über USB angeschlossen wird, erfolgt das Laden über das von jedem Hersteller der Mobiltelefone angegebene Medium.**

<sup>1)</sup> Die Qi-Technologie ermöglicht das kabellose Aufladen Ihres Mobiltelefons.

# **Einstellungen**

# <span id="page-95-0"></span>**Einstellungen**

# **Menü- und Systemeinstellungen**

# **Hauptmenü Systemeinstellungen**

Länder- und geräteabhängig und abhängig von der Ausstattung des Fahrzeugs variiert die Auswahl an möglichen Einstellungen.

● Tippen Sie auf die Taste MENÜ des Infotainment-Systems und dann auf die Funktionstaste **SETUP** 

● Funktionsfläche zu dem Bereich antippen, zu dem Einstellungen vorgenommen werden sollen. Beim Schließen eines Menüs werden Änderungen automatisch übernommen.

#### **Funktionstaste:**

Bildschirm : Zur Einstellung des Displays.

Ansichtsmodus wählen : Mosaik oder Karussell.

Bildschirm aus (in 10 s) : Ist die Funktion aktiviert und das Infotainment-System wird nicht benutzt, schaltet sich der Bildschirm nach etwa 10 Sekunden automatisch aus. Durch Antippen des Displays oder einer der Tasten des Infotainment-Systems schaltet sich das Display wieder ein.

Helligkeitsstufe: : Zur Auswahl der Helligkeitsstufe des Displays.

#### **Funktionstaste:**

Tag/Nacht : Zur Auswahl der Art der Anzeige (**Tag**, **Nacht** oder **Automatisch**).

 Touchscreen-Ton : Der Bestätigungston für das Antippen einer Funktionsfläche ist aktiviert.

 Annäherungssensorik : Die Annäherungssensoren sind aktiviert. Siehe auch **››› [Seite 14, Näherungssen](#page-15-0)[soren](#page-15-0)**.

 Zeit anzeigen im Standby-Modus : Im Standby-Modus wird die aktuelle Zeit auf dem Bildschirm des Infotainment-Systems angezeigt.

Zeit und Datum : Uhrzeit und Datum einstellen.

Zeitquelle : Zur Auswahl der Uhrzeitquelle (GPS oder manuell).

GPS : Uhrzeit und Datum können über die Funktionsfläche (Zeitzone) ausgewählt werden. In diesem Fall sind die Funktionstasten Zeit und Datum zur manuellen Eingabe nicht aktiv.

Manuell : Uhrzeit und Datum können manuell über die Funktionsflächen Zeit und Datum eingestellt werden.

(Zeit): Zur manuellen Einstellung der Uhrzeit.

Zeitzone : Zur Einstellung der gewünschten Zeitzone.

Zeitformat: : Auswahl des Formats zur Anzeige der Uhrzeit (12 oder 24 Stundenanzeige)

Datum : Zur Einstellung des aktuellen Datums.

(Datumsformat): Zur Auswahl des Datumsformats (**DD.MM.AAAA**, **AA-MM-DD** oder **MM-DD-AA**).

#### **Funktionstaste:**

Sprache / Language : Zur Auswahl der gewünschten Sprache für Texte und Ansagen in der Sprachbedienung.

Zusätzliche Tastatursprachen : um zusätzliche Sprachen für die Tastatur auszuwählen.

Einheiten : Zur Festlegung der Maßeinheiten der Fahrzeuganzeigen.

**Entfernung**, **Geschwindigkeit**, **Temperatur**, **Lautstärke**, **Verbrauch** und **Druck**.

Datenübertragung von mobilen Geräten

Datenübertragung für SEAT Apps : Gestattet den Informationsaustausch zwischen dem Fahrzeug und den von SEAT zugelassenen Anwendungen. Es werden keine persönlichen Daten übertragen.

Bedienung durch Apps : Ändert das Interaktionsniveau mit den Apps.

Deaktivieren : Schränkt spezifische Funktionen ein, die ein höheres Sicherheitsniveau erfordern. Bestätigen · Erlaubt alle Funktionen der App, wobei bestimmte Aktionen auf das Infotainment-System zu bestätigen sind. Zulassen : Erlaubt die Ausführung aller verfügbaren

Funktionen über die App.

Sprachbedienung : Zur Einstellung der Sprachbedienung **››› [Seite 16](#page-17-0)**.

(Sicher entfernen): Zur Entnahme des Datenträgers (SD-Karte 1/SD-Karte 2/USB) aus dem System. Nach korrekter Entnahme des Datenträgers aus dem System wird die Funktionstaste als inaktiv (in Grau) angezeigt.

#### **Einstellungen**

#### <span id="page-96-0"></span>**Funktionstaste:**

Werkseinstellung : Nach Zurücksetzen auf die Werkseinstellung werden die **vorgenommenen Eingaben und Einstellungen** je nach den ausgewählten Einstellungen **gelöscht**.

Bluetooth : Zur Einstellung der Bluetooth®-Funktion **››› [Seite 91](#page-92-0)** .

 $(\overline{\text{WLAN}})^a$ :Um die Einstellungen des Zugangspunkts WLAN **››› [Seite 55](#page-56-0)** auszuführen.

Systeminformationen : Anzeige der Systeminformation (Seriennummer, Hardware- und Software-Version).

(AKTUALISIER.): Zur Aktualisierung der Navigationsdaten **››› [Seite 59](#page-60-0)** darf die Speicherkarte während der Installation der Navigationsdaten **nicht** entnommen werden.

Copyright): Informationen über das Urheberrecht

(Konfigurationsassistent): Öffnet den Assistenten für die Erstkonfiguration des Infotainment-Systems.

a) Nur verfügbar für das Modell: Navi System Plus"

#### **Hinweis**

**Für das korrekte Funktionieren des Infotainment-Systems ist es wichtig, dass Datum und Uhrzeit im Fahrzeug richtig eingestellt sind.**

# **Einstellungen Lautstärke und Klang**

### **Einstellungen vornehmen**

Länder- und geräteabhängig und abhängig von der Ausstattung des Fahrzeugs variiert die Auswahl an möglichen Einstellungen.

- Drücken Sie die Taste MENÜ des Infotainments.
- Drücken Sie die Funktionstaste (Klang) um das Hauptmenü **Klangeinstellungen** zu öffnen.

● Tippen Sie auf die Funktionstaste des Hauptmenüs, für das die Einstellungen vorgenommen werden sollen. Alle Einstellungen werden sofort übernommen.

#### **Übersicht der Anzeigen und Funktionstasten**

#### **Funktionstaste:**

Lautstärke : Zur Einstellung der Lautstärke.

Radiodurchsagen : Zur Einstellung der Wiedergabelautstärke von Meldungen, zum Beispiel Verkehrsmeldungen.

Navigationsansagen : Zur Einstellung der Lautstärke der akustischen Fahrempfehlungen.

Sprachbedienung : Zur Einstellung der Lautstärke der Sprachbedienung.

#### **Funktionstaste:**

Maximale Einschaltlautstärker : Zur Festlegung der maximalen Einschaltlautstärke beim Einschalten des Gerätes.

Geschwindigkeitsabhängige Lautstärkeanpassung (GALA) :

Zur Einstellung der geschwindigkeitsabhängigen Lautstärkenanpassung. Die Wiedergabelautstärke passt sich automatisch der Fahrgeschwindigkeit an.

Entertainmentabsenkung beim Parken : Zur Einstellung der gewünschten Reduzierung der Wiedergabelautstärke bei aktiver Einparkhilfe (ParkPilot).

 $[Entertainmentabsenkuna beim Parken (Navinationsansagen])$ Zur Einstellung der gewünschten Reduzierung der Wiedergabelautstärke während einer Navigationsansage.

AUX-Lautstärke : Zur Einstellung der Wiedergabelautstärke der über die Multimediabuchse AUX-IN angeschlossenen Audioquellen AUX-IN (**Leise**, **Mittel** oder **Laut**). Siehe auch **››› Seite 95, Übersicht der Anzeigen und Funktionstasten**.

Bluetooth-Audio : Zur Einstellung der Wiedergabelautstärke der angeschlossenen Audioquellen über Bluetooth® (**Leise**, **Mittel** oder **Laut**). Siehe auch **››› Seite 95, Übersicht der Anzeigen und Funktionstasten**.

Equalizer : Zur Einstellung der Klangfarbe. **»**

### **Einstellungen**

#### <span id="page-97-0"></span>**Funktionstaste:**

Balance - Fader): Zur Einstellung der Lautstärkeverteilung. Der Cursor zeigt die aktuelle Klangverteilung im Innenraum an. Um die Klangverteilung zu ändern, tippen Sie kurz in der Innenraumansicht auf die gewünschte Position oder verwenden Sie die Pfeiltasten zur schrittweisen Durchführung der Änderung. Um die Klangverteilung im Innenraum zu zentrieren, tippen Sie auf die mittlere Funktionstaste zwischen den Pfeilen.

Soundoptimierung : Zur Optimierung des Klangs im Fahrzeuginneren.

(Subwoofer): Zur Lautstärkeneinstellung des Subwoofers.

 Touchscreen-Ton : Der Bestätigungston für das Antippen einer Funktionsfläche ist aktiviert.

Keine Navigationsansagen bei Anruf); Während eines Telefongesprächs werden keine akustischen Fahrempfehlungen gegeben.

#### **Wiedergabelautstärke externer Audioquellen anpassen**

Wenn Sie die Wiedergabelautstärke für die externe Audioquelle erhöhen möchten, so setzen Sie vorher die Grundlautstärke am Infotainment-System herab.

Wenn die angeschlossene Audioquelle **zu leise** wiedergegeben wird, erhöhen Sie die **Ausgangslautstärke** an der externen Audioquelle. Wenn das nicht ausreicht, setzen Sie die **Eingangslautstärke** auf **Mittel** oder **Laut**.

Wenn die angeschlossene externe Audioquelle **zu laut oder verzerrt** wiedergegeben

wird, verringern Sie die **Ausgangslautstärke** an der externen Audioquelle. Wenn das nicht ausreicht, die **Eingangslautstärke** auf **Mittel** oder **Leise**.

# **Andere interessante Informationen** DTMF Mehrfrequenzwahlverfahren (Dual Tone Mul-

# **Andere interessante Informationen**

# **Rechtlicher Hinweis**

# **ECE**

Hiermit erklärt SEAT, dass sich die Geräte in Übereinstimmung mit den grundlegenden Anforderungen und den anderen relevanten Vorschriften der Richtlinie 1999/5/EG (CE 0700) befindet.

# **Verwendete Abkürzungen**

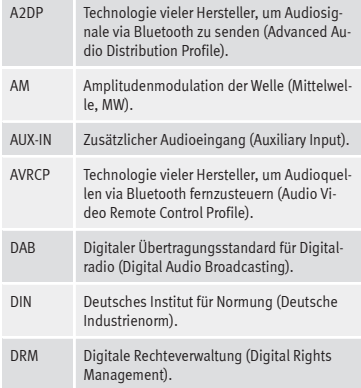

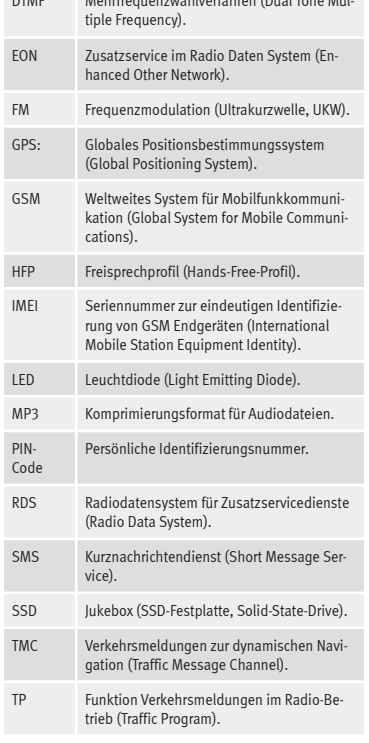

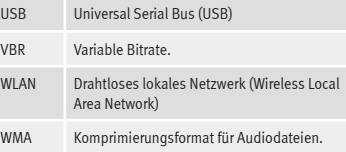

# **A**

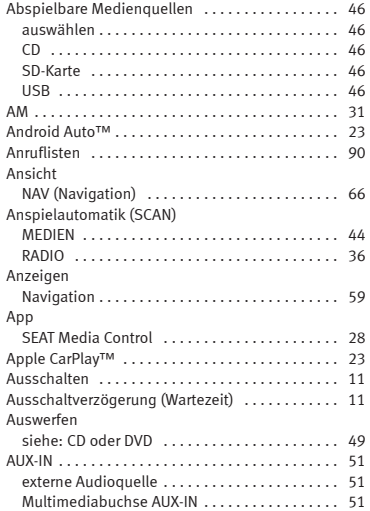

# **B**

Bedienung

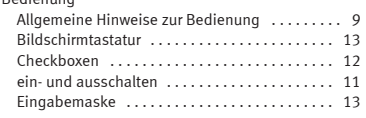

# **Stichwortverzeichnis**

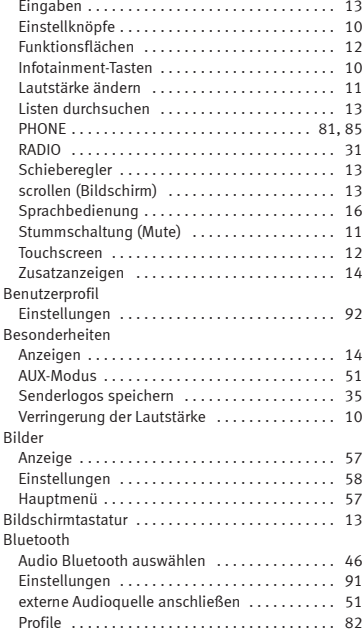

### **C**

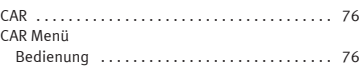

#### CD/DVD: auswählen . . . . . . . . . . . . . . . . . . . . . . . . . . . . . . [46](#page-47-0) CD oder DVD einlegen und ausgeben . . . . . . . . . . . . . . . . . [49](#page-50-0) CD und DVD Modus . . . . . . . . . . . . . . . . . . . . . . . . . . . . . . . . . [48](#page-49-0) Checkboxen ................................. [12](#page-13-0) Connectivity Box . . . . . . . . . . . . . . . . . . . . . . . . . . . [92](#page-93-0) Copyright Information . . . . . . . . . . . . . . . . . . . . . . . . . . . . . [95](#page-96-0)

Cursor . . . . . . . . . . . . . . . . . . . . . . . . . . . . . . . . . . . [13](#page-14-0)

# **D**

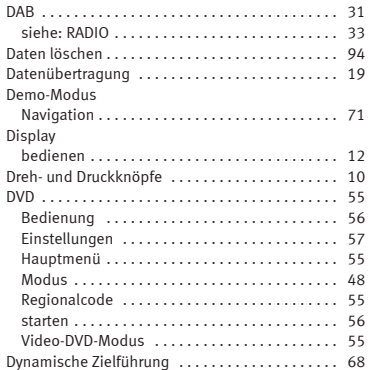

### **E**

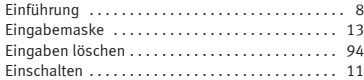

#### Einstellungen

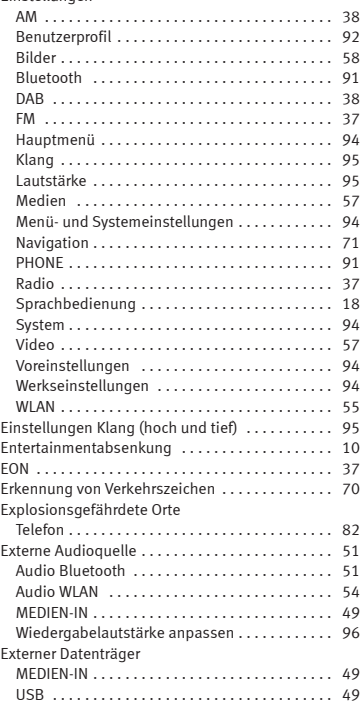

# **F**

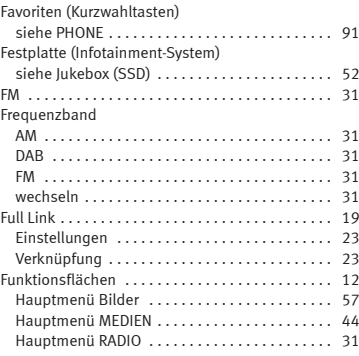

# **G**

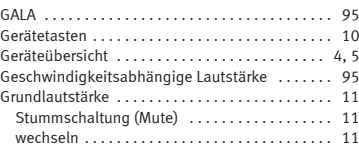

# **H**

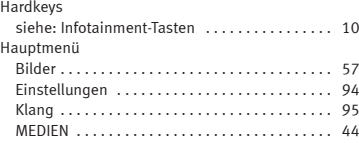

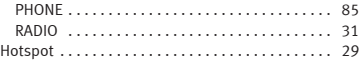

#### **I**

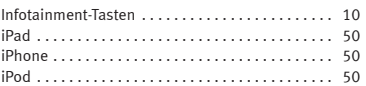

# **K**

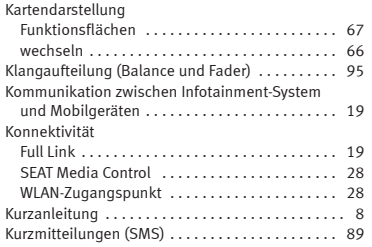

# **L**

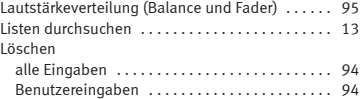

# **M**

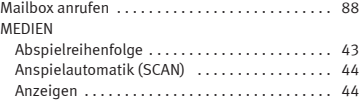

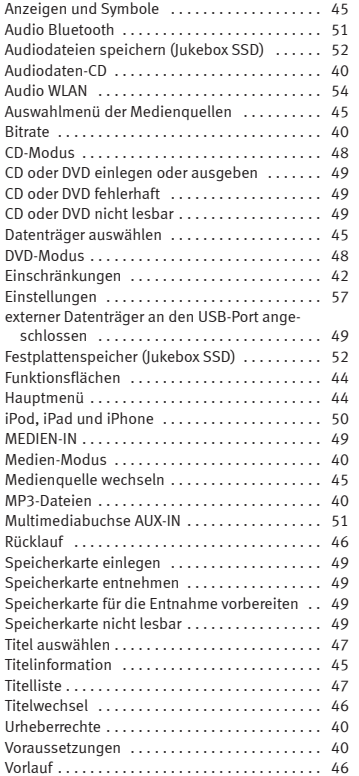

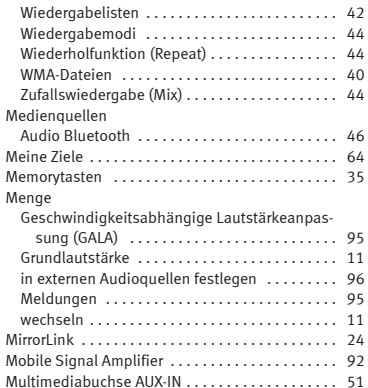

# **N**

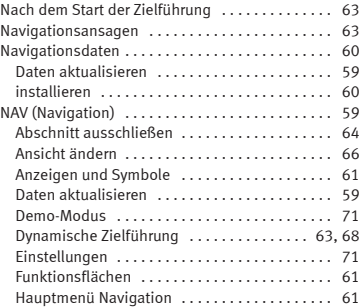

Mute . . . . . . . . . . . . . . . . . . . . . . . . . . . . . . . . . . . . [11](#page-12-0)

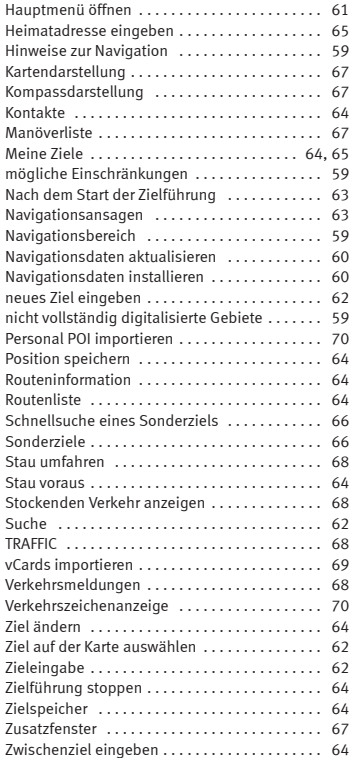

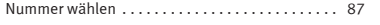

# **O**

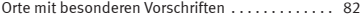

# **P**

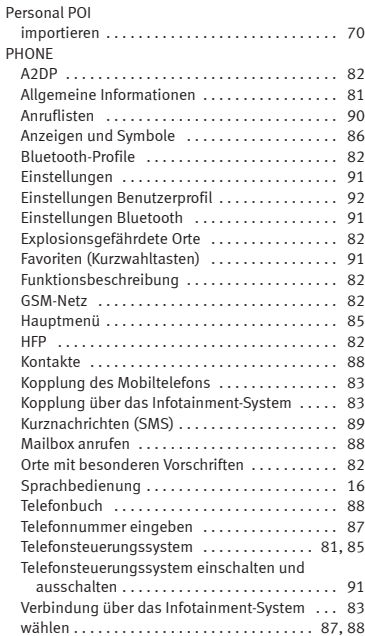

### POI

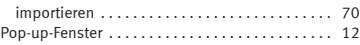

# **R**

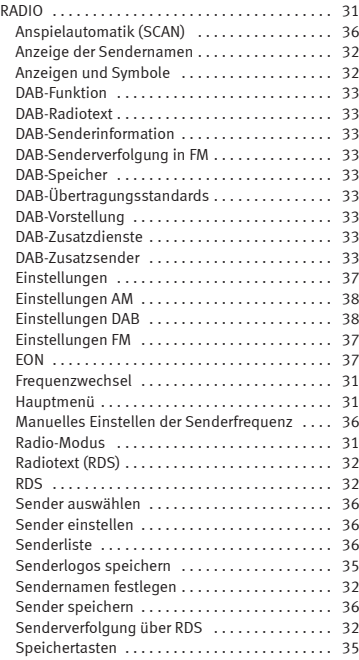

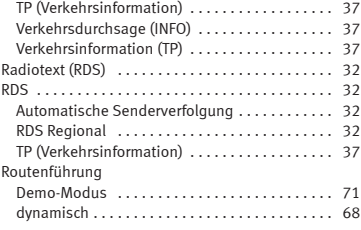

# **S**

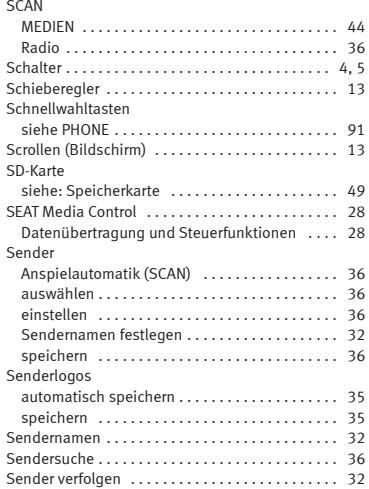

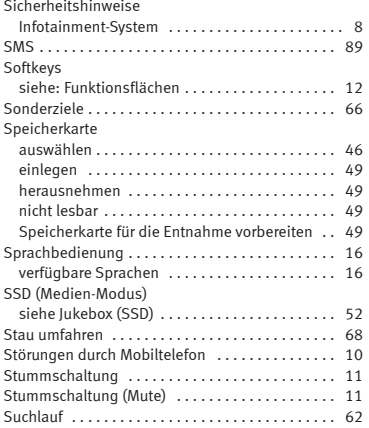

# **T**

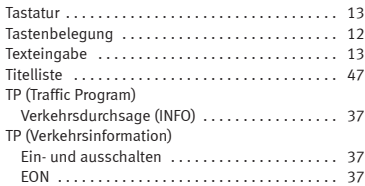

# **U**

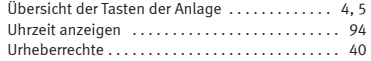

#### USB

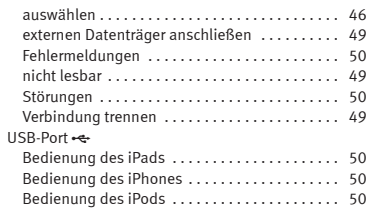

# **V**

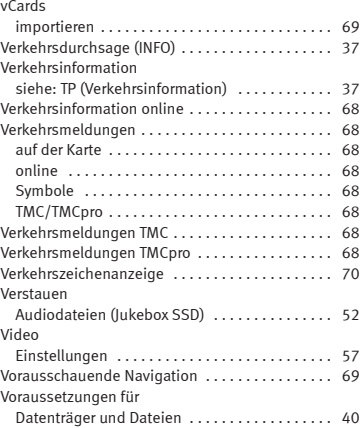

# **W**

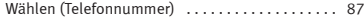

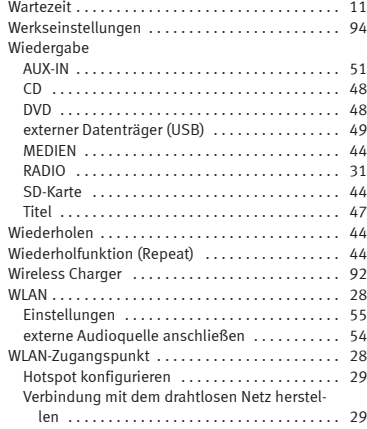

# **Z**

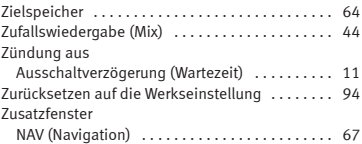

Die SEAT S.A. arbeitet ständig an der Weiterentwicklung aller Typen und Modelle. Bitte haben Sie Verständnis dafür, dass jederzeit Änderungen des Lieferumfangs in Form, Ausstattung und Technik möglich sind. Aus den Angaben, Abbildungen und Beschreibungen dieser Betriebsanleitung können daher keine Ansprüche abgeleitet werden.

Alle Texte, Abbildungen und Anweisungen dieser Anleitung befinden sich auf dem Informationsstand zum Zeitpunkt der Drucklegung. Die in dieser Anleitung enthaltenen Angaben sind bei Ausgabeschluss gültig. Irrtum bzw. Auslassungen vorbehalten.

Nachdruck, Vervielfältigung oder Übersetzung, auch auszugsweise, ist ohne schriftliche Genehmigung der SEAT S.A. nicht gestattet. Alle Rechte nach dem Gesetz über das Urheberrecht bleiben der SEAT S.A. ausdrücklich vorbehalten. Änderungen vorbehalten.

❀Dieses Papier wurde aus chlorfrei gebleichtem Zellstoff hergestellt.

© SEAT S.A. - Nachdruck: 15.11.17

Alemán 575012705DD (11.17) Alemán 575012705DD (11.17)

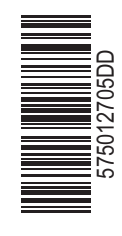

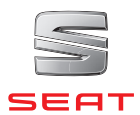